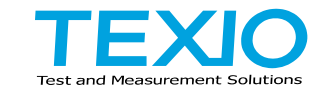

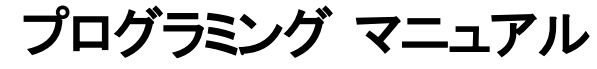

## <span id="page-0-0"></span>ワイドレンジ スイッチング電源 **PFR** シリーズ

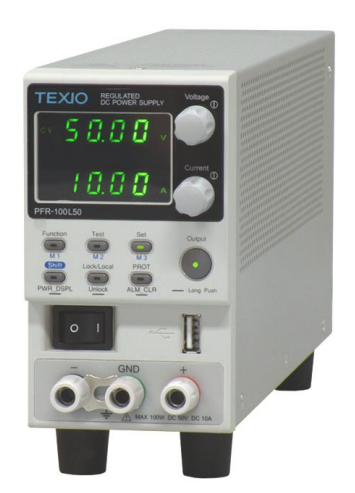

B71-0480-01

#### ■ 商標・**登録商標について**

本マニュアルに記載されている会社名および商品名は、それぞれの国と地域 における各社および各団体の商標または登録商標です。

#### **■** 取扱説明書について

本説明書の内容の一部または全部を転載する場合は、著作権者の許諾を必 要とします。また、製品の仕様および本説明書の内容は改善のため予告無く 変更することがありますのであらかじめご了承ください。

取扱説明書類の最新版は当社 HP (https://www.texio.co.jp/download/)に掲 載されています。

当社では環境への配慮と廃棄物の削減を目的として、製品に添付している紙 または CD の取説類の廃止を順次進めております。取扱説明書に付属の記述 があっても添付されていない場合があります。

#### ■ ファームウエアバージョンについて

本書に記載の内容は PFR-100 シリーズ本体のファームウェアのバージョンが 1.13 以上に対応します。

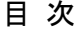

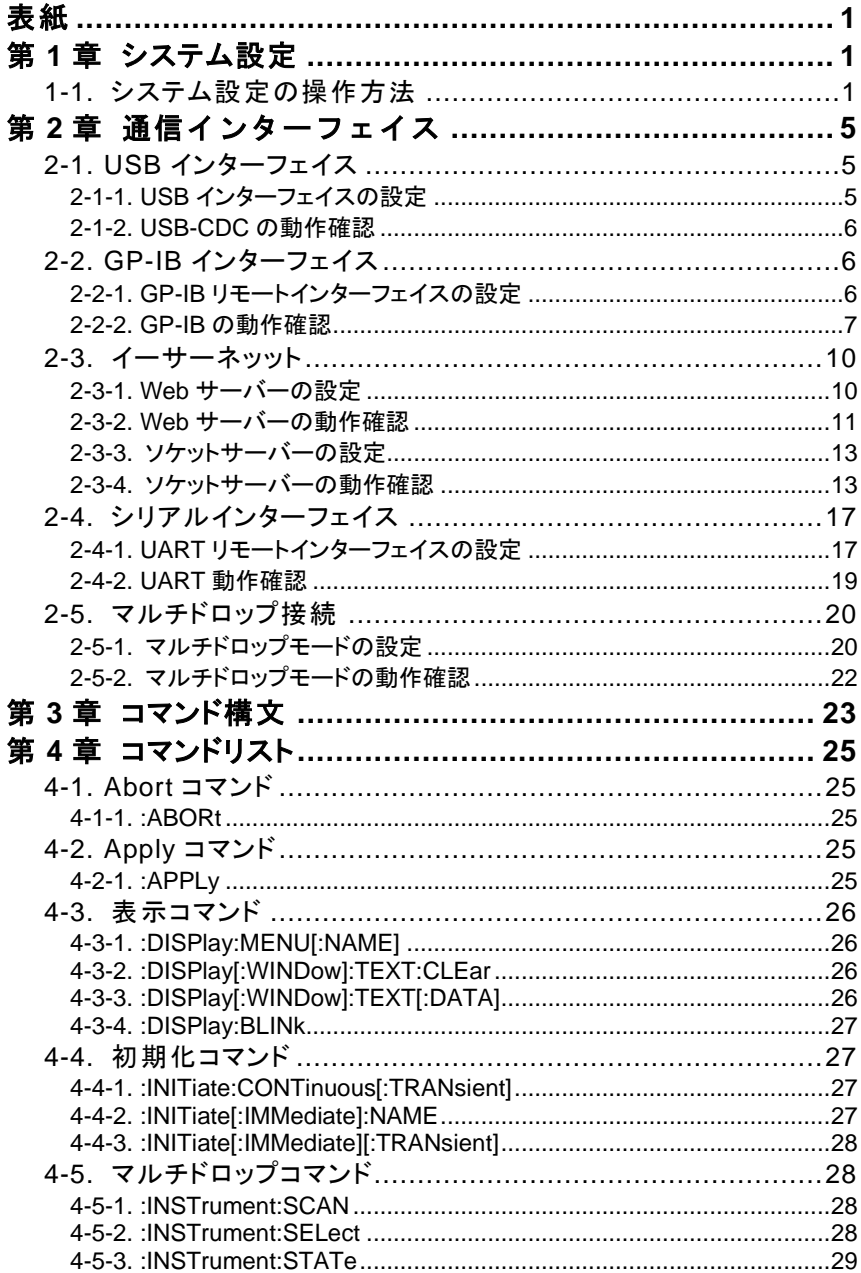

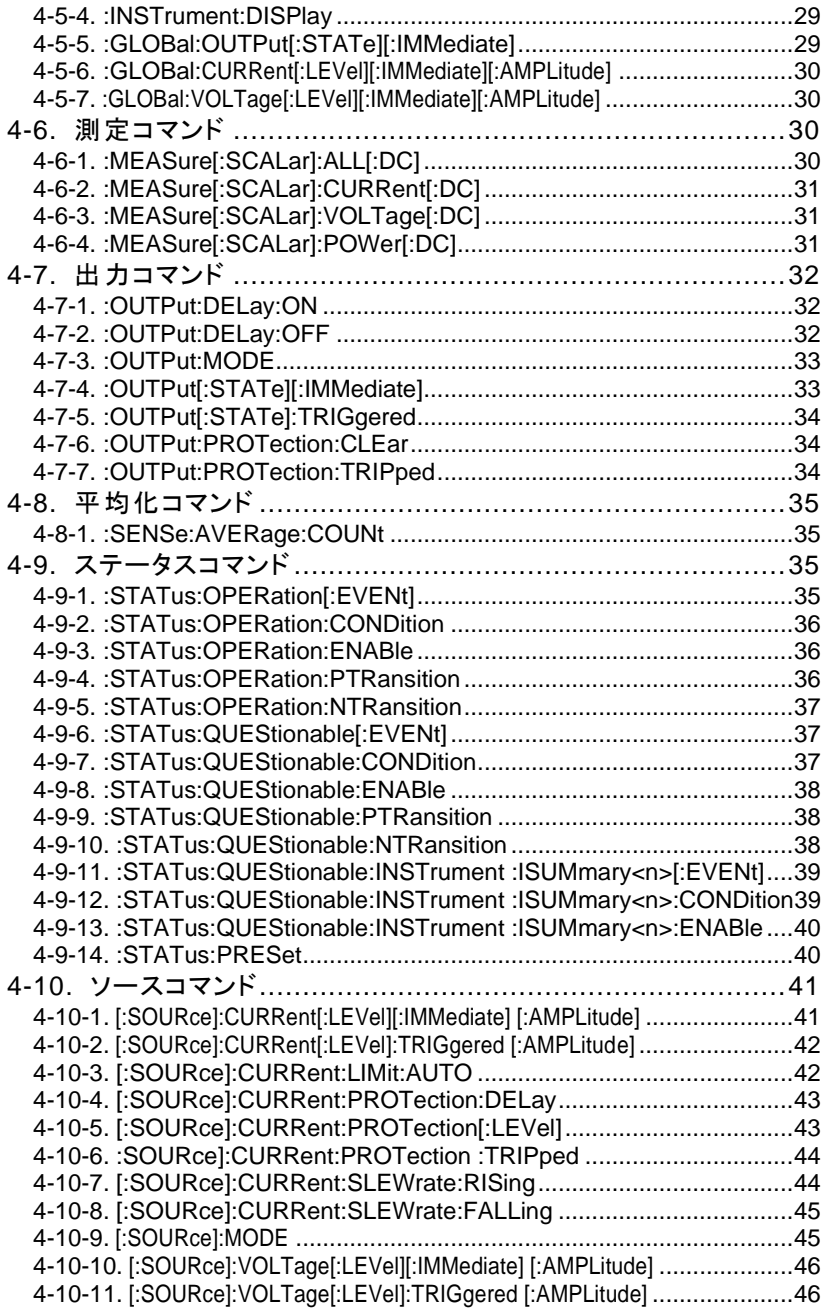

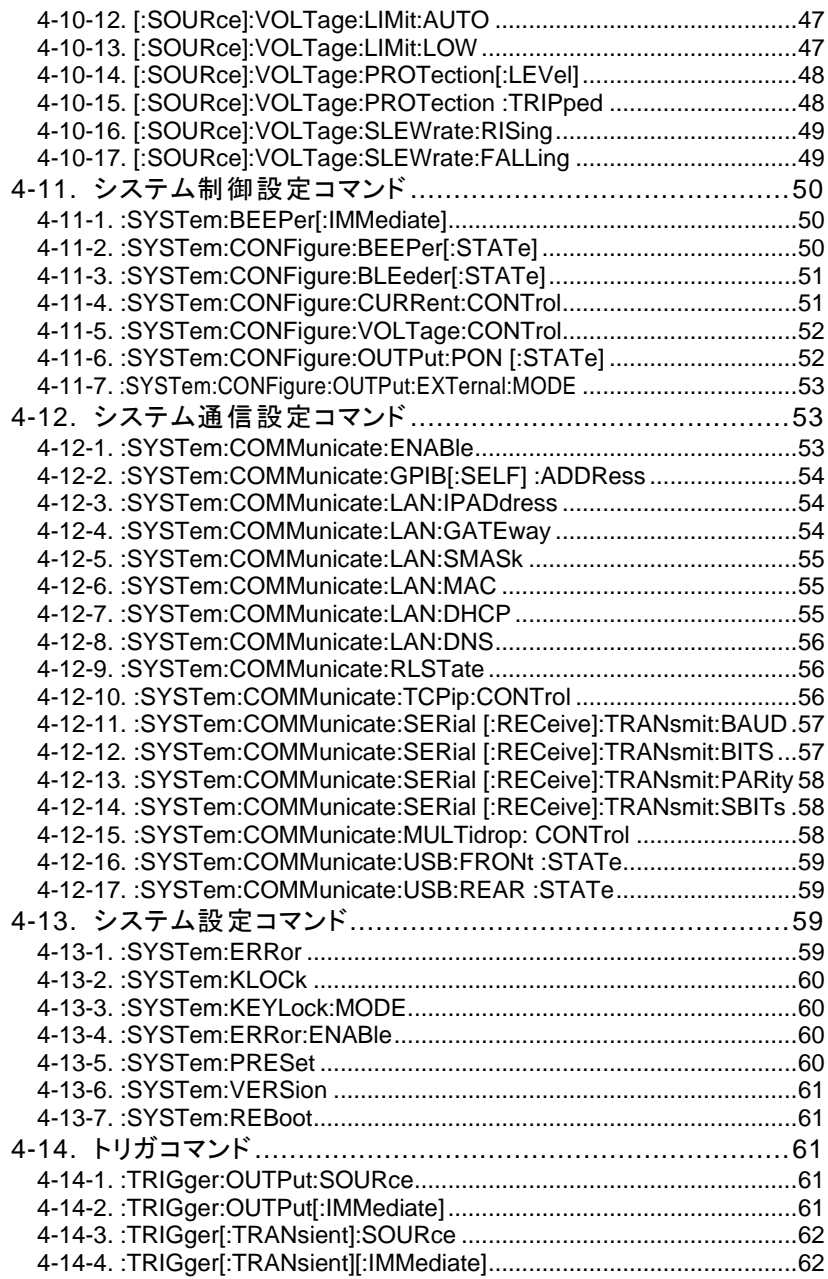

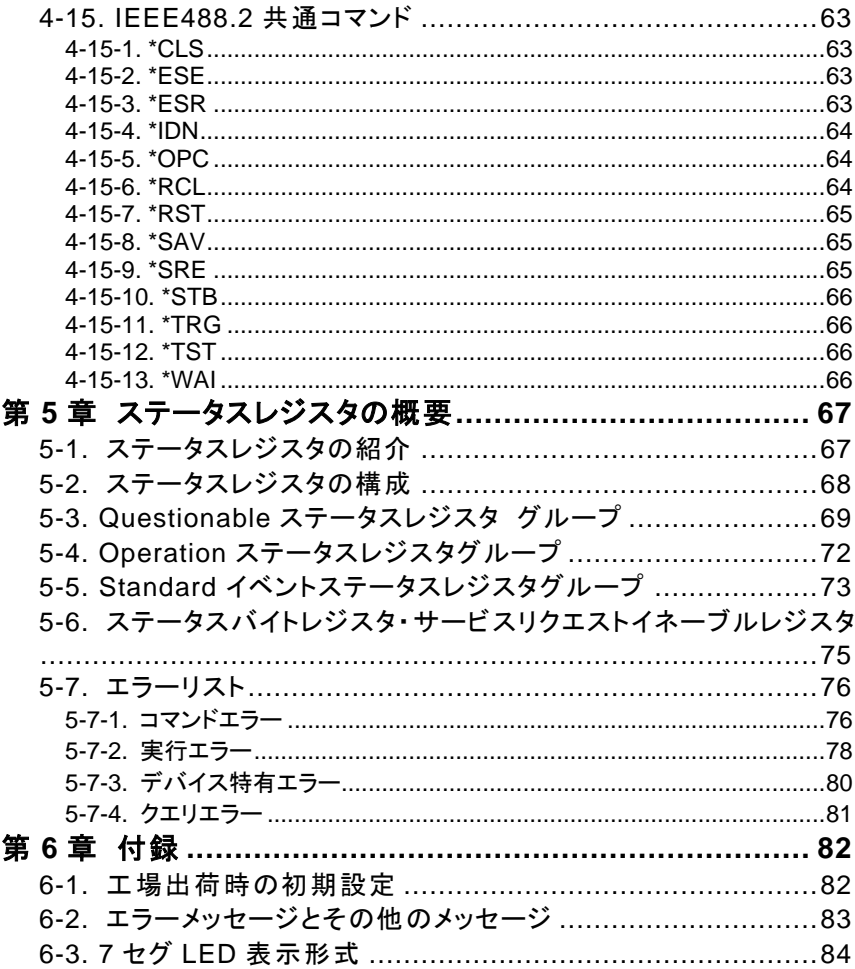

### <span id="page-6-0"></span>第**1**章 システム設定

## <span id="page-6-1"></span>**1-1.** システム設定の操作方法

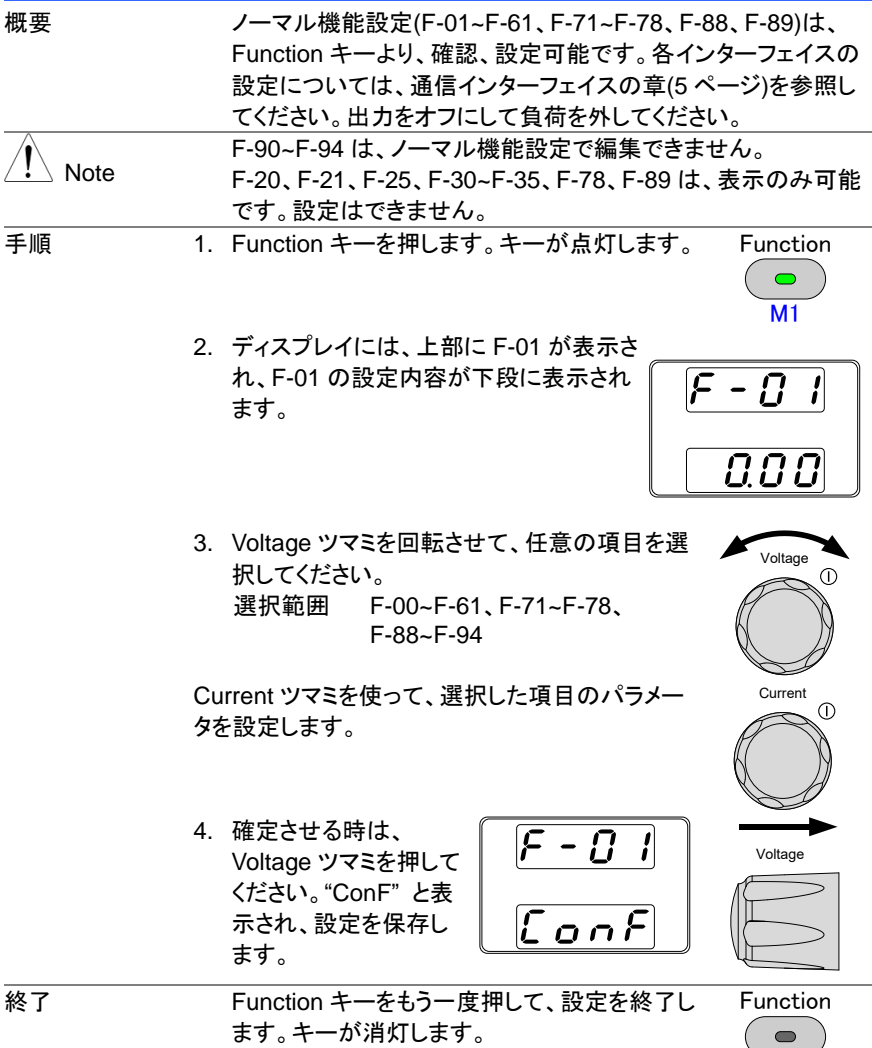

 $\overline{M1}$ 

#### 設定項目一覧

ファンクション機能の各種設定を行うときは、以下の設定一覧をご参照ください。

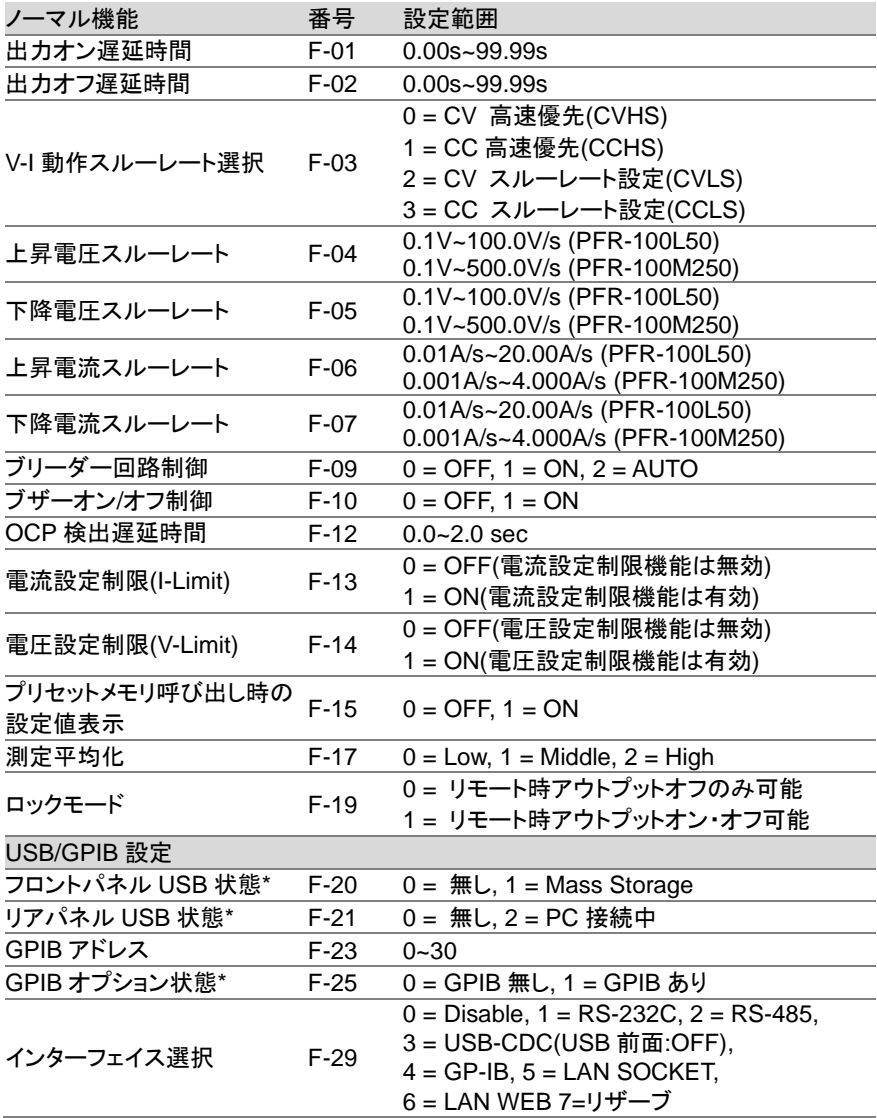

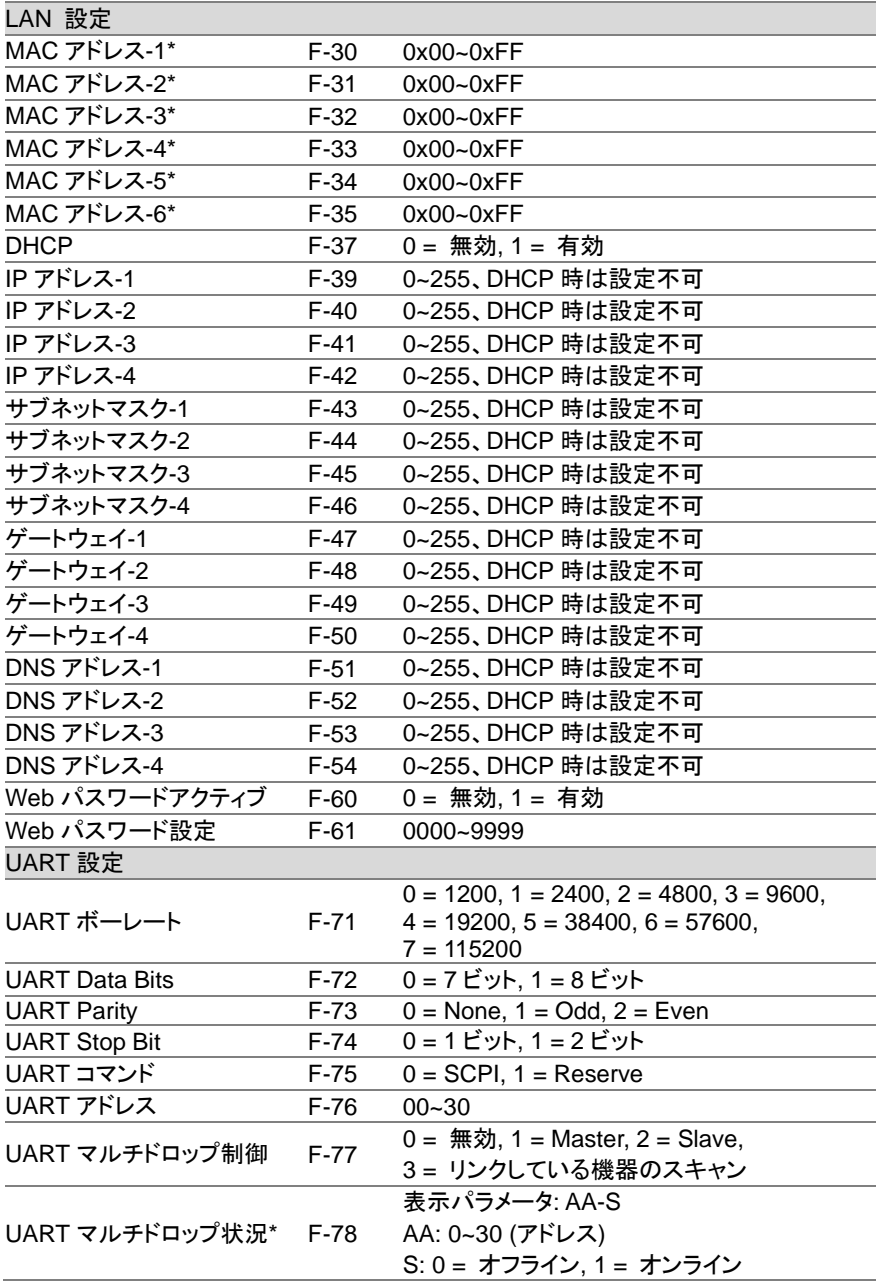

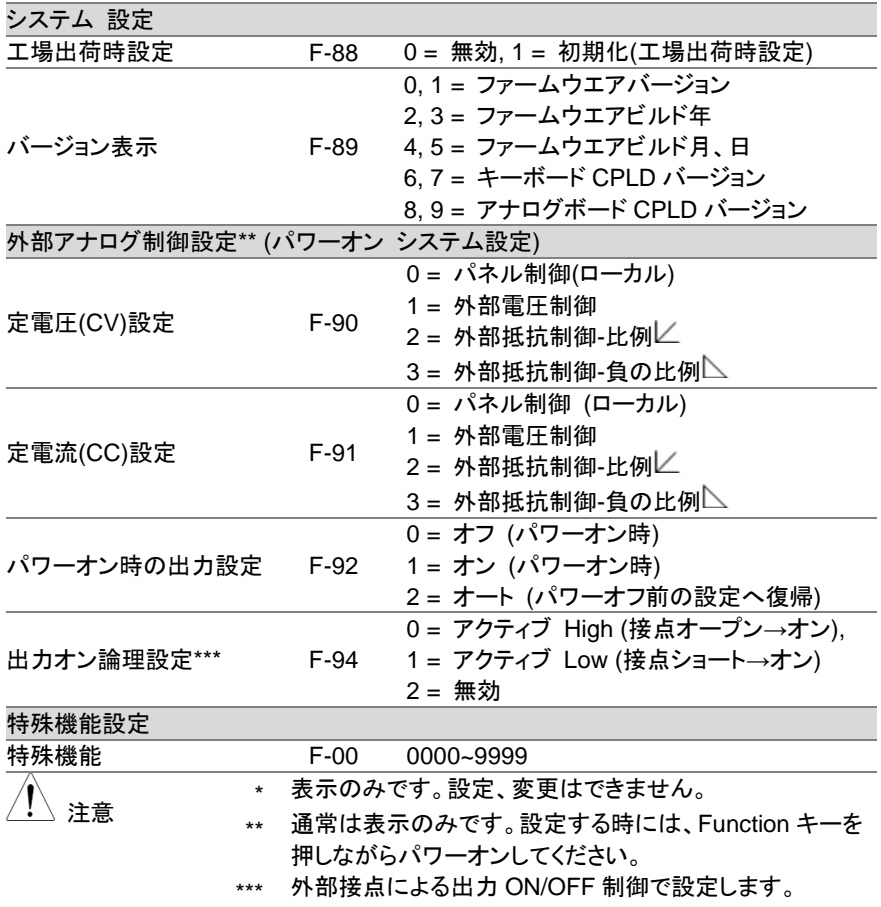

### <span id="page-10-0"></span>第**2**章 通信インターフェイス

この章では、IEEE488.2 ベースとしたリモートコントロールの基本的な構成を説明しま す。

#### <span id="page-10-1"></span>**2-1. USB** インターフェイス

<span id="page-10-2"></span>**2-1-1. USB** インターフェイスの設定

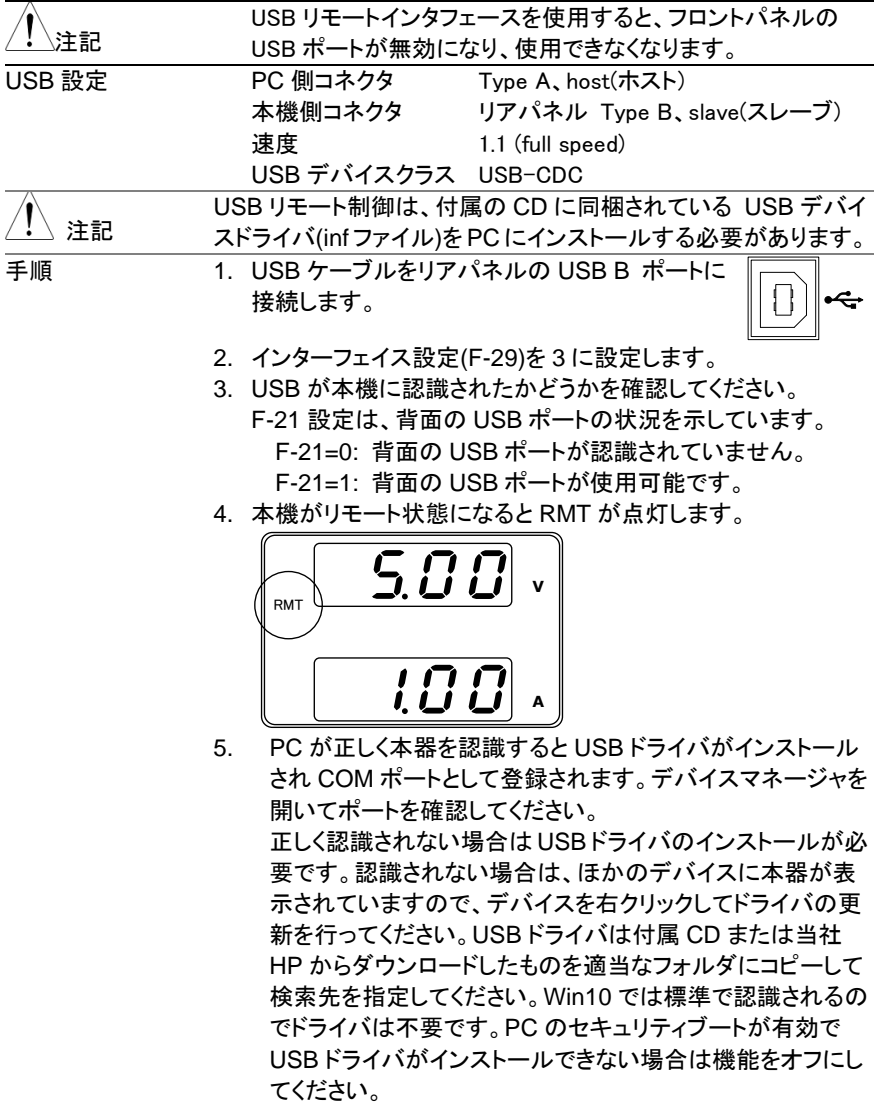

### <span id="page-11-0"></span>**2-1-2. USB-CDC** の動作確認

ターミナルアプリ(RealTerm/PuTT 等)をご用意ください。COM ポ ートの(シリアル通信)のフォーマットは、下記の通りです。

- ボーレート:9600bps データ長: 8bit
	-
	-
- パリティビット:なし ストップビット: 1bit
- フロー制御: なし

ターミナルアプリより、次のクエリコマンド入力しコマンドの後 は CTRL キーと J キーを同時に押します。

\*IDN?

以下の様な応答メッセージが返れば通信が成立しています。

TEXIO,PFR-100L50,TW1234567,01.01.12345678 メーカ名 : TEXIO 製品型名 : PFR-100L50 シリアル番号 : TW1234567 ファームウェア バージョン : 01.01.12345678

コマンド、クエリの終端キャラクタには、^j(LF:Line Feed)が使わ れています。

### <span id="page-11-1"></span>**2-2. GP-IB** インターフェイス

### <span id="page-11-2"></span>**2-2-1. GP-IB** リモートインターフェイスの設定

GP-IB を使用するには、GP-IB 付きの機種を選択する必要があります。一度に使用で きる GPIB アドレスは 1 つだけです。

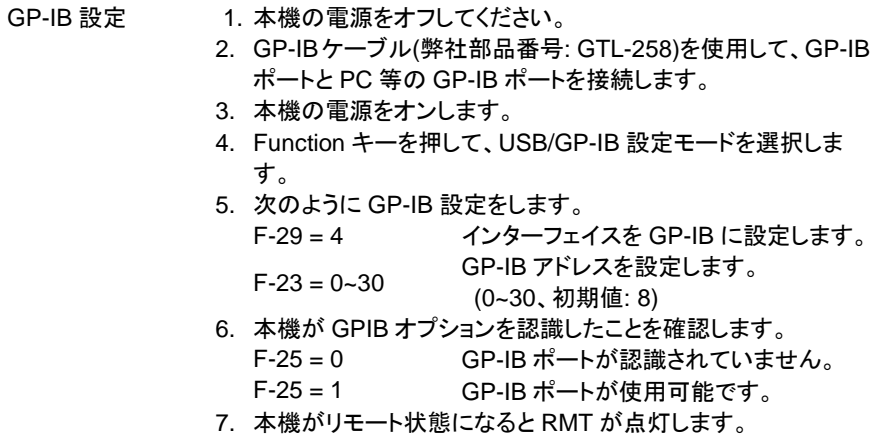

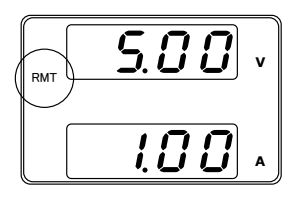

GP-IB の制約 1システム内のGP-IB機器接続台数はコントローラ(PC)を含 め 15 台までです。各装置間のケーブル長は 2m 以下、1 シ ステム中の最大ケーブル合計長は 20m 以下です。

- 各機器のアドレスは、1 台に 1 つ割り当てられます、重複は 禁止です。
- ●接続されている全機器の 2/3 はパワーオンにしてください。
- GP-IB ケーブルのループ接続、並列接続は禁止です。

#### <span id="page-12-0"></span>**2-2-2. GP-IB** の動作確認

動作確認 GP-IB 機能をテストするには、ナショナルインスツルメンツ(NI) の計測およびオートメーションエクスプローラ(MAX)が使用で きます。このプログラムは、NI のウェブサイト www.ni.com にて、NI-488.2 ドライバを検索しダウンロードしてください。 必要な OS は、Windows 7 以降です。

#### 1. NI MAX を立ち上げます。

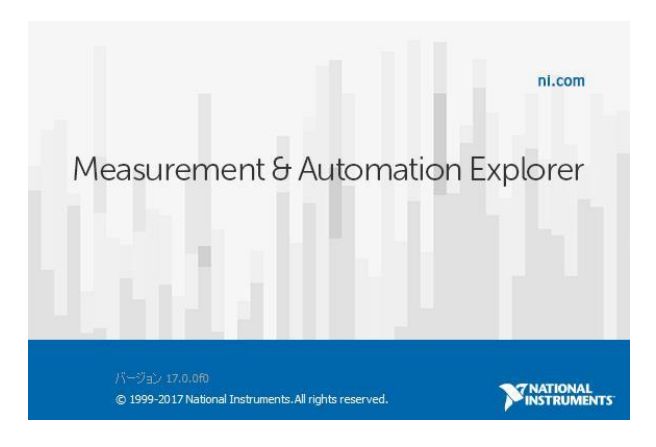

NI MAX のバージョンにより表示および操作は異なる場合が あります。ご使用のバージョンに合わせて操作してください。

- 2. 設定パネルからアクセスします。 *My system>Devices and Interface>GPIB*
- 3. *"Scan for Instruments"*を押します。

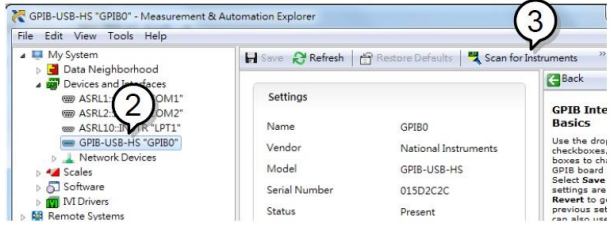

- 4. *System>Devices and Interfaces>GPIB"GPIBX"*に現在表示さ れている装置(本機の GPIB アドレス)を選択します。
- 5. 下部にある*"VISA Properties"*タブをクリックします。
- 6. *"Open Visa Test Panel"*をクリックします。

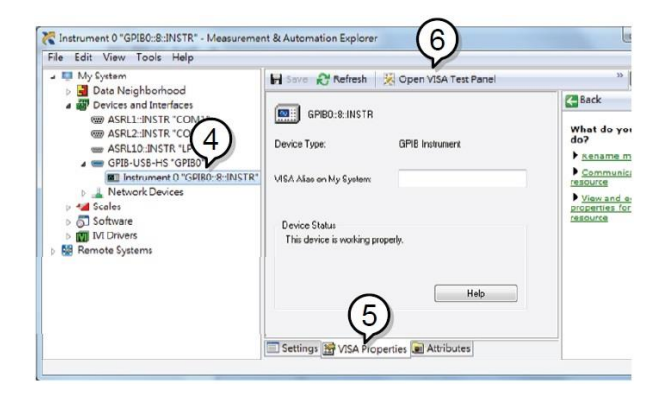

- 7. *"Configuration"*をクリックします。
- 8. *"GPIB Settings"*タブをクリックし、GPIB の設定が正しいことを 確認します。

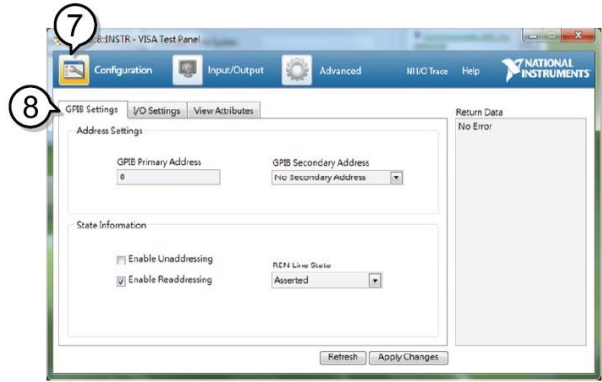

- 9. *"I/O Settings"*タブをクリックします。
- 10. *"Enable Termination Character"*チェックボックスがオンになっ ていること、およびターミナル文字が \n (値: xA) であることを 確認します。
- 11. *"Apply Change"*をクリックします。

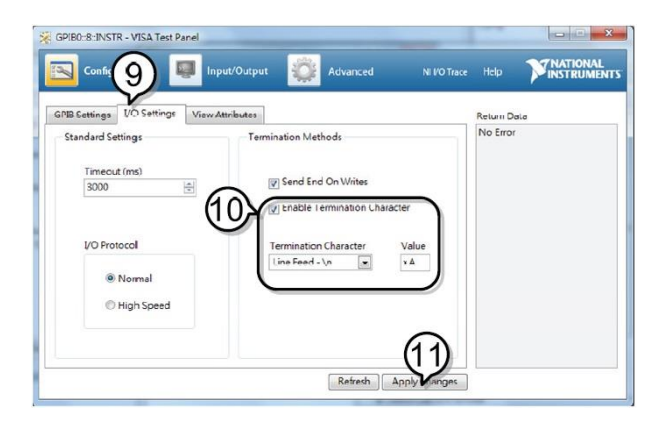

- 12. *"Input/Output "*をクリックします。
- 13. *"Basic/IO"*タブをクリックします。
- 14. *"Select or Enter Command"*ドロップダウンボックスから "\*IDN?"を選択します。
- 15. *"Query"*をクリックします。
- 16. "\* IDN?"クエリは、ダイアログボックスに、製造元、モデル名、 シリアル番号、およびファームウェアのバージョンを返します。

TEXIO,PFR-100L50,TW1234567,01.01.12345678

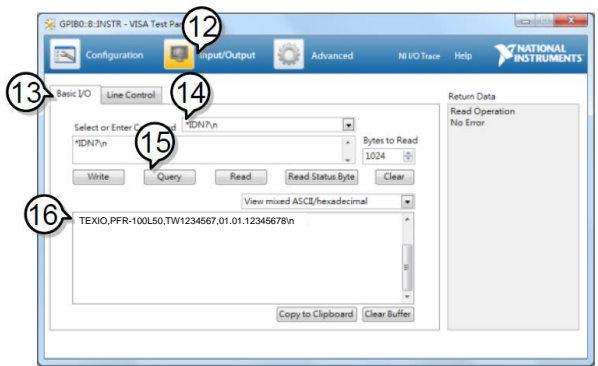

### <span id="page-15-0"></span>**2-3.** イーサーネッット

LAN 付きの機種は、イーサーネット(LAN)による制御が可能です。

ソケット通信または Web ブラウザにより通信を行います。どちらのプロトコルを使うか選 択が必要です。

本機は、計測器を既存のネットワークに自動的に接続し設定する DHCP 機能とネットワ ーク設定を手動で構成する固定 IP 機能があります。

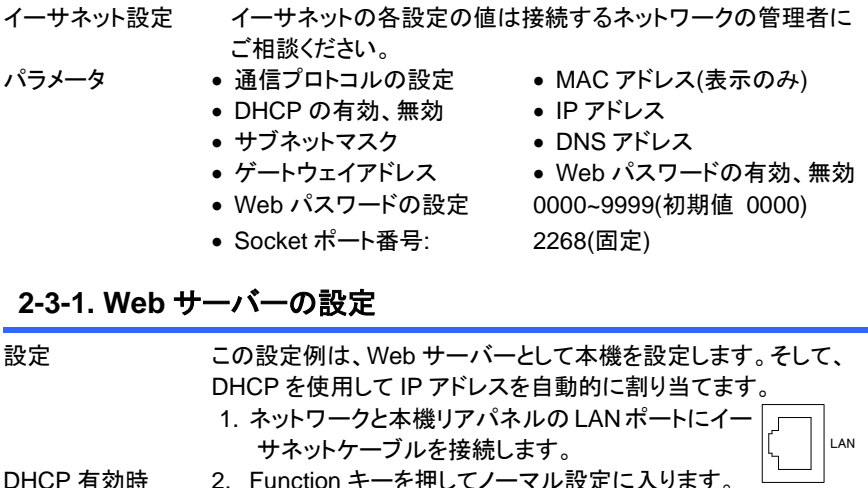

<span id="page-15-1"></span>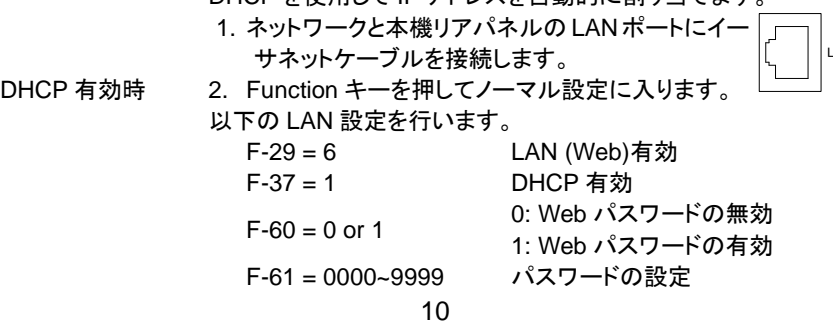

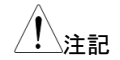

DHCPで IPアドレスなどを自動設定する場合にはネットワーク 上に DHCP サーバーが必要です。既存のネットワークにつな ぐ場合は管理担当者に相談してください。

3. ネットワークケーブルをつなぐと、ディスプレイに LAN表示しま す。

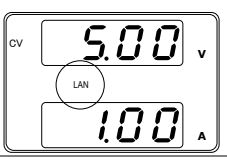

注記

ネットワークに接続するには、電源を入れ直すか、Web ブラ ウザを更新する必要があります。

DHCP 無効時 4. Function キーを押してノーマル設定に入ります。 以下の LAN 設定を行います。各アドレスの値は1例です。実際の 環境に合わせてアドレスを決定してください。

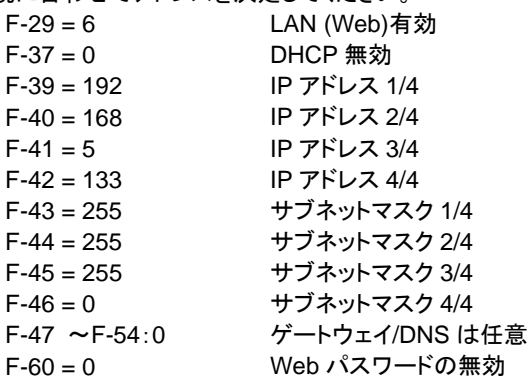

### <span id="page-16-0"></span>**2-3-2. Web** サーバーの動作確認

動作確認 本機の Web サーバーを有効に設定し、本機の IP アドレスを確認 した後、ブラウザに IP アドレスを入力します。Web サーバーで本 機の機能設定を監視することができます。 F-39~F-42 で IP アドレスを確認することができます。 F-39 = 192 IP アドレスポート 1/4 F-40 = 168 IP アドレスポート 2/4 F-41 = 005 IP アドレスポート 3/4 F-42 = 133 IP アドレスポート 4/4 http://192.168.5.133/

本機の Welcome ページが表示されます。

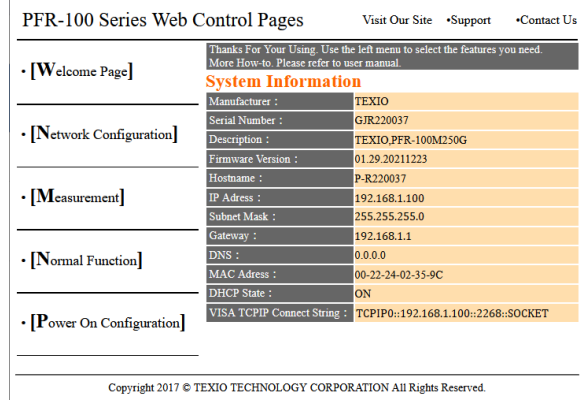

Web ブラウザを使用すると、次のことを行うことができます。 ネットワークの設定、出力の設定・測定、通常項目の設定、 パワーオン時の設定

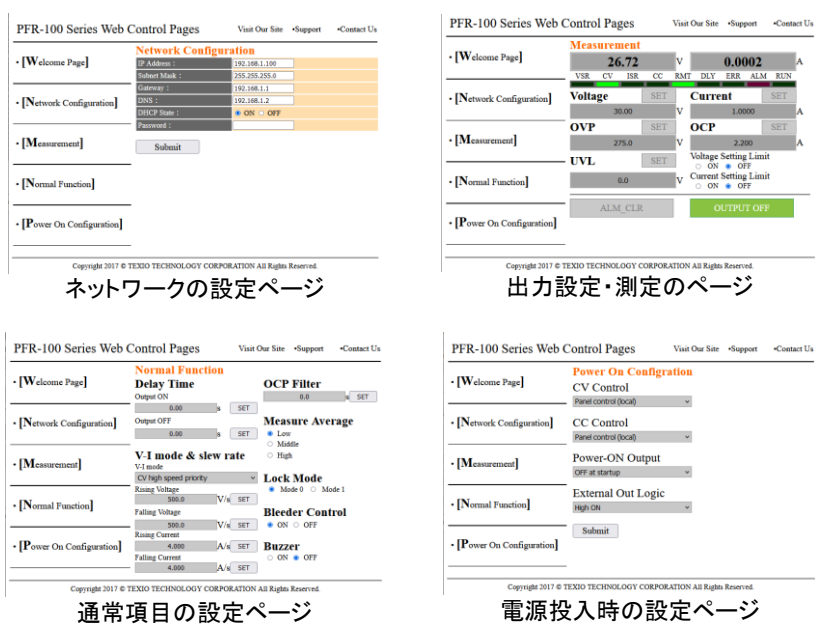

ネットワーク接続が確認できない時は電源をオフし、再投入す るか、Web ブラウザの読み込みを更新してください。

注記

<span id="page-18-0"></span>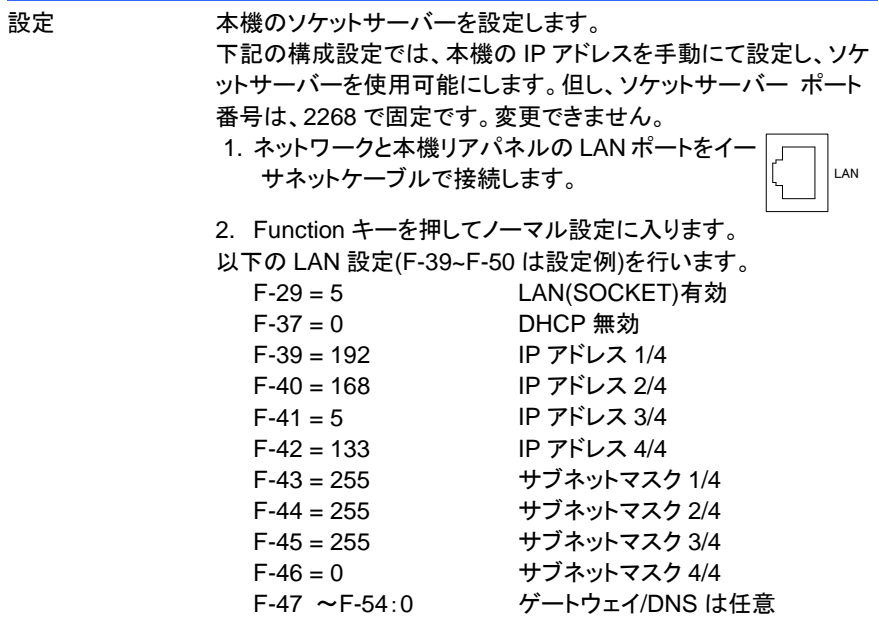

### <span id="page-18-1"></span>**2-3-4.** ソケットサーバーの動作確認

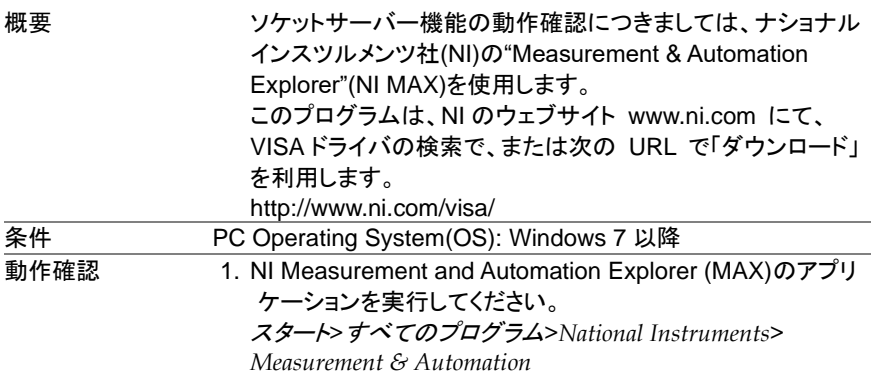

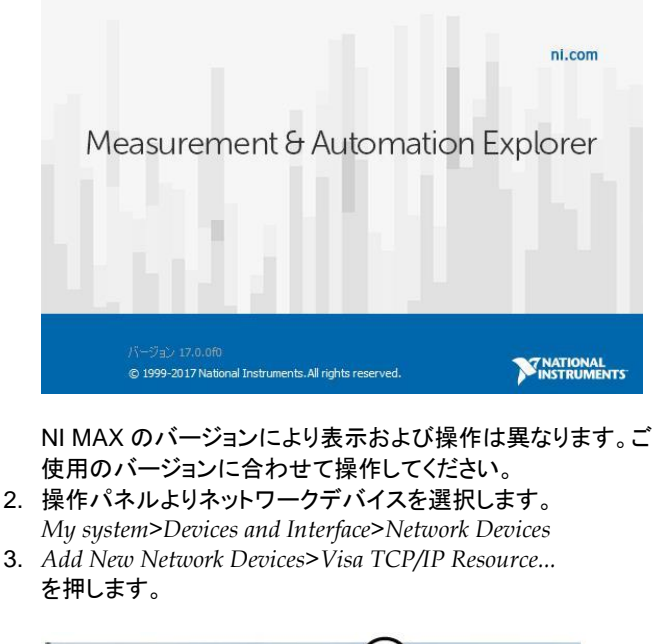

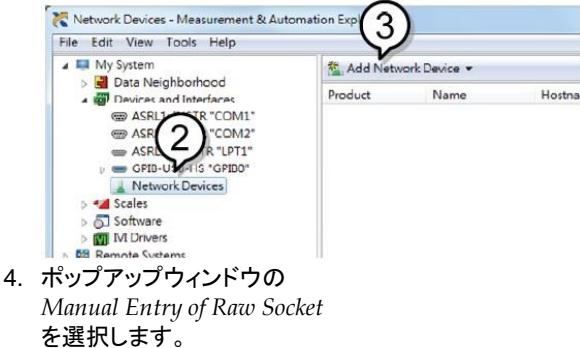

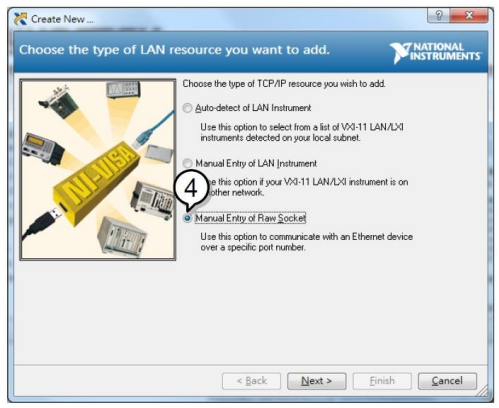

- 5. 本機の IP アドレスとポート番号を入力します。 ポート番号は、2268 で固定です。
- 6. 検証ボタンを押して、確認します。
- 7. 接続が正常に確立されると、ポップアップが表示されます。
- 8. "*Next*"をクリックします。

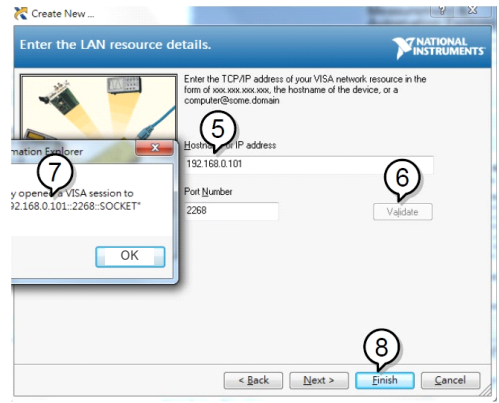

- 9. 次に接続する機器のエイリアス(名前)を設定してください。 例:PFR\_DC1
- 10. "*Finish*"をクリックします。

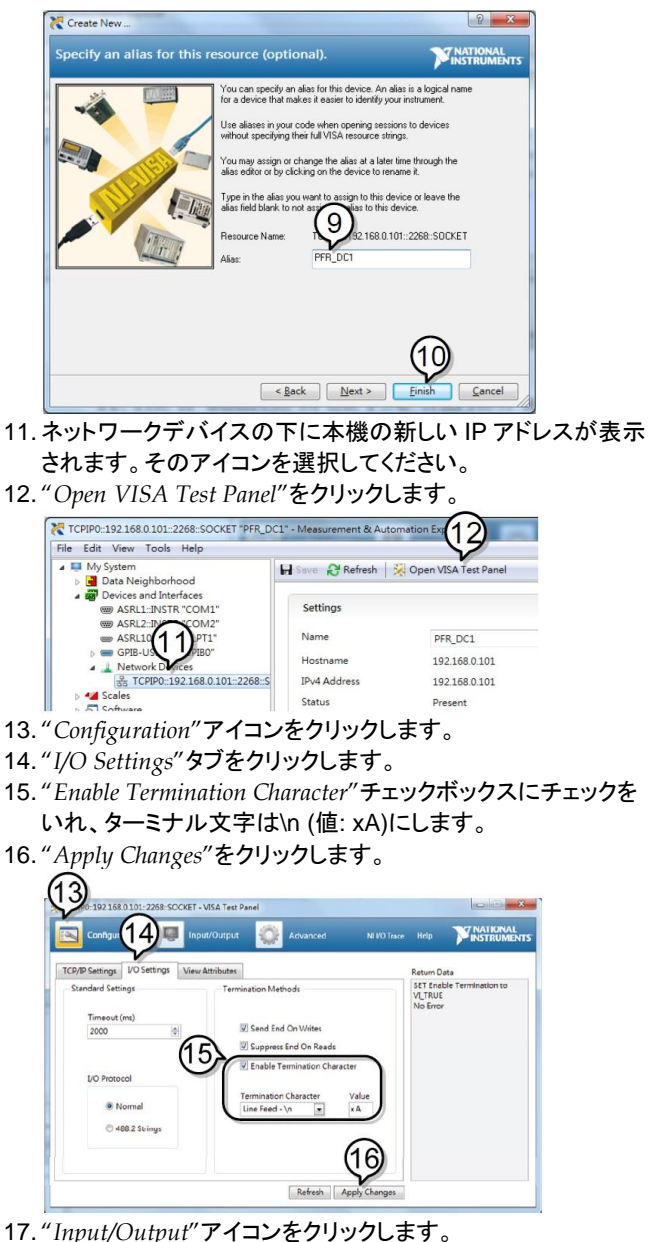

18. *"Select or Enter Command"*ドロップダウンボックスから "\*IDN?"を選択します。

19. *"Query"*ボタンをクリックします。

20. "\* IDN?"クエリは、ダイアログボックスに、製造元、モデル名、 シリアル番号、およびファームウェアのバージョンを返します。

TEXIO,PFR-100L50,TW1234567,01.01.12345678

メーカ名 : TEXIO 製品型名 : PFR-100L50 シリアル番号 : TW1234567 ファームウェアバージョン : 01.01.12345678

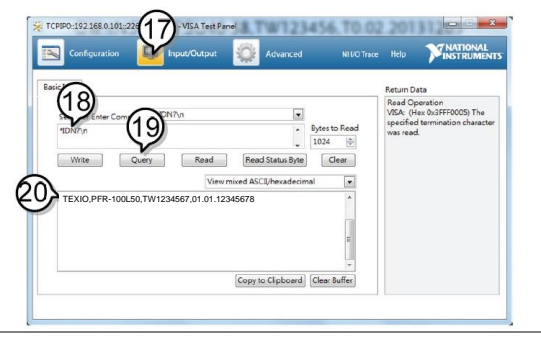

### <span id="page-22-0"></span>**2-4.** シリアルインターフェイス

### <span id="page-22-1"></span>**2-4-1. UART** リモートインターフェイスの設定

本機は、RS-232C(弊社部品番号: GTL-259)または RS-485 アダプタ(弊社部品番 号: GTL-260)と、UART 通信用のイン・アウトポートを使用します。RS-485 では終端 器を Remote-OUT に接続してください。RS-232C では終端器は不要です。

| アタフタのヒンアサインは次のようになります。 |           |           |               |           |      |  |
|------------------------|-----------|-----------|---------------|-----------|------|--|
| RS-232C 用シリア           | DB-9 コネクタ |           | Remote-IN ポート |           | 結線   |  |
| ルケーブル                  | ピン番号      | ピン名       | ピン番号          | ピン名       |      |  |
| GTL-259                | 外装        | シールド      | 外装            | シールド      |      |  |
|                        | 2         | <b>RX</b> |               | <b>TX</b> | ツイスト |  |
|                        | 3         | TX.       | 8             | <b>RX</b> | ペア   |  |
|                        | 5         | SG        |               | SG        |      |  |
| RS-485 用シリアル           | DB-9 コネクタ |           | Remote-IN ポート |           | 結線   |  |
| ケーブル                   | ピン番号      | ピン名       | ピン番号          | ピン名       |      |  |
| GTL-260                | 外装        | シールド      | 外装            | シールド      |      |  |
|                        | 9         | TXD-      | 6             | RXD-      | ツイスト |  |
|                        | 8         | TXD+      | 3             | $RXD+$    | ペア   |  |
|                        | 1         | SG        | 1             | <b>SG</b> |      |  |
|                        | 5         | RXD-      | 5             | TXD-      | ツイスト |  |
|                        | 4         | RXD+      | 4             | TXD+      | ペア   |  |

アダプタのピンアサインは次のようになります。

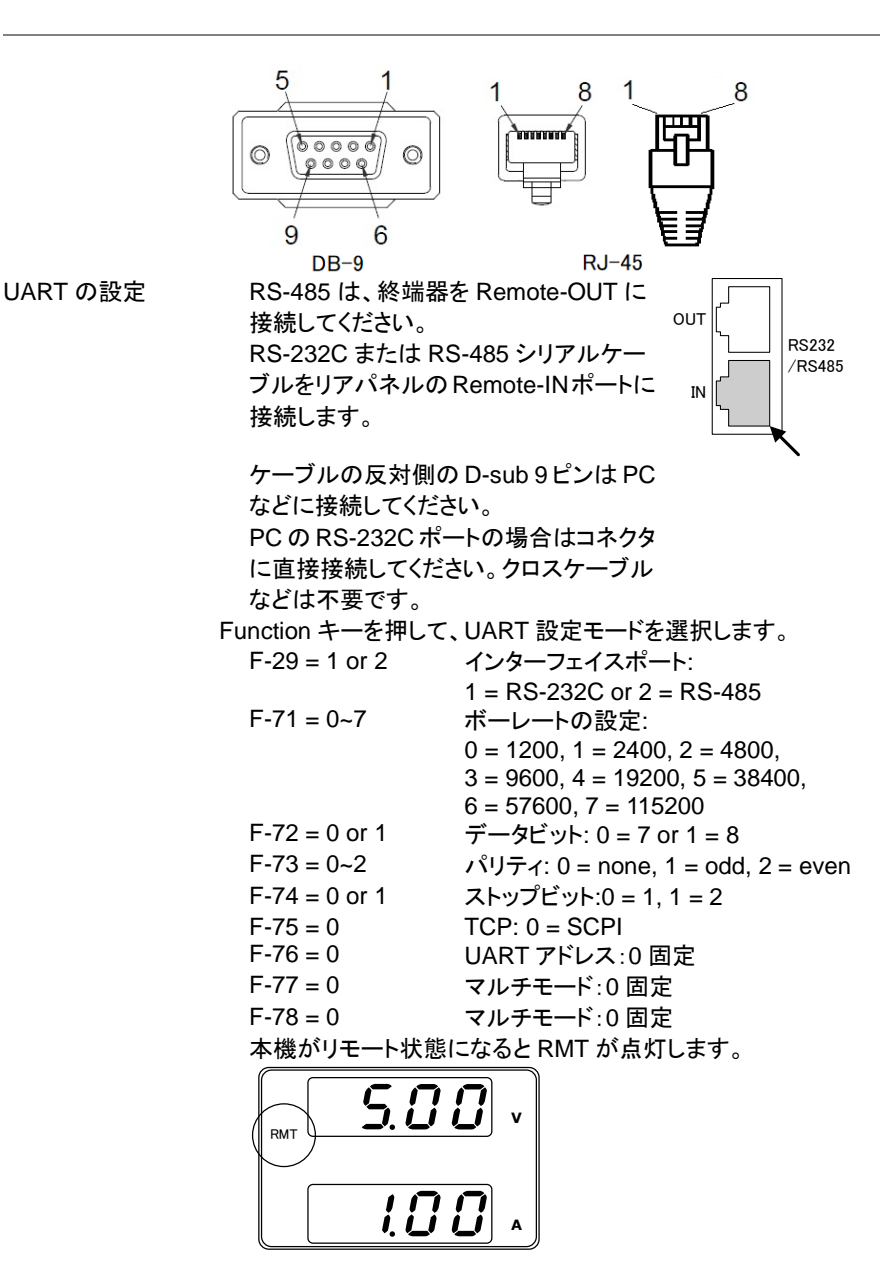

### <span id="page-24-0"></span>**2-4-2. UART** 動作確認

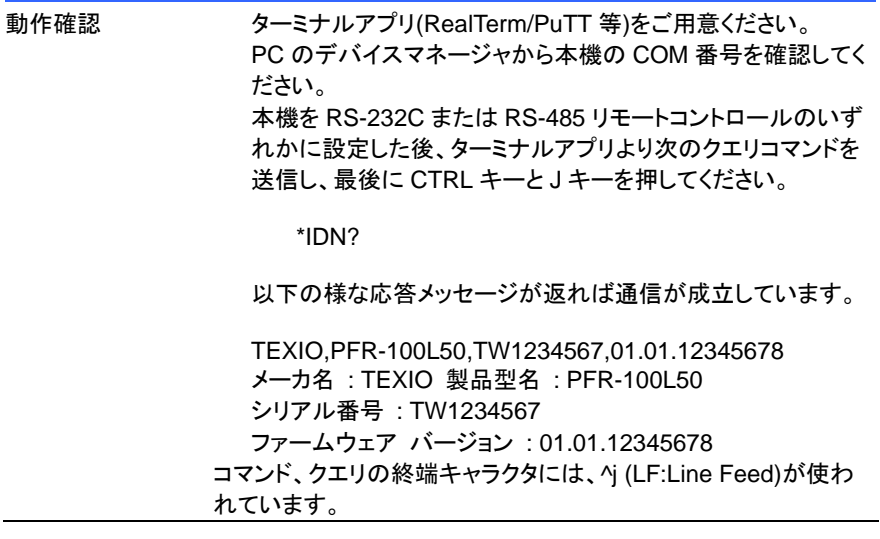

### <span id="page-25-0"></span>**2-5.** マルチドロップ接続

本機は、リアパネルのRS-485用の8 ピンコネクタ(Remoteポート) を使用して、最大 31 台のデイジーチェイン接続が可能です。チェイン内の最初のユニット(マスター)は、 USB/GP-IB/LAN で PC と接続します。信号規格は RS-485 なので、最後の機器の Remote-OUT ポートは終端器が必要です。

それぞれの本器に専用のアドレスを割り当て、PCからはアドレスを指定して制御を行 います。制御は他のインターフェイスと同じコマンドを使用します。

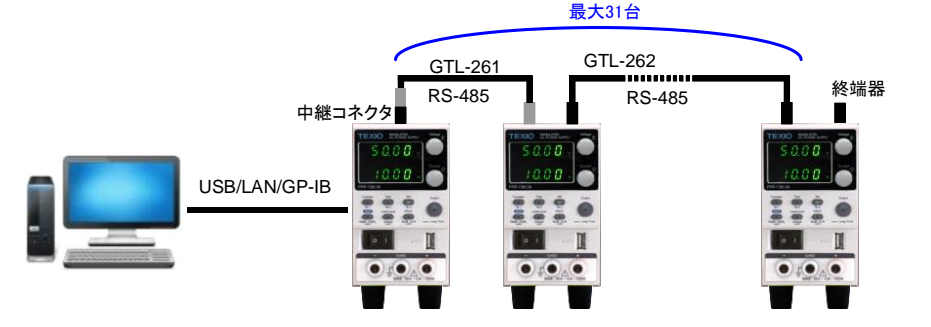

### <span id="page-25-1"></span>**2-5-1.** マルチドロップモードの設定

手順 1. マルチドロップモードを開始する前に、すべての機器の電源を オフにしてください。

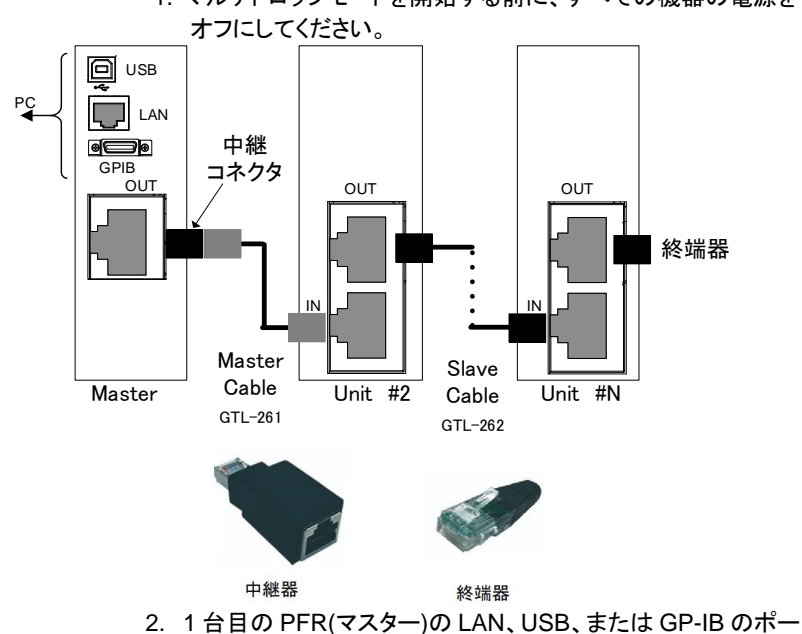

トを PC に接続してください。

- 3. 接続キットのマスター通信ケーブル(灰色のプラグ)を使用し て、マスターの Remote -OUT ポートを 2 番目の PFR の Remote- IN ポートに接続します。
- 4. 残りの PFR ではスレーブ通信ケーブル(黒色のプラグ)を、 Remote-OUT ポートから Remote-IN ポート間に接続します。
- 5. 最後の PFR の Remote-OUT ポートに、接続キットに含まれ ている終端器を接続します。
- 6. すべてのスレーブ機の電源を入れます。
- 7. F-76 で、すべてのスレーブ機のアドレスを設定します。 F-76 = 00 ~ 30 機器のアドレスを設定します。各機で重複し ないように設定します。
- 8. すべてのスレーブ機に対して、マルチドロップ設定(F-77)でス レーブに設定します。

F-77 = 2 マルチドロップ設定をスレーブに設定します。

- 9. マスター機の電源を入れます。
- 10. F-76 で、マスター機のアドレスを設定します。

F-76 = 00 ~ 30 機器のアドレスを設定します。各機で重複し ないように設定します。

11. マルチドロップ設定(F-77)でマスターに設定します。

F-77 = 1 マルチドロップ設定でマスターに設定します。

12. スレーブ機の状態をスキャンします。

 $F - 78 = 00 \sim 30$ 

- $F 77 = 3$  $F - 77 = 1$ 3 でスキャンを実行します。実行後は 0 にな りますので再度 1 に設定してください
- 13. F-78 で、各スレーブ機の状況を確認することができます。
	- 表示内容: AA-S
		- AA: 0 ~ 30 (アドレス)

S: 0~1 (オフライン、オンライン状況)

14. 機器指定のコマンドを使用して、複数の機器を操作できるよう になりました。

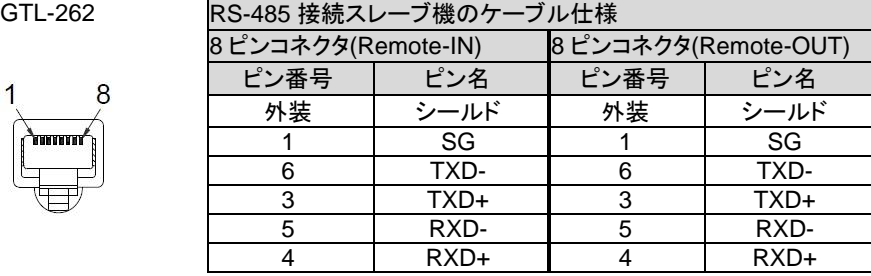

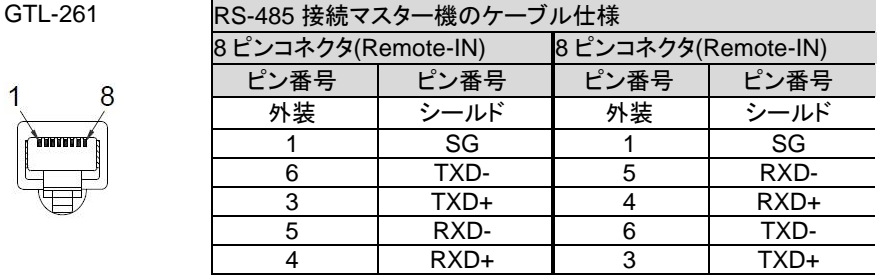

# <span id="page-27-0"></span>**2-5-2.** マルチドロップモードの動作確認

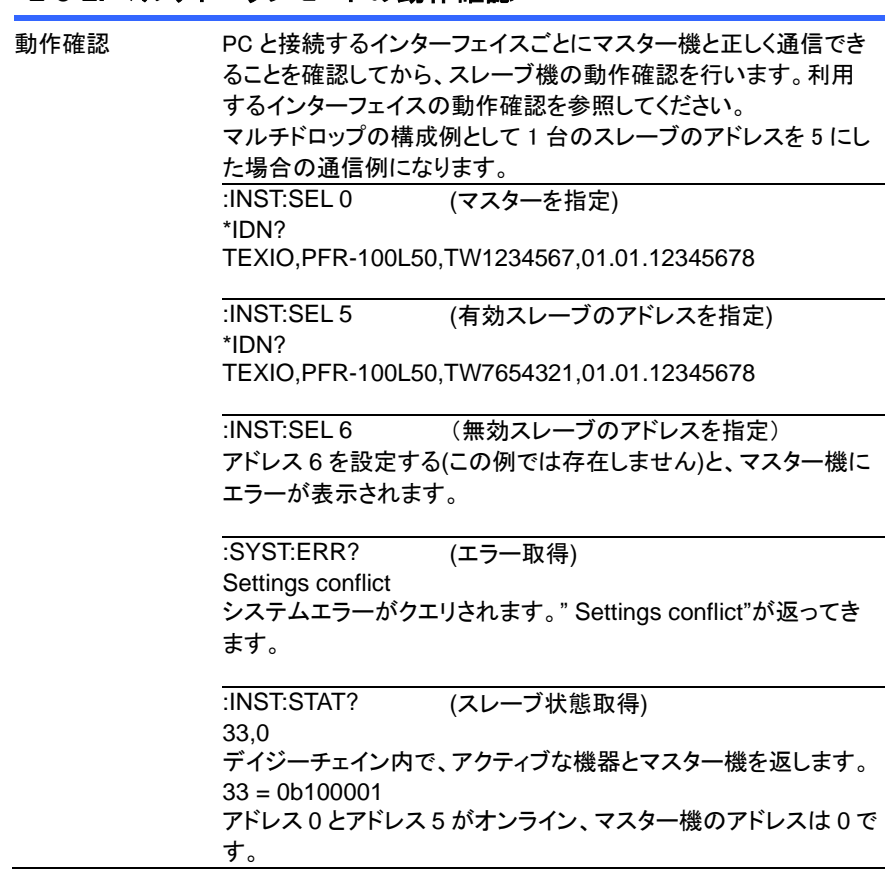

### <span id="page-28-0"></span>第**3**章 コマンド構文

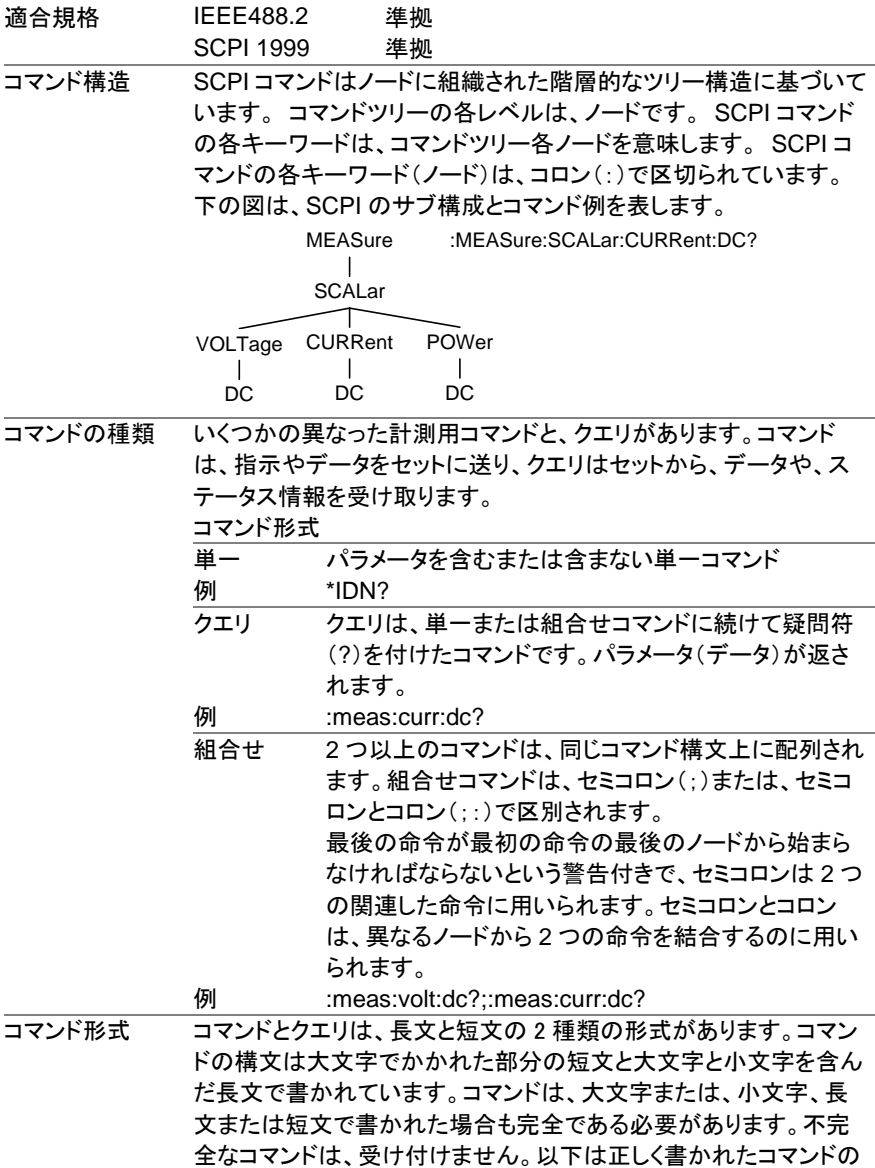

例です。

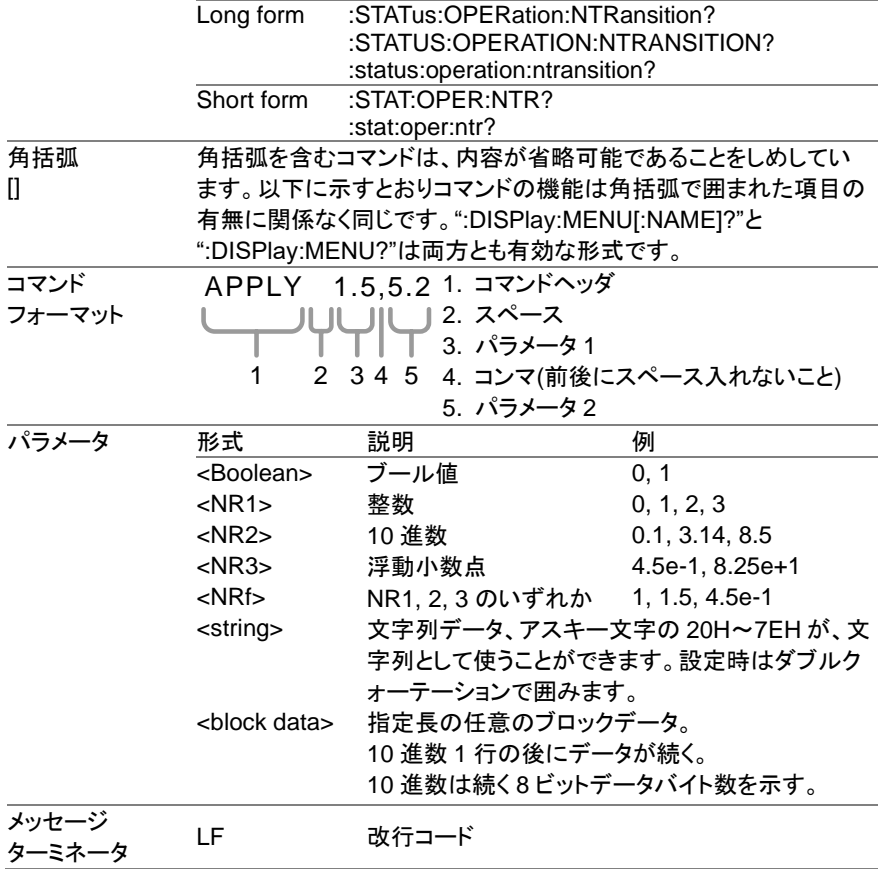

### <span id="page-30-1"></span><span id="page-30-0"></span>第**4**章 コマンドリスト **4-1. Abort** コマンド

### <span id="page-30-2"></span>**4-1-1. :ABORt**

 $\overline{\text{Set}}$ 

 $\overline{\text{Set}}$  $\sqrt{\mathsf{Query}}$ 

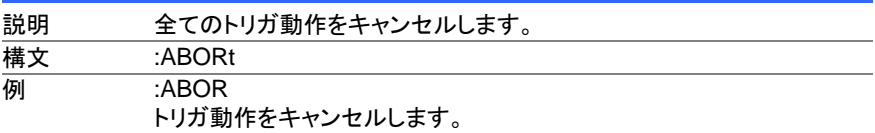

### <span id="page-30-3"></span>**4-2. Apply** コマンド

### <span id="page-30-4"></span>**4-2-1. :APPLy**

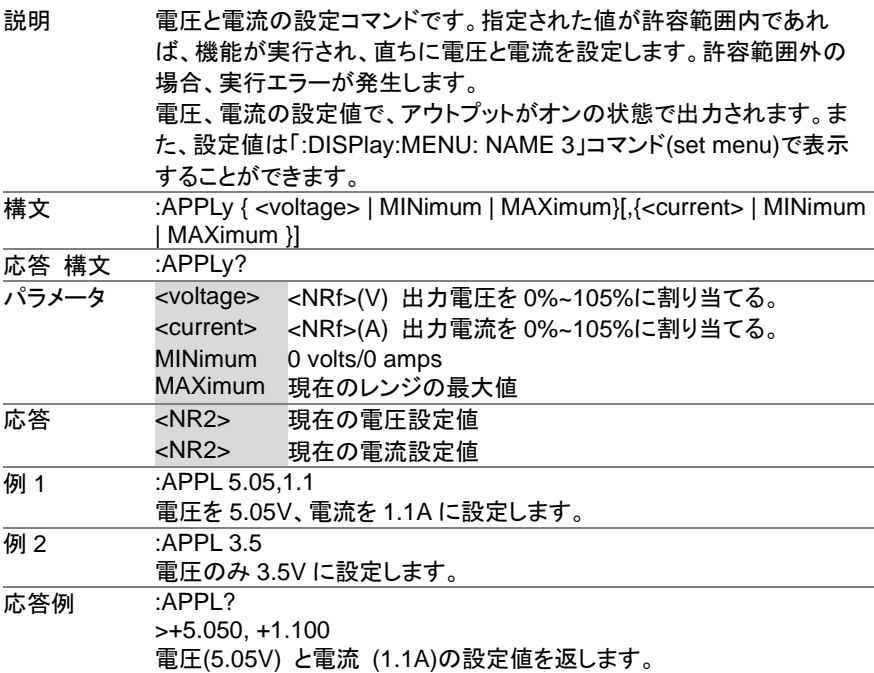

### <span id="page-31-0"></span>**4-3.** 表示コマンド

### <span id="page-31-1"></span>**4-3-1. :DISPlay:MENU[:NAME]**

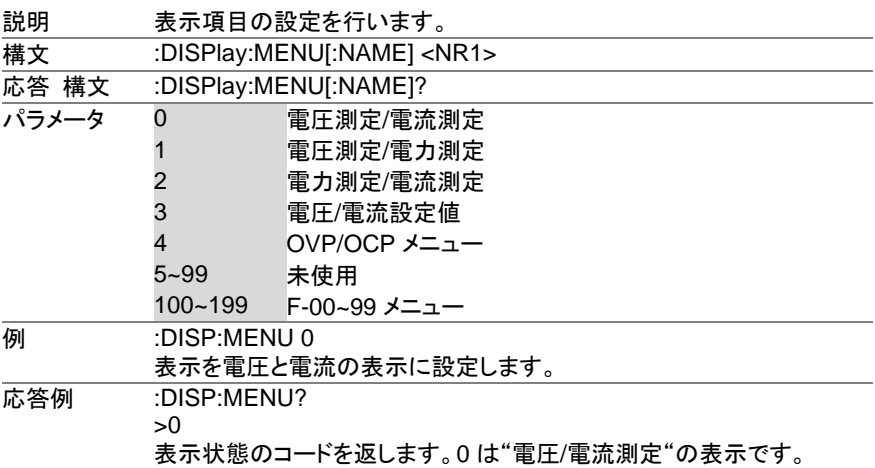

### <span id="page-31-2"></span>**4-3-2. :DISPlay[:WINDow]:TEXT:CLEar**

Set

Set >  $\sqrt{\mathsf{Query}}$ 

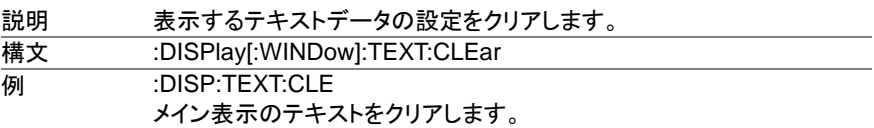

### Set )  $\sqrt{\mathsf{Query}}$

### <span id="page-31-3"></span>**4-3-3. :DISPlay[:WINDow]:TEXT[:DATA]**

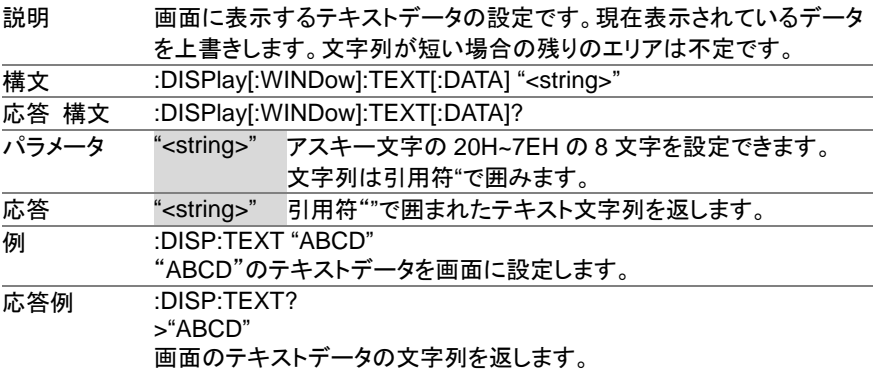

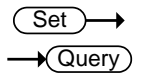

### <span id="page-32-0"></span>**4-3-4. :DISPlay:BLINk**

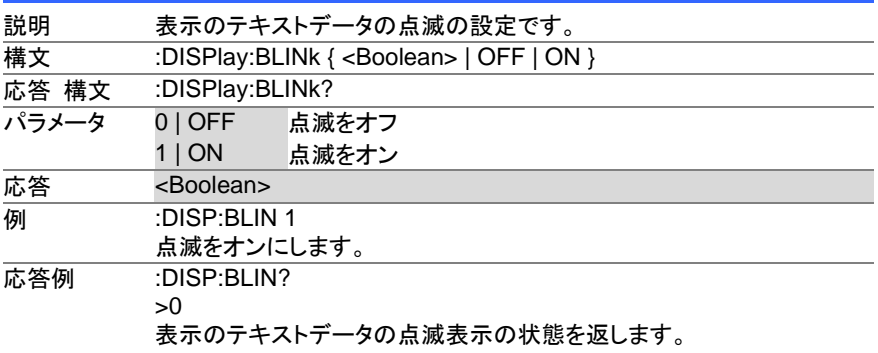

### <span id="page-32-1"></span>**4-4.** 初期化コマンド

### <span id="page-32-2"></span>**4-4-1. :INITiate:CONTinuous[:TRANsient]**

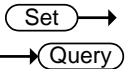

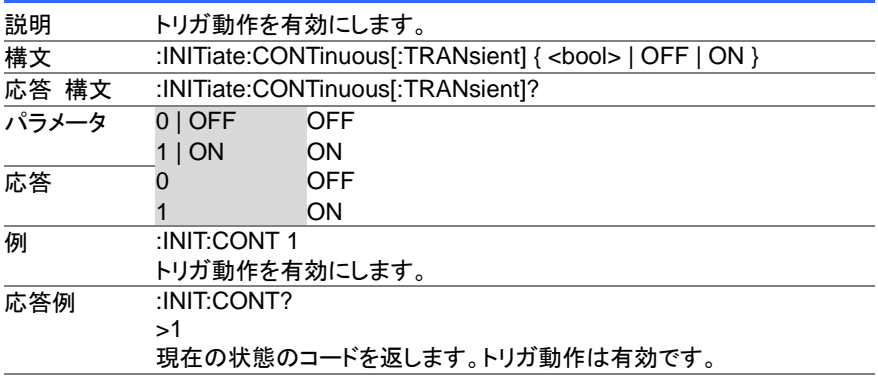

### <span id="page-32-3"></span>**4-4-2. :INITiate[:IMMediate]:NAME**

 $\overline{\text{Set}}$ 

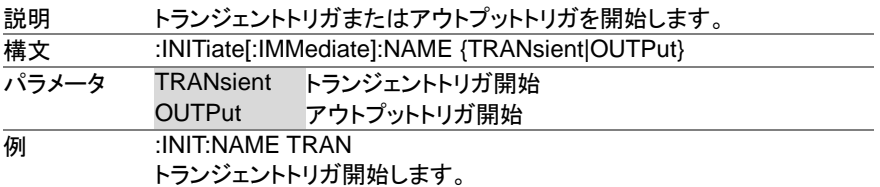

<span id="page-33-0"></span>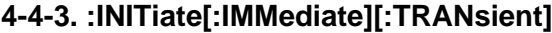

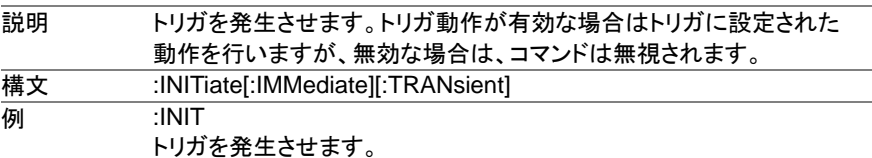

### <span id="page-33-1"></span>**4-5.** マルチドロップコマンド

#### <span id="page-33-2"></span>**4-5-1. :INSTrument:SCAN**

 $\overline{\text{Set}}$   $\rightarrow$ 

Set  $\bigstar$  Querv

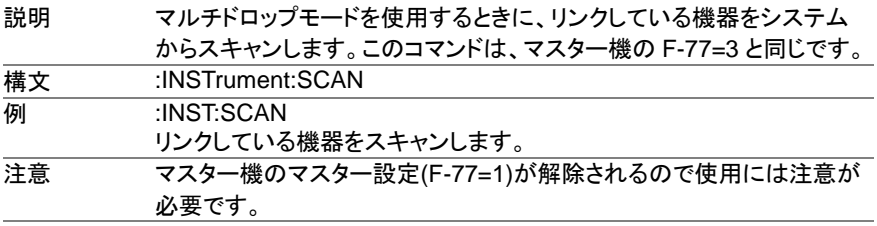

### <span id="page-33-3"></span>**4-5-2. :INSTrument:SELect**

説明 マルチドロップモードを使用するときに、通信を確立したい装置のローカ ルアドレスを指定します。 構文 :INSTrument:SELect {<NR1>} 応答 構文 :INSTrument:SELect? -<br>パラメータ <NR1> 0~30 でアクセスする機器を指定します。 応答 <NR1> 現在指定されているアドレスを応答します。 **例 :INST:SEL 30** アドレス 30 の機器を指定します。 応答例 :INST:SEL? >30 現在指定されているアドレスを返します。

Set<sup>)</sup>

<span id="page-34-0"></span>**4-5-3. :INSTrument:STATe**

 $\sqrt{$ Query

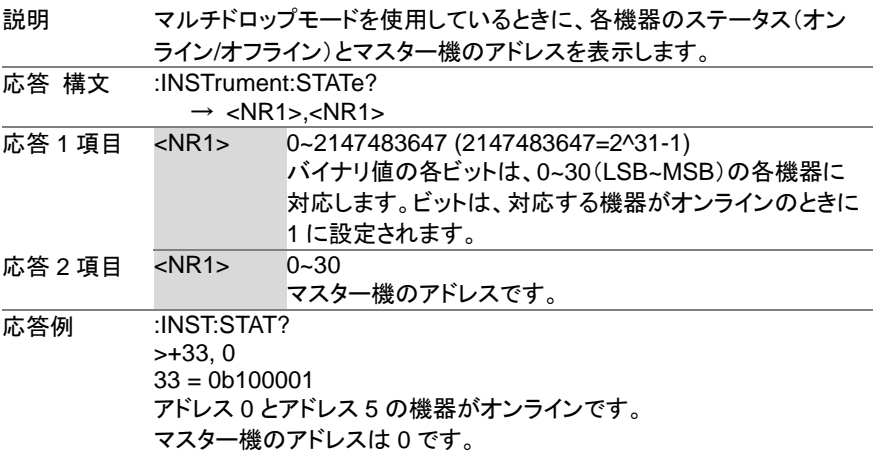

### <span id="page-34-1"></span>**4-5-4. :INSTrument:DISPlay**

 $\overline{\text{Set}}$   $\rightarrow$ 

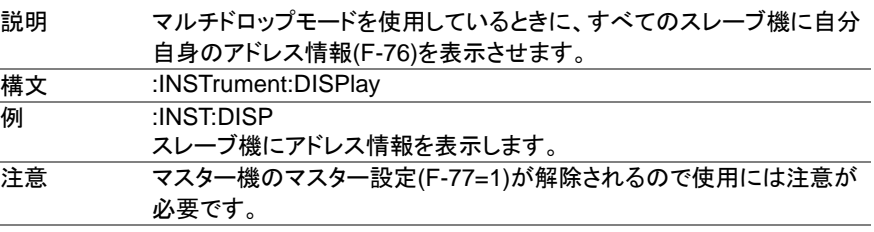

### <span id="page-34-2"></span>**4-5-5. :GLOBal:OUTPut[:STATe][:IMMediate]**

(Set) →

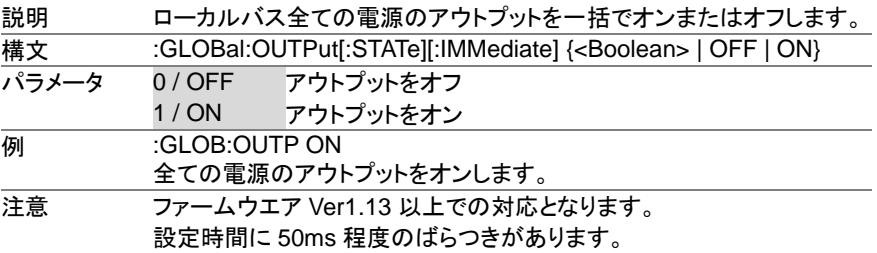

<span id="page-35-0"></span>**4-5-6. :GLOBal:CURRent[:LEVel][:IMMediate][:AMPLitude]** Set  $\rightarrow$ 

| 説明    | ローカルバス全ての電源の電流設定値[A]の一括設定です。                                                        |                          |  |  |  |
|-------|-------------------------------------------------------------------------------------|--------------------------|--|--|--|
| 構文    | :GLOBal:CURRent[:LEVel][:IMMediate][:AMPLitude]<br>{ <nrf> MINimum   MAXimum}</nrf> |                          |  |  |  |
| パラメータ | <nrf></nrf>                                                                         | 電流値は 0~105%[A]の範囲で設定します。 |  |  |  |
|       | MINimum                                                                             | 最小電流設定                   |  |  |  |
|       |                                                                                     | MAXimum 最大電流設定           |  |  |  |
| 例     | :GLOB:CURR 5                                                                        |                          |  |  |  |
|       | 全ての電源の電流を 5A に設定します。                                                                |                          |  |  |  |
| 注意    | ファームウエア Ver1.13 以上での対応となります。                                                        |                          |  |  |  |
|       |                                                                                     | 設定時間に 50ms 程度のばらつきがあります。 |  |  |  |

#### <span id="page-35-1"></span>**4-5-7. :GLOBal:VOLTage[:LEVel][:IMMediate][:AMPLitude]**  $\overline{\text{Set}}$  $\ddotmark$

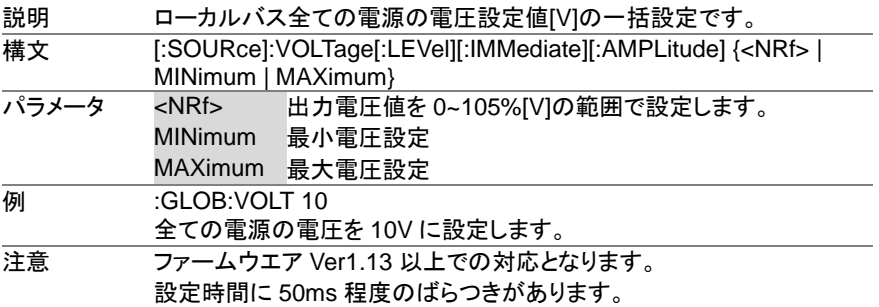

### <span id="page-35-2"></span>**4-6.** 測定コマンド

<span id="page-35-3"></span>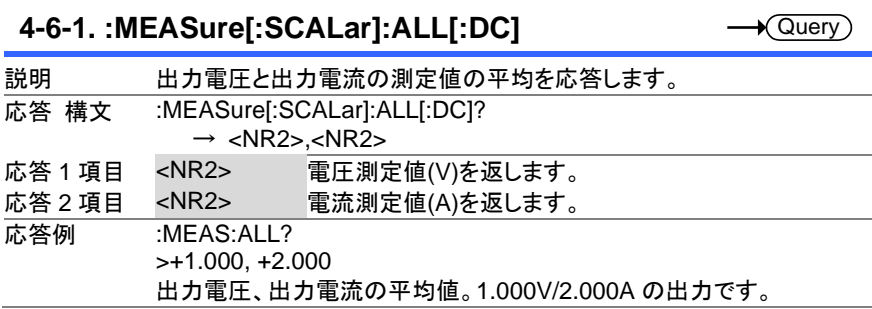
#### **4-6-2. :MEASure[:SCALar]:CURRent[:DC]**

 $\sqrt{$ Query

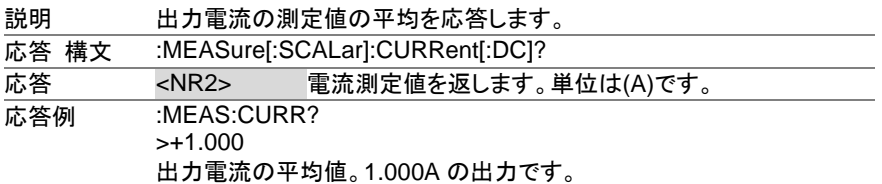

**4-6-3. :MEASure[:SCALar]:VOLTage[:DC]**

 $\sqrt{\mathsf{Query}}$ 

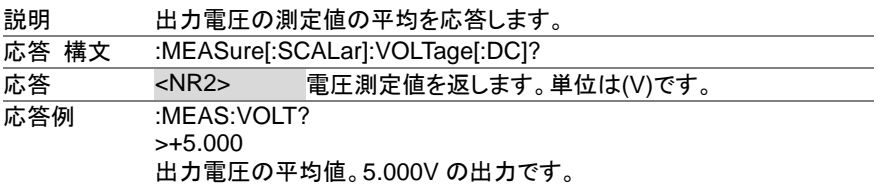

#### **4-6-4. :MEASure[:SCALar]:POWer[:DC]**

 $\sqrt{\mathsf{Query}}$ 

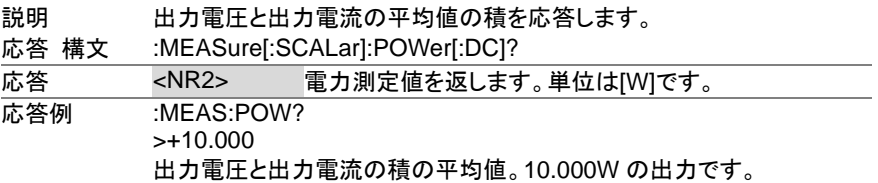

## **4-7.** 出力コマンド

#### **4-7-1. :OUTPut:DELay:ON**

 $Set \rightarrow$  $\sqrt{$ Query

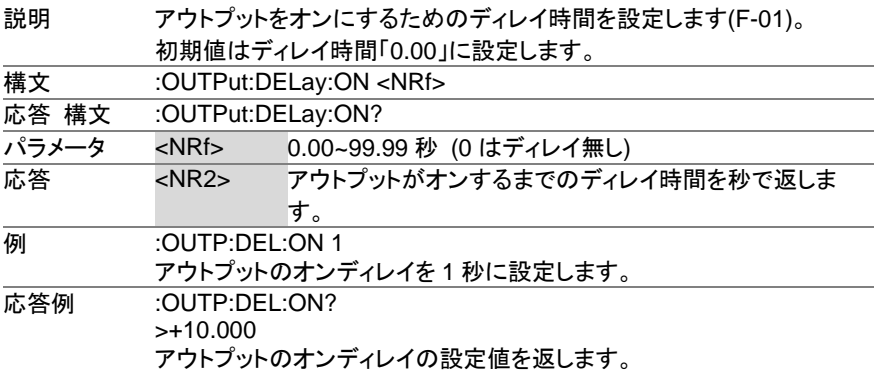

#### **4-7-2. :OUTPut:DELay:OFF**

Set >  $\sqrt{\mathsf{Query}}$ 

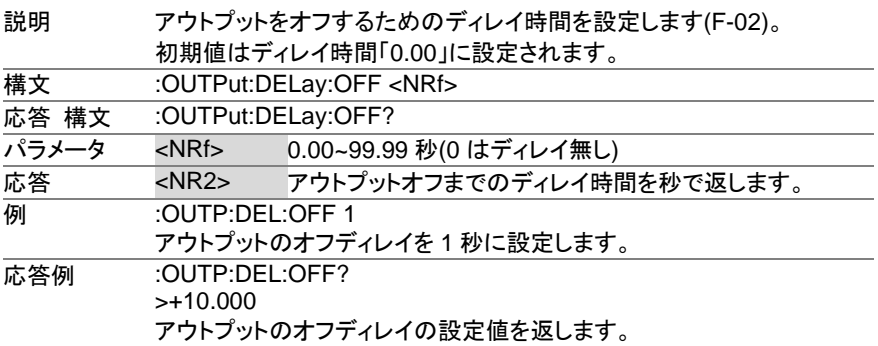

#### $\overline{\text{Set}}$  $\sqrt{\mathsf{Query}}$

#### **4-7-3. :OUTPut:MODE**

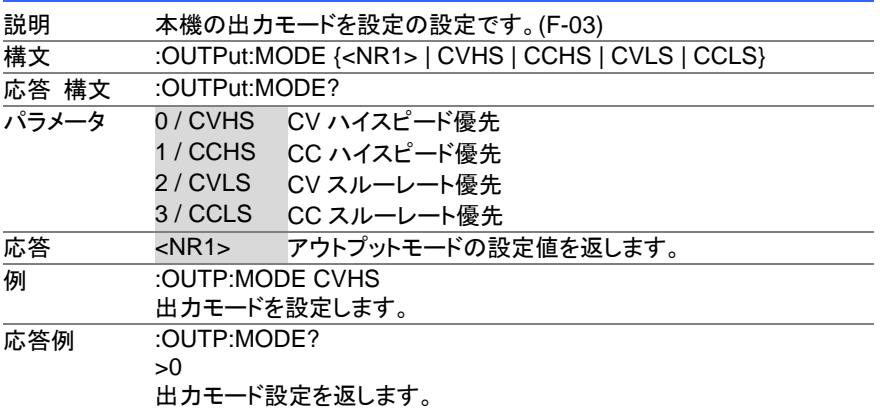

#### **4-7-4. :OUTPut[:STATe][:IMMediate]**

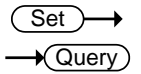

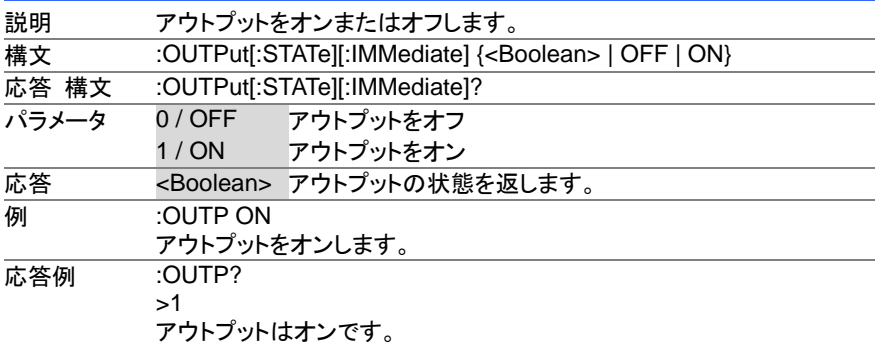

Set )- $\sqrt{\mathsf{Query}}$ 

#### **4-7-5. :OUTPut[:STATe]:TRIGgered**

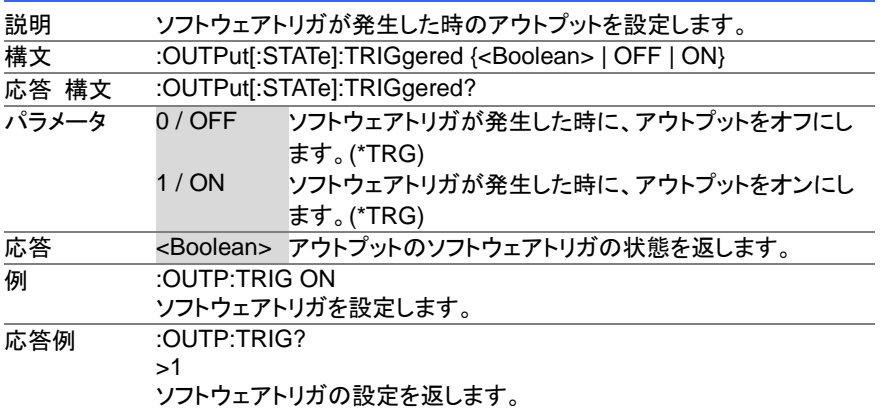

#### **4-7-6. :OUTPut:PROTection:CLEar**

(Set)

 $\sqrt{\mathsf{Query}}$ 

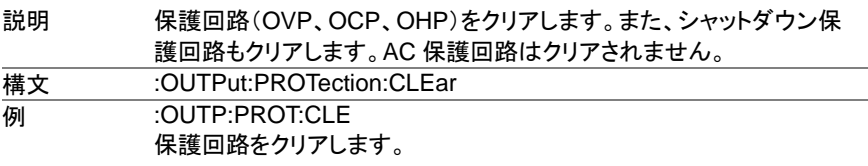

#### **4-7-7. :OUTPut:PROTection:TRIPped**

説明 保護回路(OVP、OCP、OHP)の状態の応答です。 応答 構文 :OUTPut:PROTection:TRIPped? 応答 <Boolean> 0 = 保護回路は作動していない。 1 = 保護回路は作動している。 応答例 :OUTP:PROT:TRIP?  $\sim$ 保護回路の状態を返します。

## **4-8-1. :SENSe:AVERage:COUNt**

 $\overline{\text{Set}}$  $\sqrt{$ Query

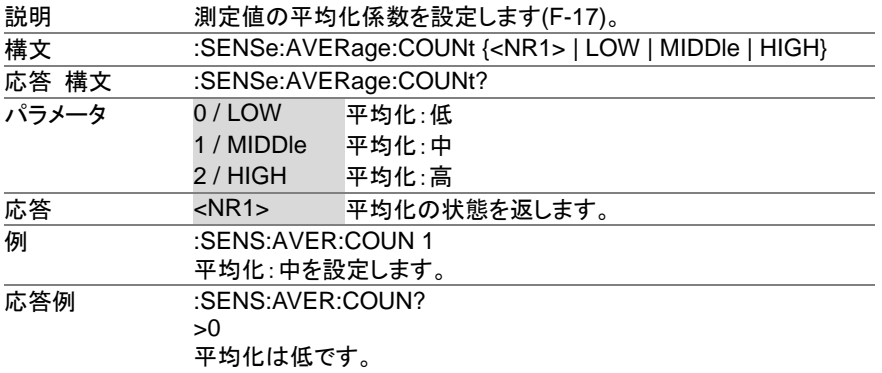

## **4-9.** ステータスコマンド

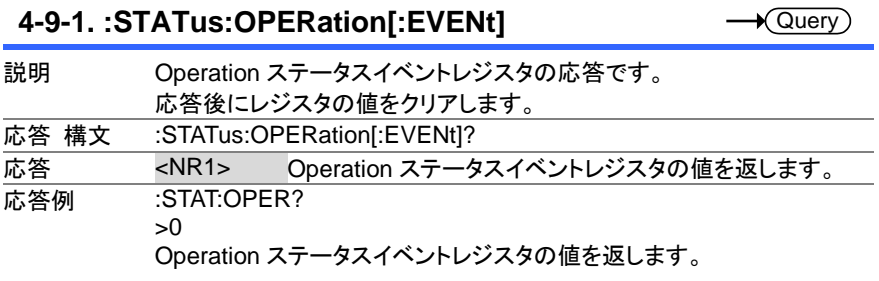

#### **4-9-2. :STATus:OPERation:CONDition**

 $\sqrt{\text{Query}}$ 

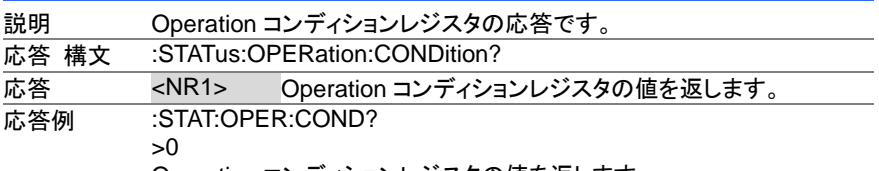

Operation コンディションレジスタの値を返します。

#### **4-9-3. :STATus:OPERation:ENABle**

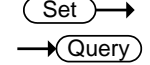

 $\overline{\text{Set}}$  $\sqrt{\mathsf{Query}}$ 

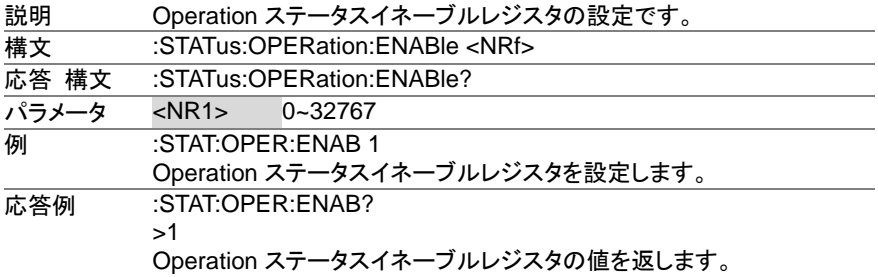

#### **4-9-4. :STATus:OPERation:PTRansition**

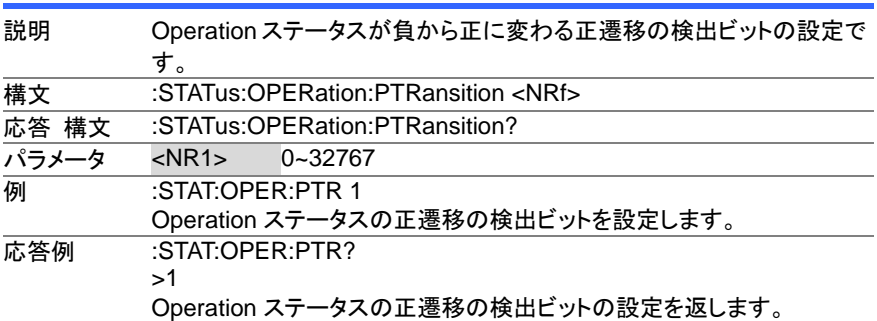

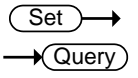

#### **4-9-5. :STATus:OPERation:NTRansition**

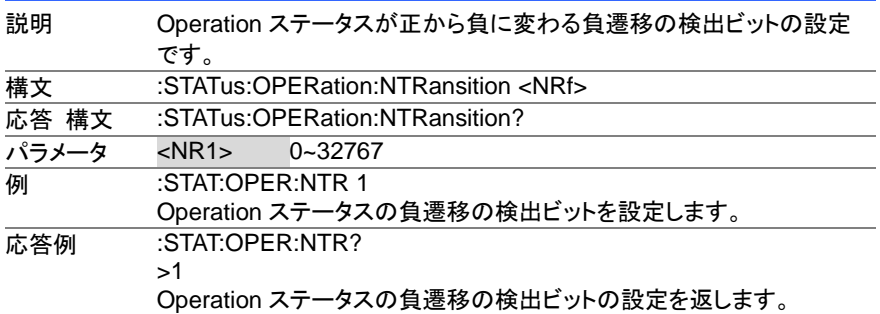

#### **4-9-6. :STATus:QUEStionable[:EVENt]**

説明 Questionable ステータスイベントレジスタの応答です。応答後にレジス タの値をクリアします。 応答 構文 :STATus:QUEStionable[:EVENt]? 応答 <NR1> Questionable ステータスイベントレジスタの値を返しま す。 応答例 :STAT:QUES? >0 Questionable ステータスイベントレジスタの値を返します。

#### **4-9-7. :STATus:QUEStionable:CONDition**

 $\sqrt{\mathsf{Query}}$ 

 $\sqrt{\mathsf{Query}}$ 

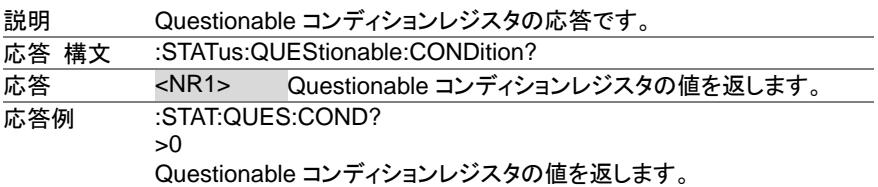

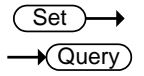

#### **4-9-8. :STATus:QUEStionable:ENABle**

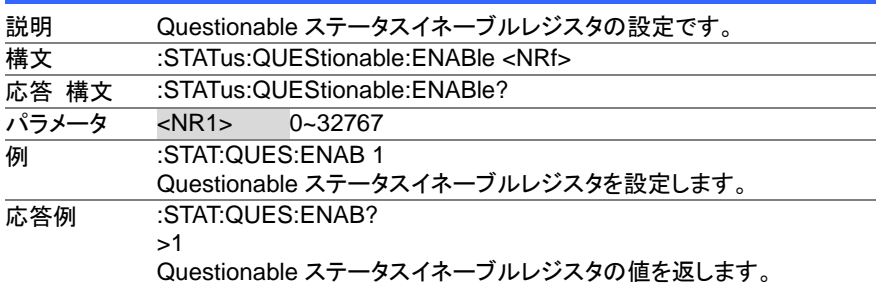

 $\overline{\text{Set}}$  $\sqrt{\mathsf{Query}}$ 

#### **4-9-9. :STATus:QUEStionable:PTRansition**

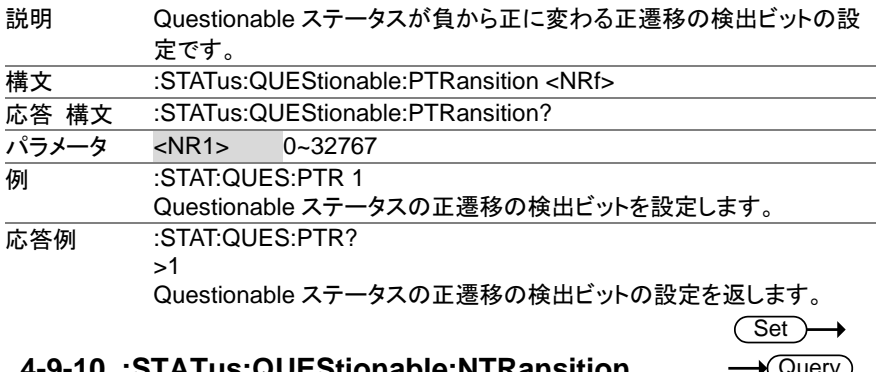

#### **4-9-10. :STATus:QUEStionable:NTRansition**

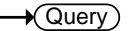

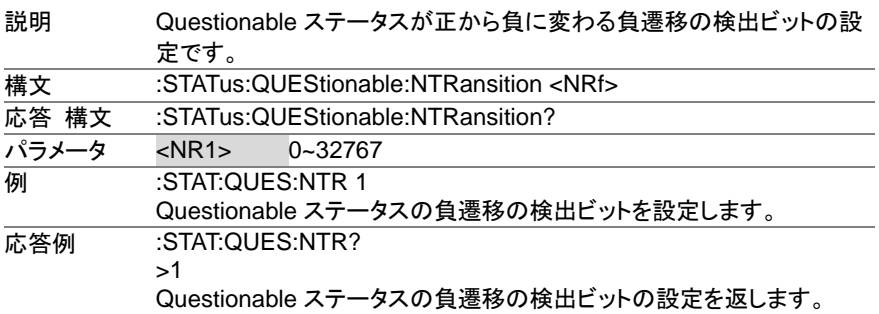

#### **4-9-11. :STATus:QUEStionable:INSTrument :ISUMmary<n>[:EVENt]**

 $\rightarrow$  Query

 $\overline{\phantom{0}}$ 

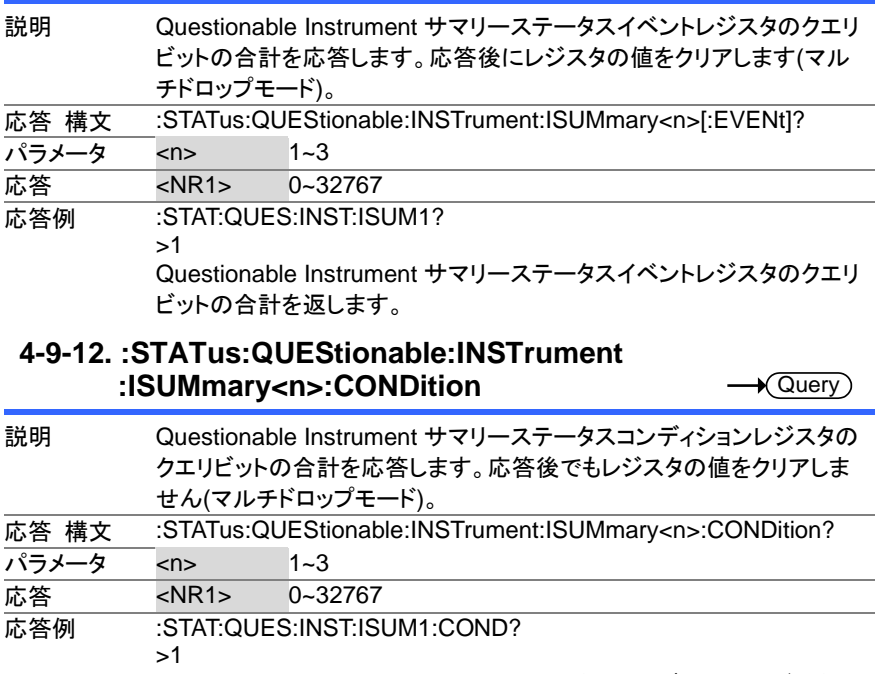

Questionable Instrument サマリーステータスコンディションレジスタの クエリビットの合計を返します。

#### **4-9-13. :STATus:QUEStionable:INSTrument :ISUMmary<n>:ENABle** 説明 Questionable Instrument サマリーステータスイネーブルレジスタのビ ット合計の設定やクエリをします(マルチドロップモード)。 構文 :STATus:QUEStionable:INSTrument:ISUMmary<n>:ENABle <NR1>

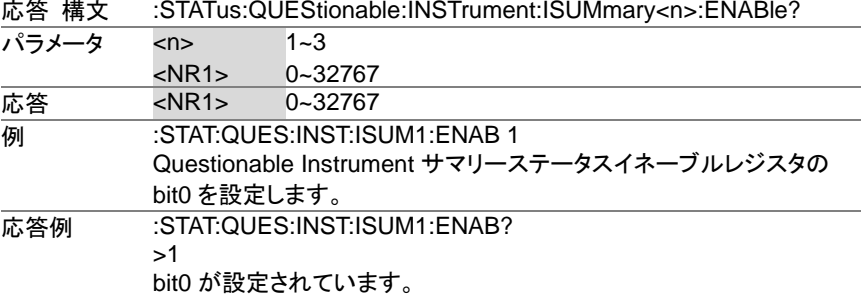

#### **4-9-14. :STATus:PRESet**

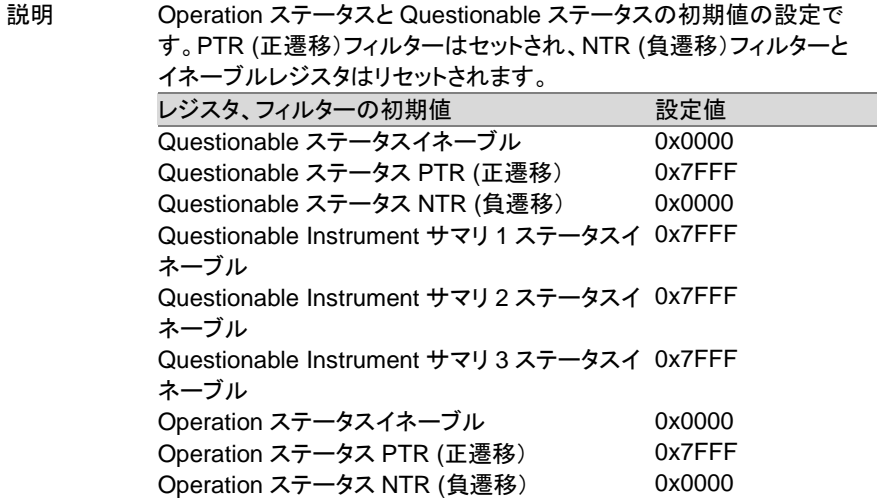

(Set)

(Set)  $\sqrt{\text{Query}}$ 

#### 概要:

Questionable ステータスイネーブルレジスタと Operation ステータスイ ネーブルレジスタは両方とも 0 にリセットされます。

Questionable ステータス、Operation ステータス PTR (正遷移)フィルタ ーは high(0x7FFF)に、Questionable ステータス、Operation ステータ ス NTR (負遷移)フィルターは low(0x0000)にセットされます。すなわ ち、PTR だけが Questionable ステータスと Operation ステータスに認 識されます。

> Set K Query

構文 :STATus:PRESet **例 :STAT:PRES** Operation ステータスと Questionable ステータスを初期値に設定しま す。

#### **4-10.** ソースコマンド

#### **4-10-1. [:SOURce]:CURRent[:LEVel][:IMMediate] [:AMPLitude]**

説明 電流設定値[A]の設定です。 外部アナログコントロールからの電流設定値も応答します。 構文 [:SOURce]:CURRent[:LEVel][:IMMediate][:AMPLitude] {<NRf>|MINimum | MAXimum} 応答 構文 [:SOURce]:CURRent[:LEVel][:IMMediate][:AMPLitude]? [MINimum | MAXimum] パラメータ <NRf> 電流値は 0~105%[A]の範囲で設定します。 MINimum 最小電流設定 MAXimum 最大電流設定 応答 <NR2> 出力電流の設定値、または指定値を返します。 **例 :CURR 5** 電流を 5A に設定します。 応答例 1 : CURR?  $> +5.120$ 現在の電流レベルの設定値を返します。 応答例 2 :CURR? MAX  $>+10.500$ 電流の最大設定値を返します、設定はされません。

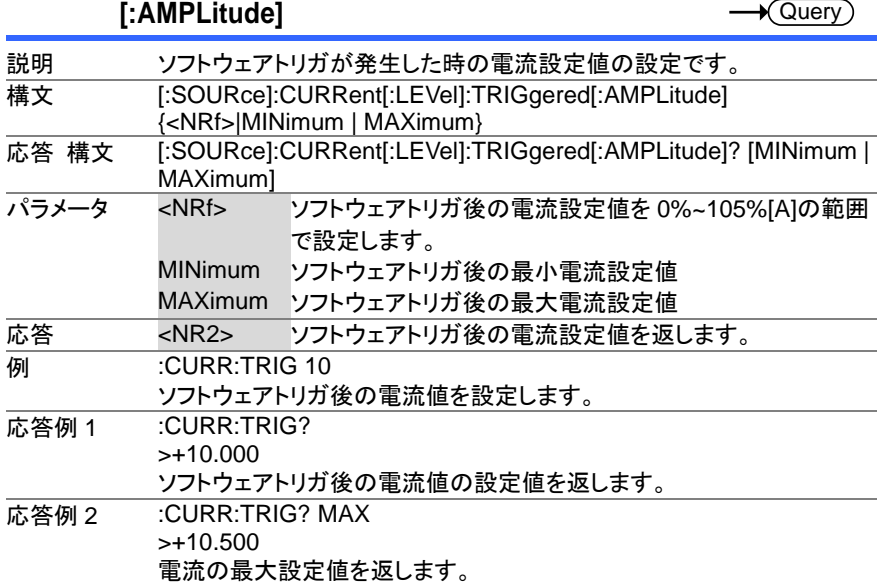

#### **Set** Query

(Set)

## **4-10-3. [:SOURce]:CURRent:LIMit:AUTO**

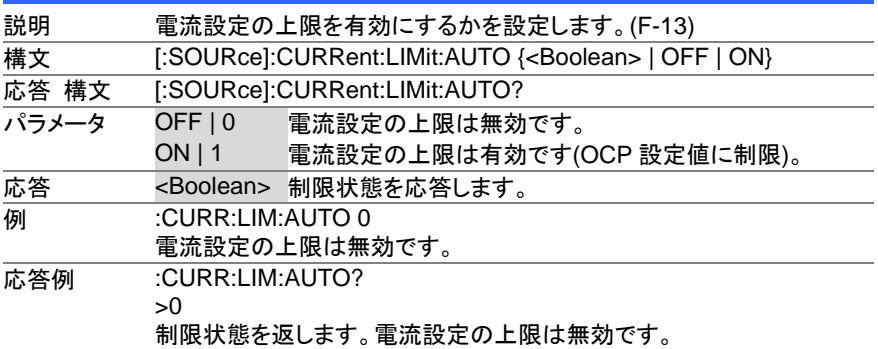

## **4-10-2. [:SOURce]:CURRent[:LEVel]:TRIGgered**

 $\overline{\text{Set}}$  $\sqrt{\mathsf{Query}}$ 

 $\sqrt{$ Query

## **4-10-4. [:SOURce]:CURRent:PROTection:DELay**

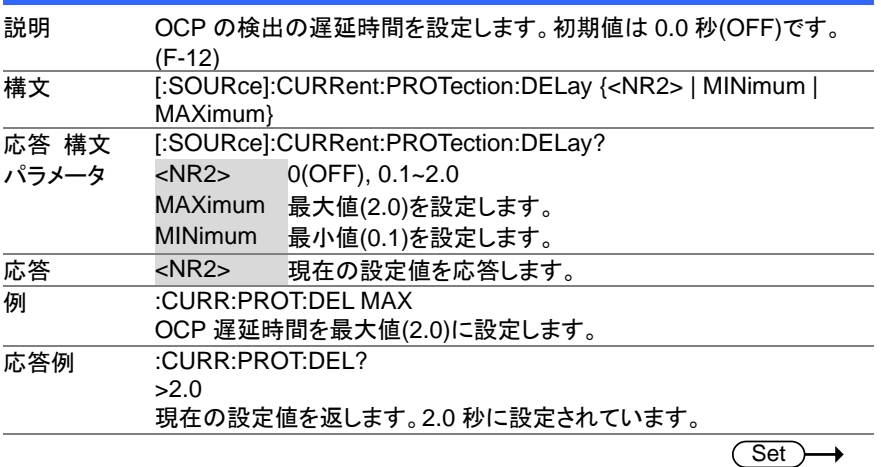

#### **4-10-5. [:SOURce]:CURRent:PROTection[:LEVel]**

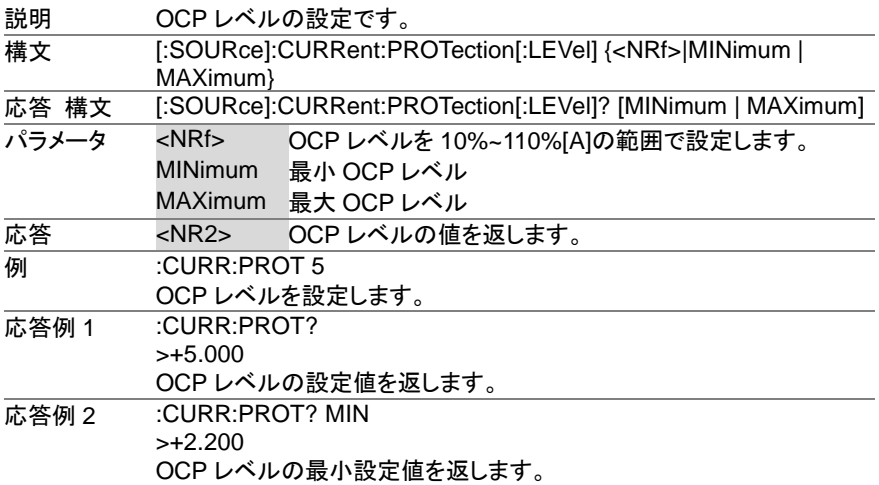

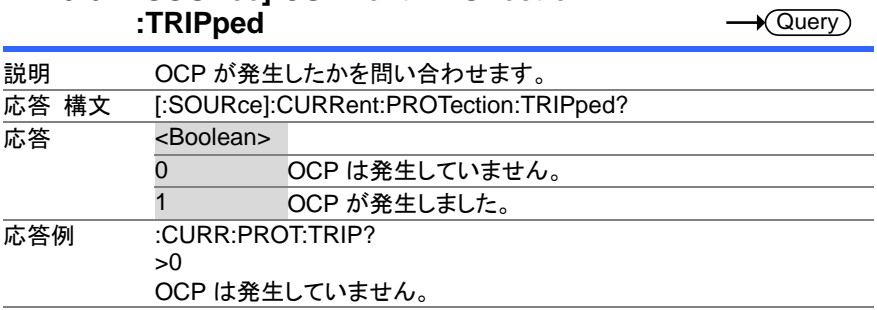

# **4-10-6. :SOURce]:CURRent:PROTection**

Set  $\sqrt{\mathsf{Query}}$ 

## **4-10-7. [:SOURce]:CURRent:SLEWrate:RISing**

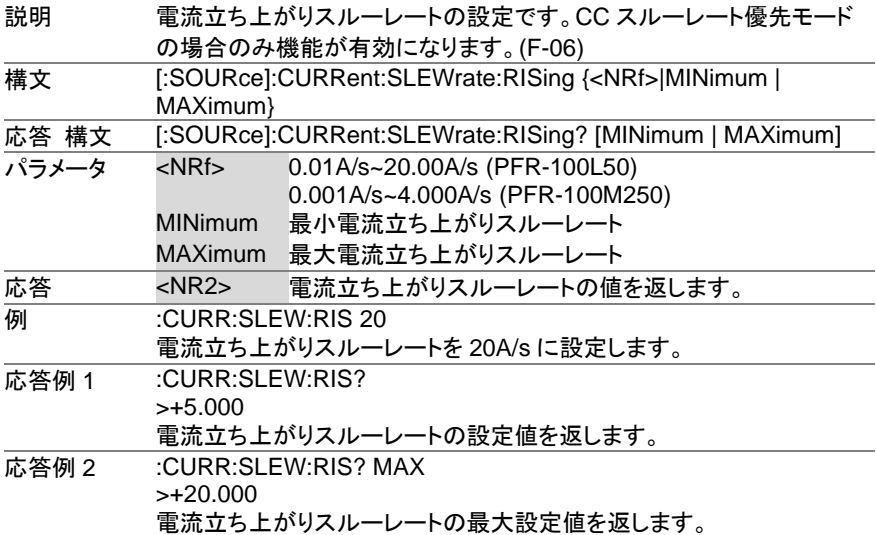

 $\overline{\text{Set}}$  $\sqrt{\mathsf{Query}}$ 

**4-10-8. [:SOURce]:CURRent:SLEWrate:FALLing**

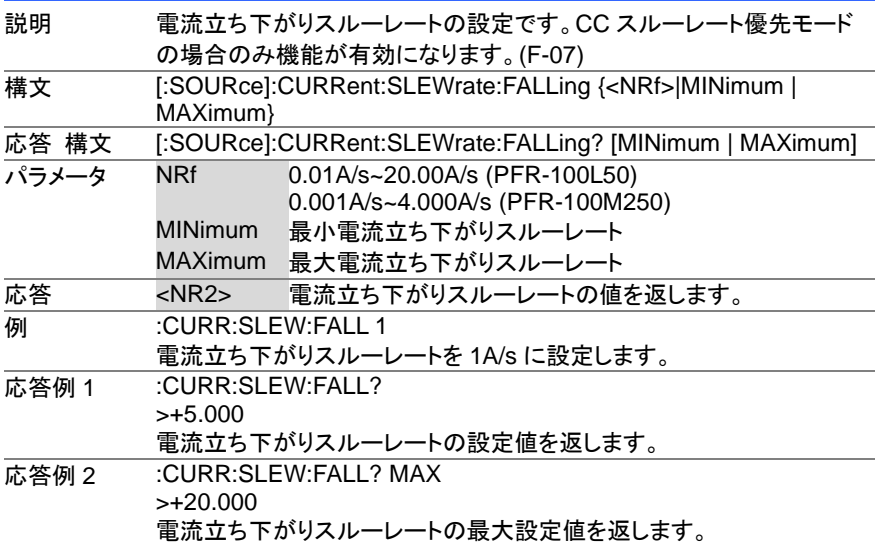

#### **4-10-9. [:SOURce]:MODE**

 $\sqrt{$ Query

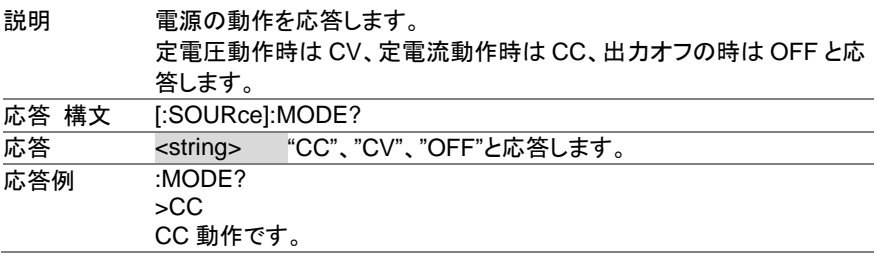

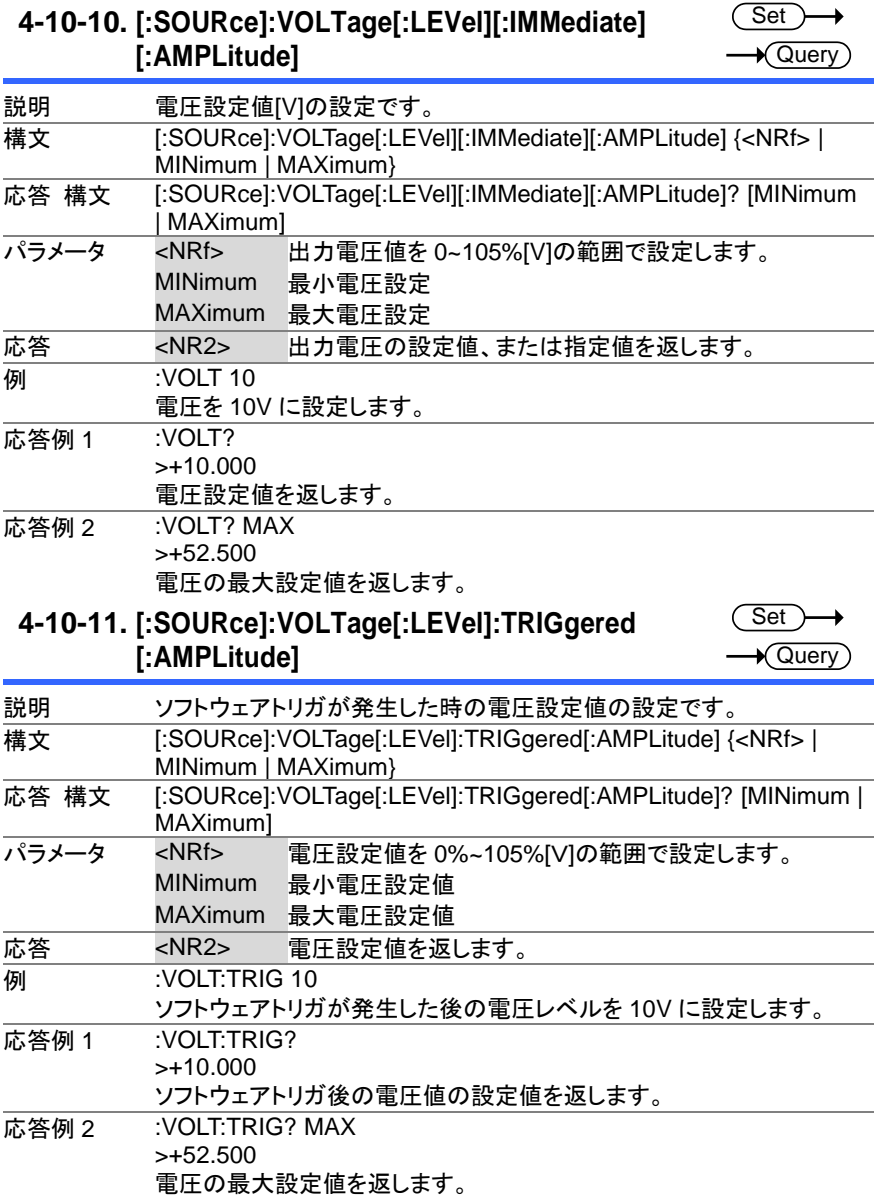

## **4-10-10. [:SOURce]:VOLTage[:LEVel][:IMMediate]**

╮

(Set)  $\sqrt{\mathsf{Query}}$ 

## **4-10-12. [:SOURce]:VOLTage:LIMit:AUTO**

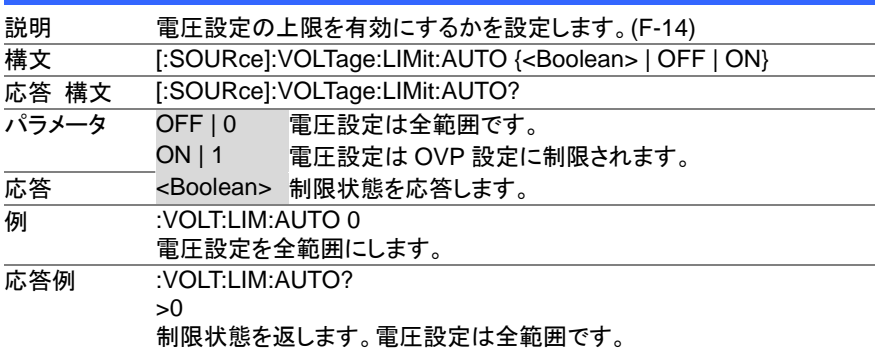

#### **4-10-13. [:SOURce]:VOLTage:LIMit:LOW**

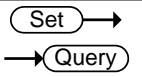

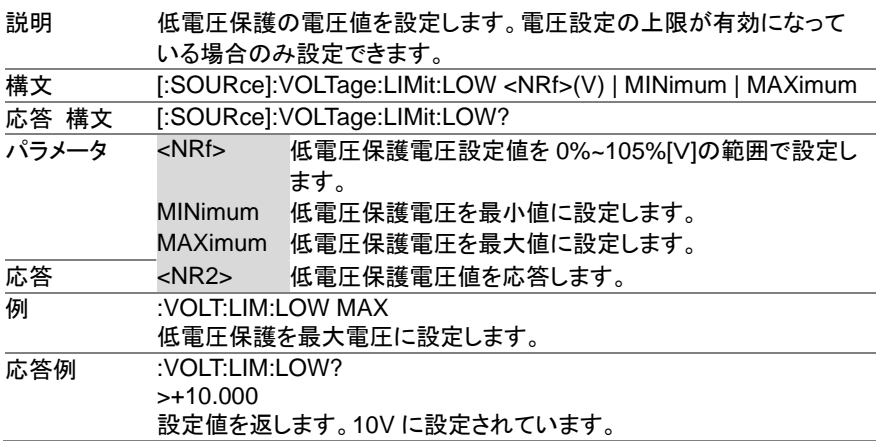

 $\overline{\text{Set}}$ 

**4-10-14. [:SOURce]:VOLTage:PROTection[:LEVel]** Query

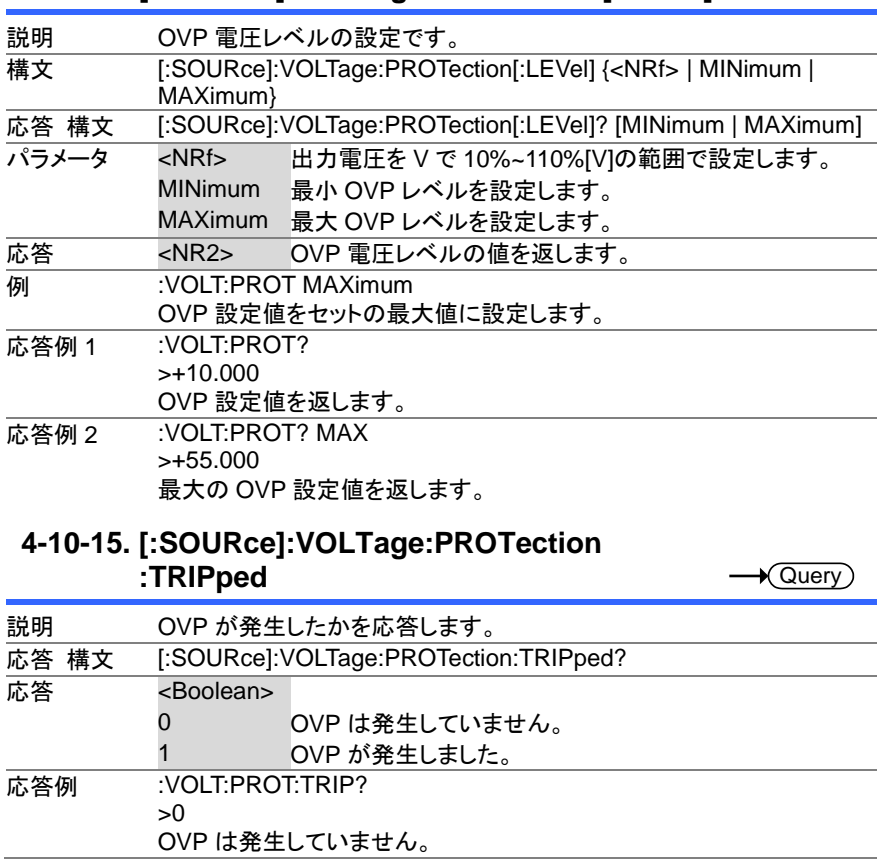

 $\overline{\text{Set}}$  $\rightarrow$  $\sqrt{\mathsf{Query}}$ 

### **4-10-16. [:SOURce]:VOLTage:SLEWrate:RISing**

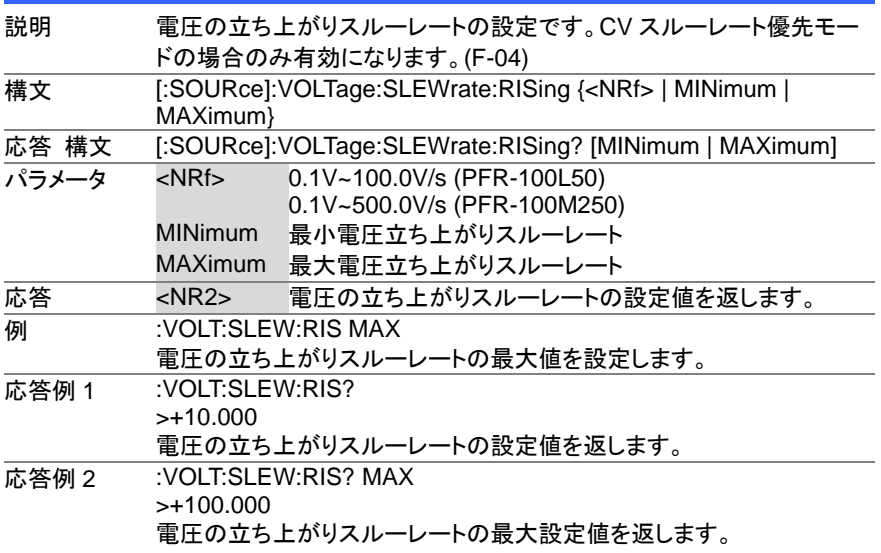

Set ) →

#### **4-10-17. [:SOURce]:VOLTage:SLEWrate:FALLing**  $\sqrt{\mathsf{Query}}$

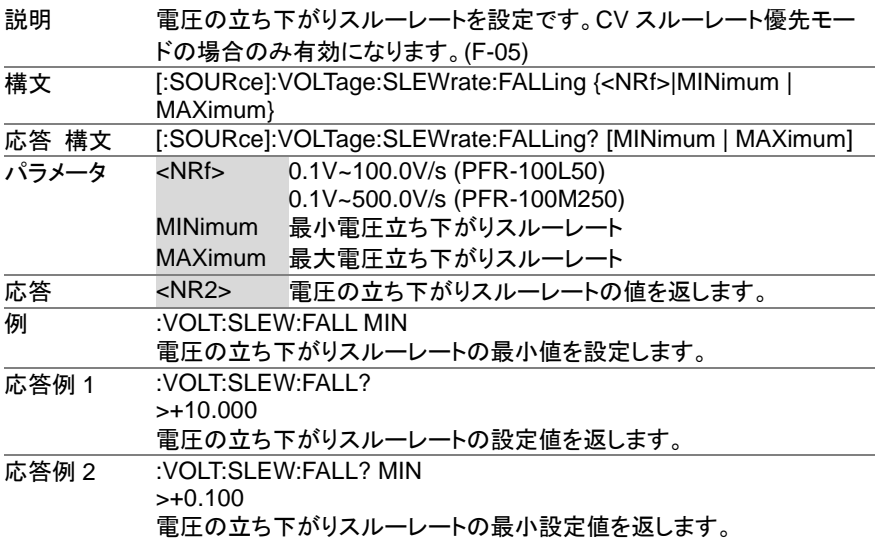

#### **4-11.** システム制御設定コマンド

#### **4-11-1. :SYSTem:BEEPer[:IMMediate]**

Set >  $\sqrt{\mathsf{Query}}$ 

 $\overline{\text{Set}}$   $\rightarrow$  $\sqrt{\mathsf{Query}}$ 

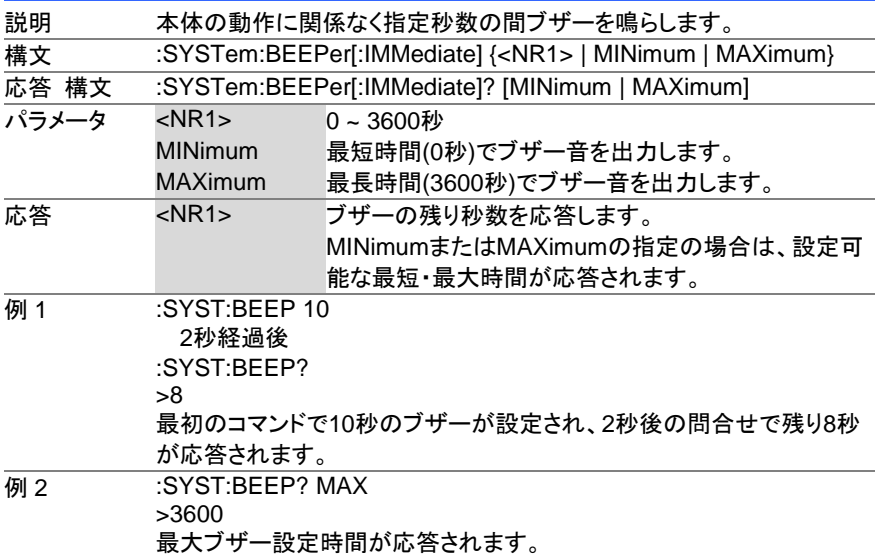

#### **4-11-2. :SYSTem:CONFigure:BEEPer[:STATe]**

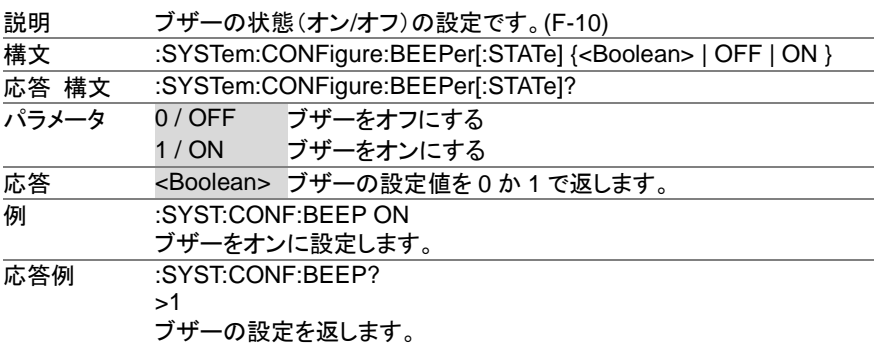

 $\overline{\text{Set}}$  $\sqrt{\mathsf{Query}}$ 

## **4-11-3. :SYSTem:CONFigure:BLEeder[:STATe]**

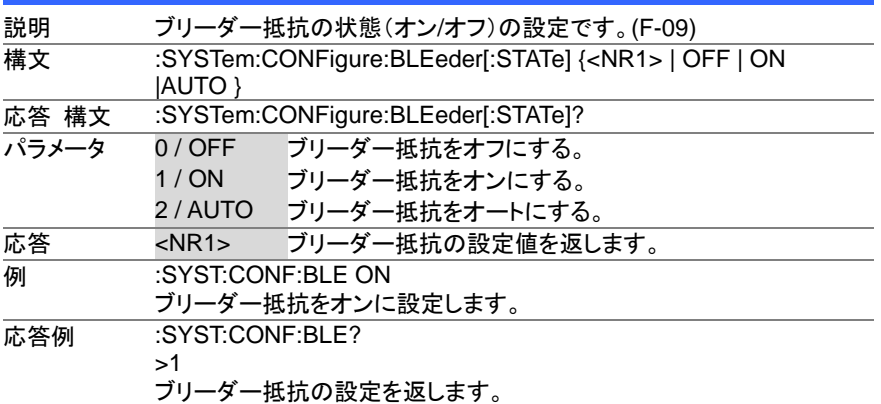

**4-11-4. :SYSTem:CONFigure:CURRent:CONTrol Set** 

 $\sqrt{$ Query

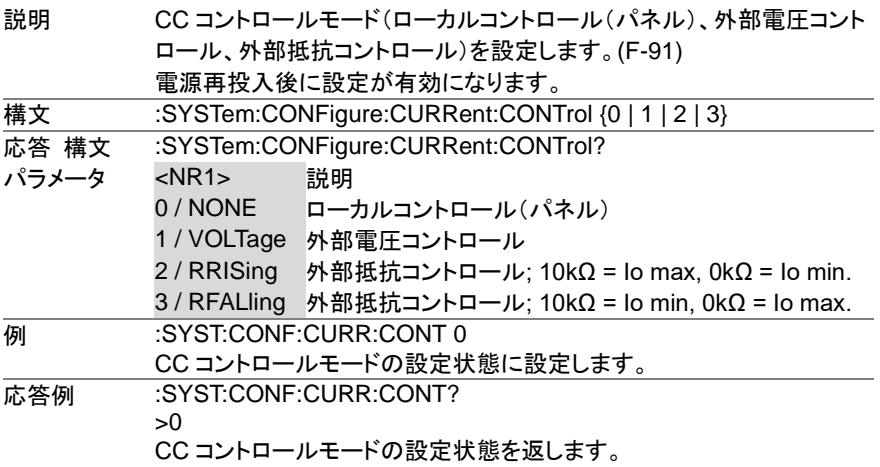

(Set)  $\sqrt{\mathsf{Query}}$ 

**4-11-5. :SYSTem:CONFigure:VOLTage:CONTrol**

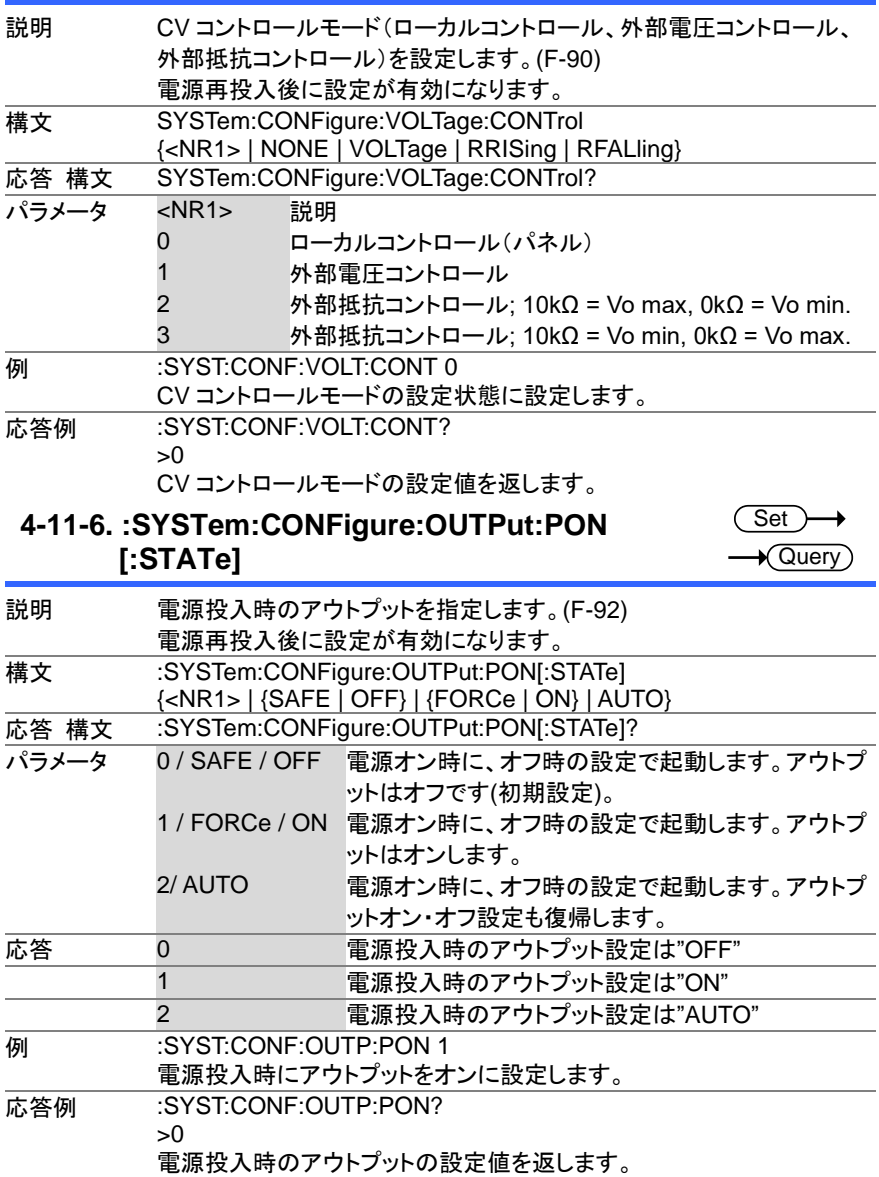

 $\overline{\text{Set}}$ 

#### **4-11-7. :SYSTem:CONFigure:OUTPut:EXTernal:MODE** Query

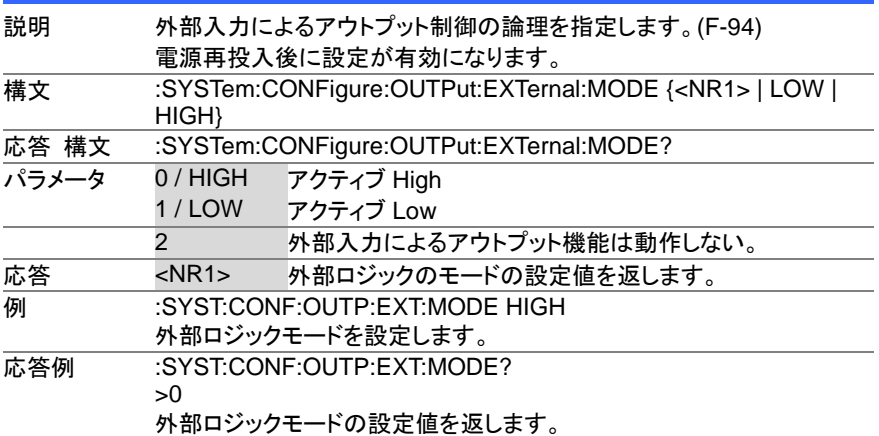

### **4-12.** システム通信設定コマンド

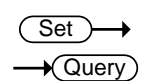

#### **4-12-1. :SYSTem:COMMunicate:ENABle**

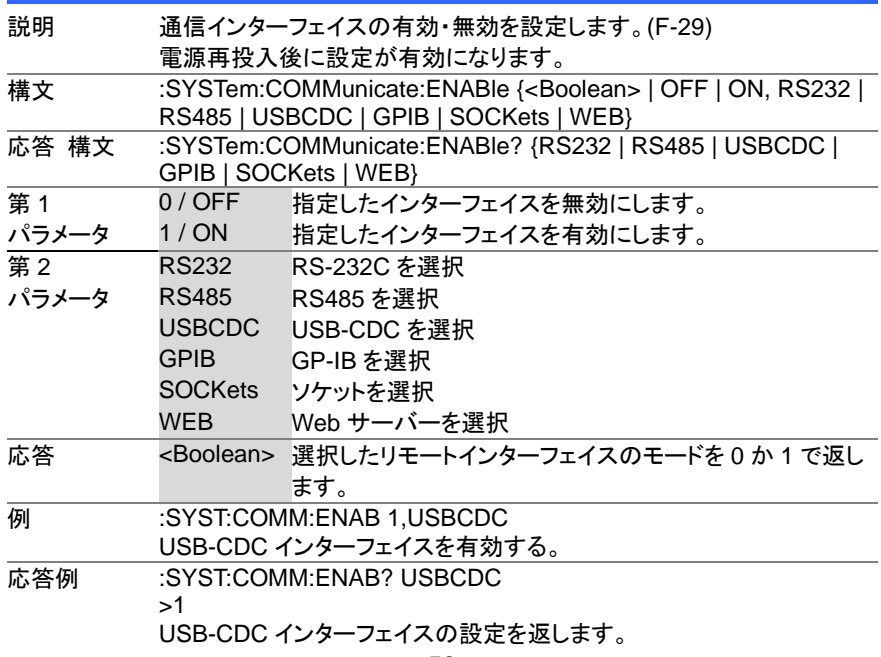

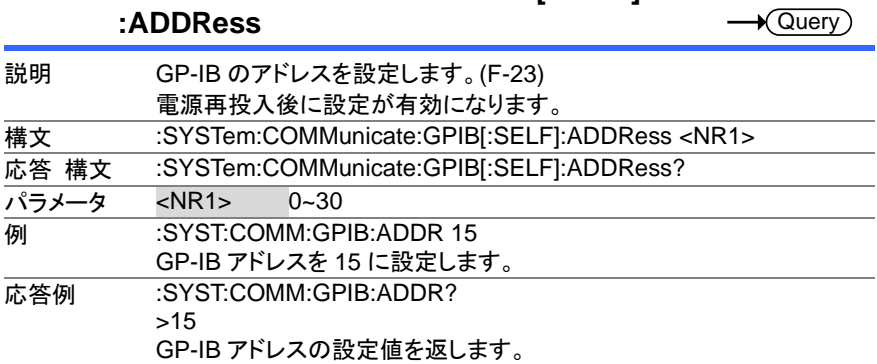

(Set)

à.

Set<sub>)</sub>  $\sqrt{\mathsf{Query}}$ 

**Set**  $\sqrt{$  Query

## **4-12-2. :SYSTem:COMMunicate:GPIB[:SELF]**

#### **4-12-3. :SYSTem:COMMunicate:LAN:IPADdress**

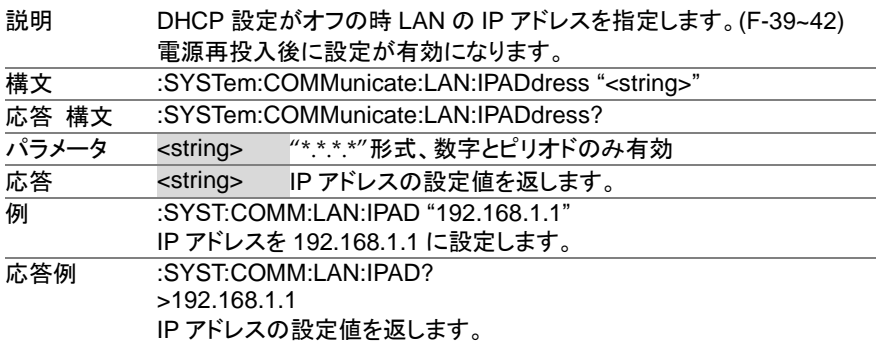

#### **4-12-4. :SYSTem:COMMunicate:LAN:GATEway**

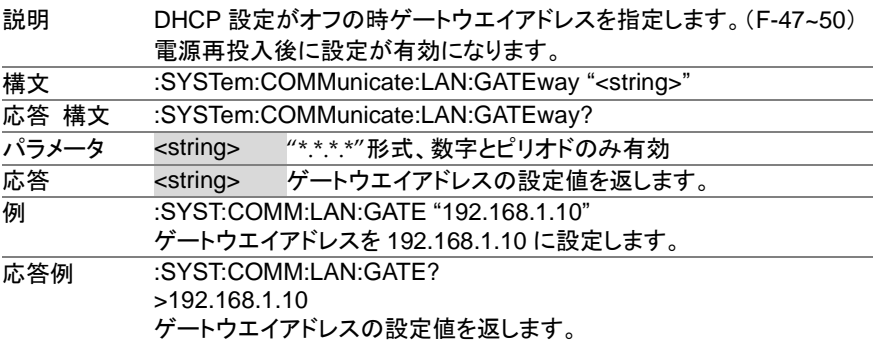

 $Set \rightarrow$  $\sqrt{\mathsf{Query}}$ 

 $\sqrt{\mathsf{Query}}$ 

 $\rightarrow$  Query

#### **4-12-5. :SYSTem:COMMunicate:LAN:SMASk**

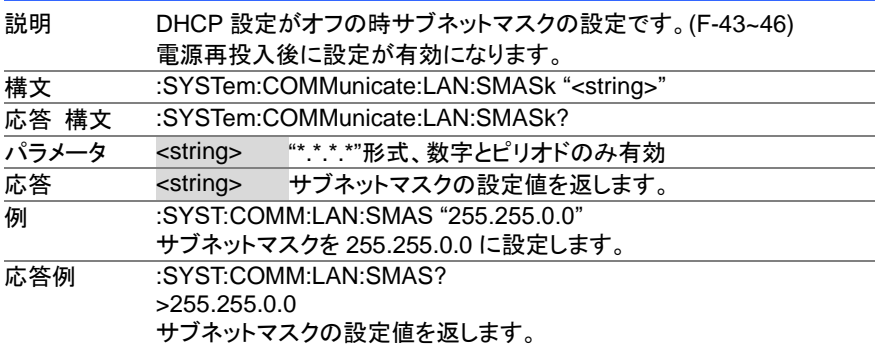

#### **4-12-6. :SYSTem:COMMunicate:LAN:MAC**

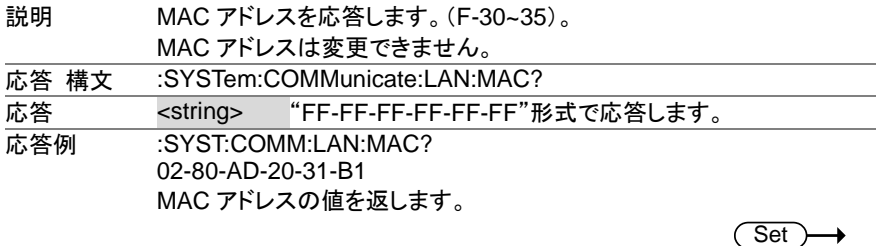

#### **4-12-7. :SYSTem:COMMunicate:LAN:DHCP**

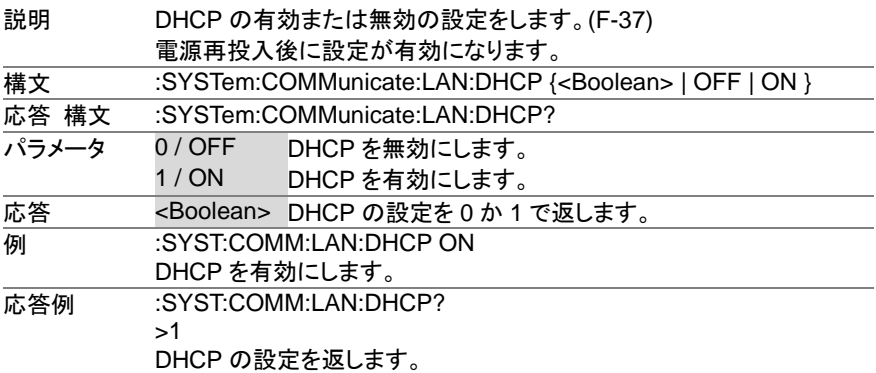

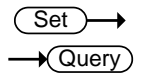

#### **4-12-8. :SYSTem:COMMunicate:LAN:DNS**

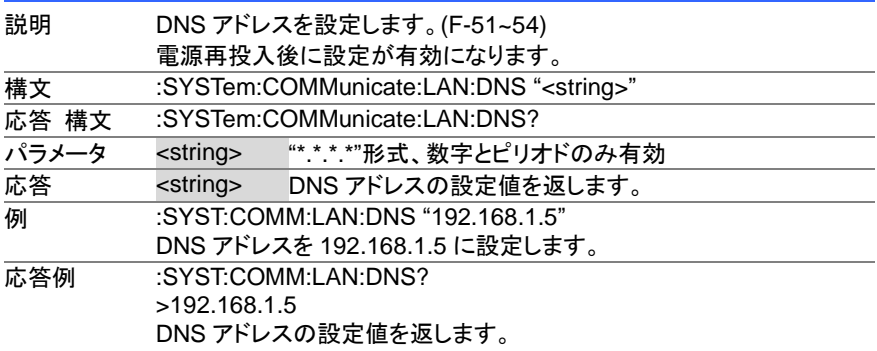

#### **4-12-9. :SYSTem:COMMunicate:RLSTate**

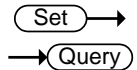

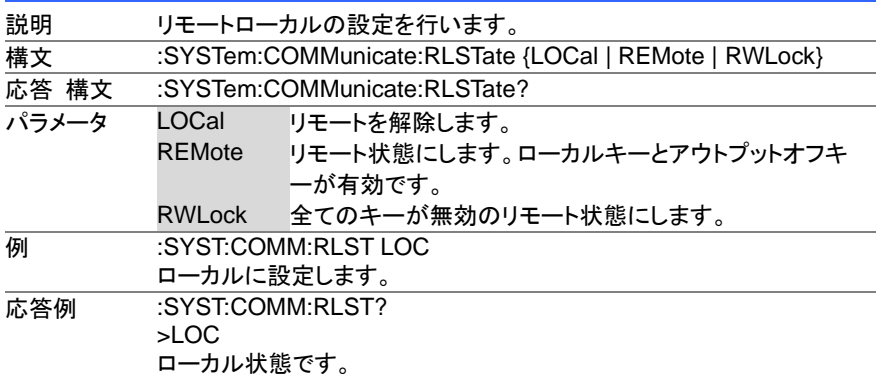

#### **4-12-10. :SYSTem:COMMunicate:TCPip:CONTrol** Query

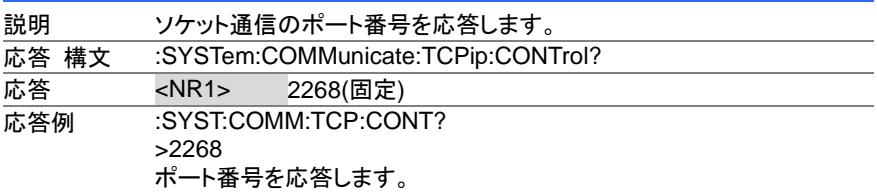

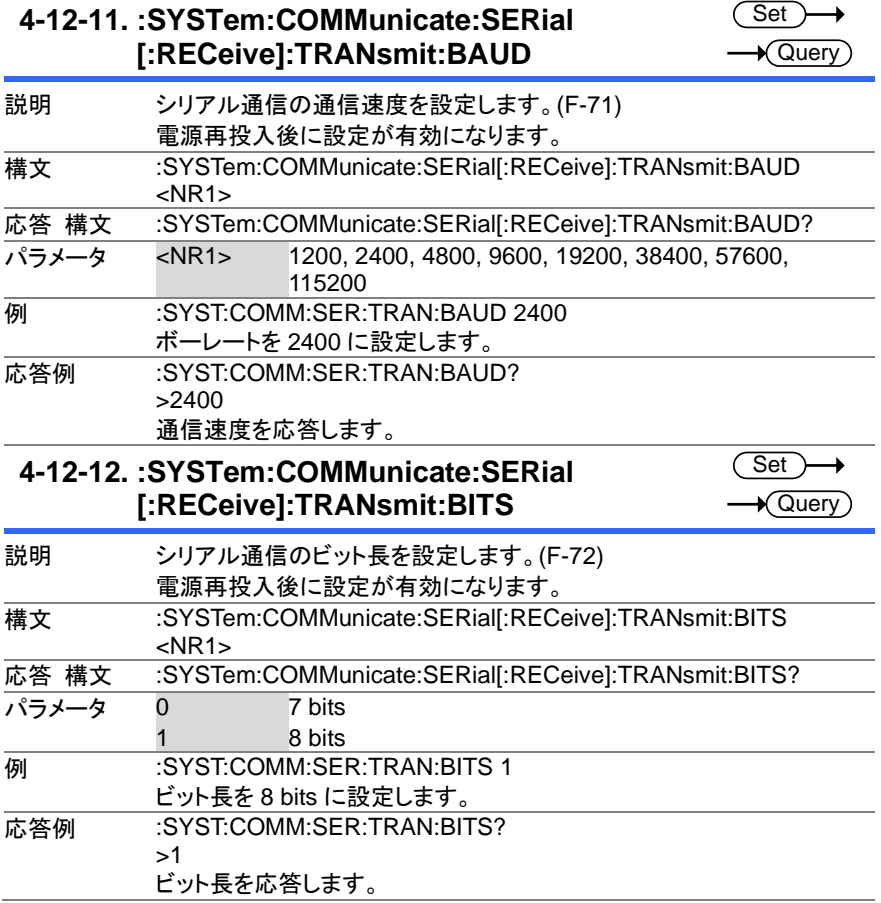

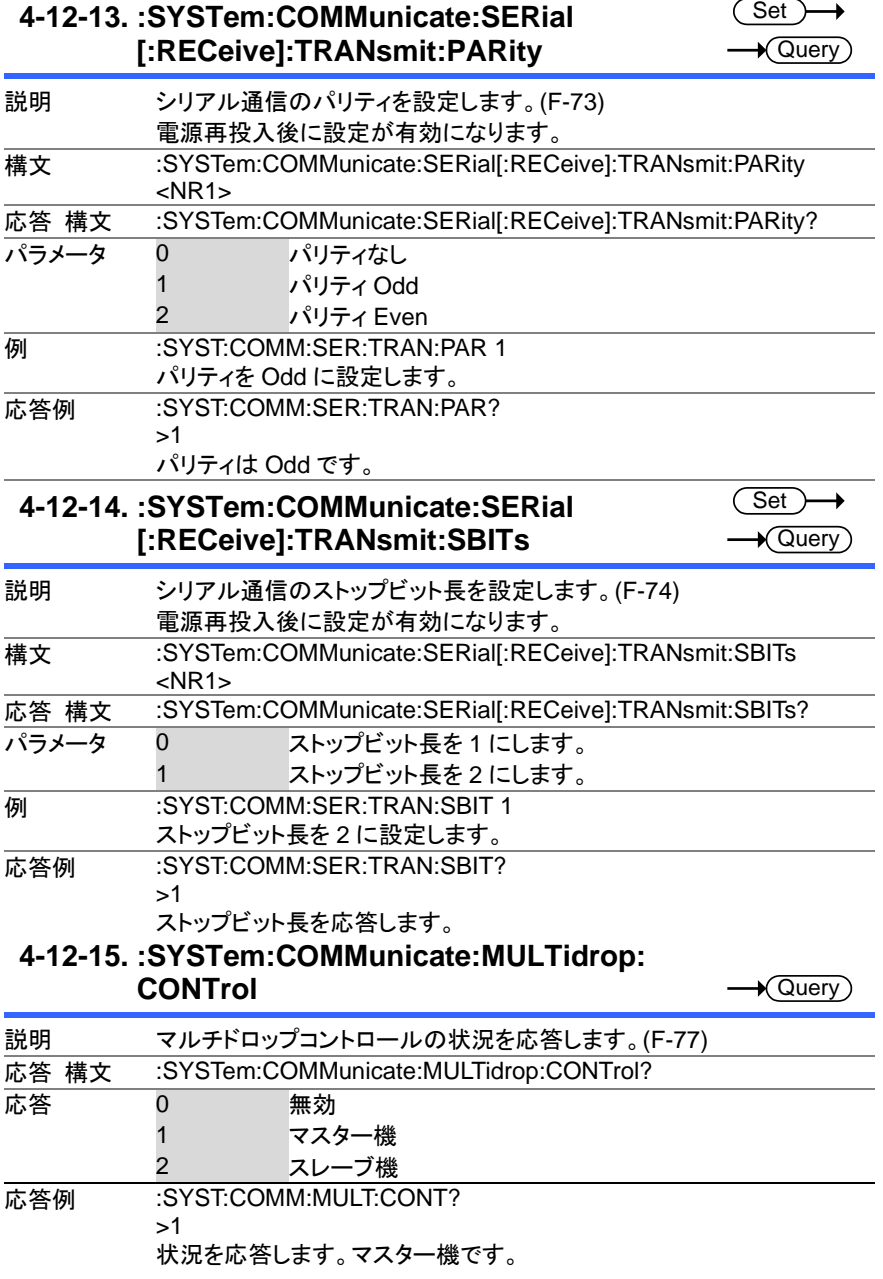

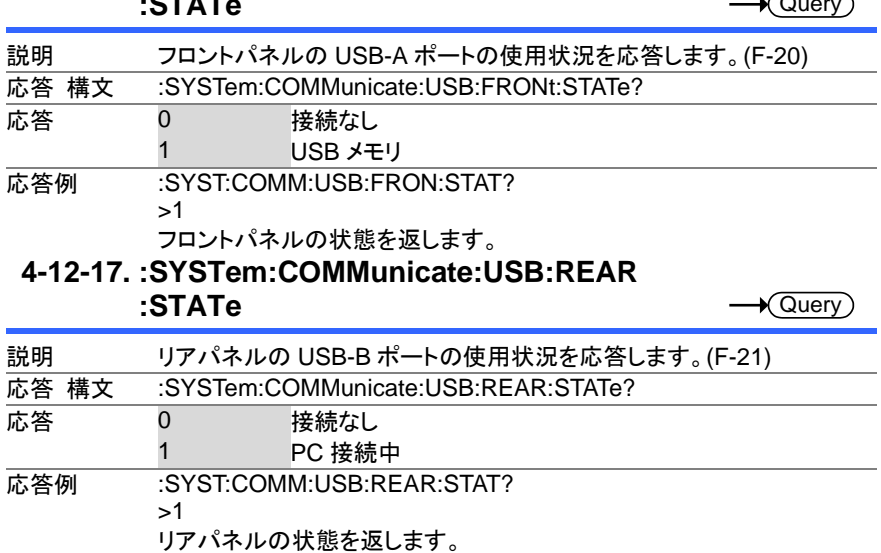

#### **4-12-16. :SYSTem:COMMunicate:USB:FRONt :STATe**  $\sqrt{2}$

#### **4-13.** システム設定コマンド

#### **4-13-1. :SYSTem:ERRor**

説明 エラークエリの応答です。最後のエラーメッセージが戻ります。 最大 32 のエラーがエラークエリに保存されます。エラーが 0 になるまで 要求してください。 応答 構文 :SYSTem:ERRor? 応答 <NR1> エラーコードを返します。 <string> エラーメッセージを返します。 応答例 :SYST:ERR? >-100, "Command error" エラーコードとエラーメッセージの内容を返します。

 $\sqrt{\mathsf{Query}}$ 

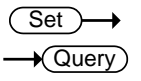

#### **4-13-2. :SYSTem:KLOCk**

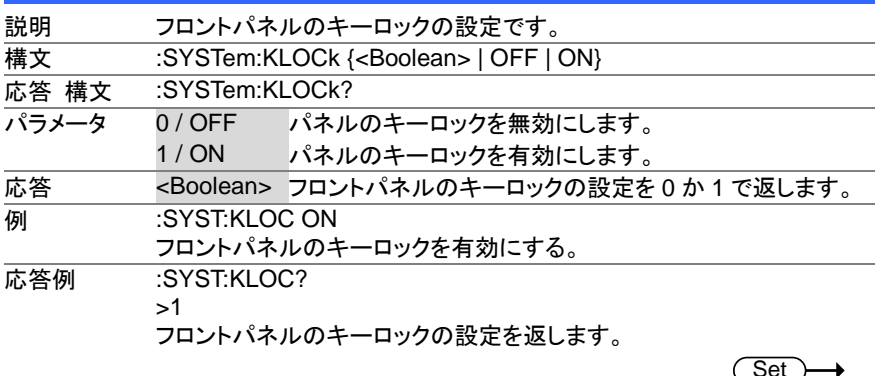

#### **4-13-3. :SYSTem:KEYLock:MODE**

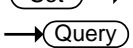

 $\overline{\text{Set}}$   $\rightarrow$ 

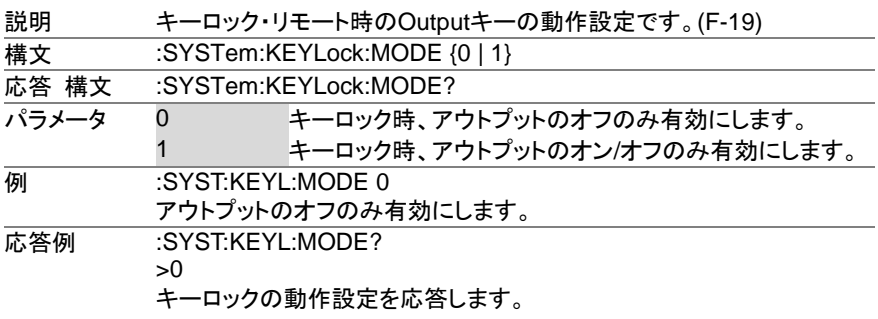

#### **4-13-4. :SYSTem:ERRor:ENABle**  $\overline{\text{Set}}$

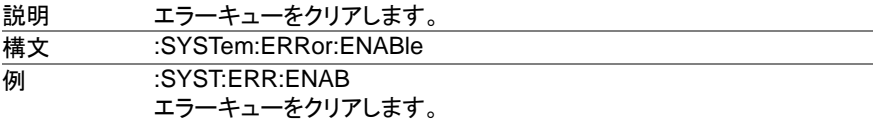

#### **4-13-5. :SYSTem:PRESet**

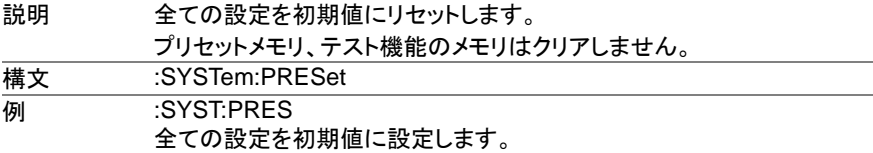

 $\sqrt{\mathsf{Query}}$ 

#### **4-13-6. :SYSTem:VERSion**

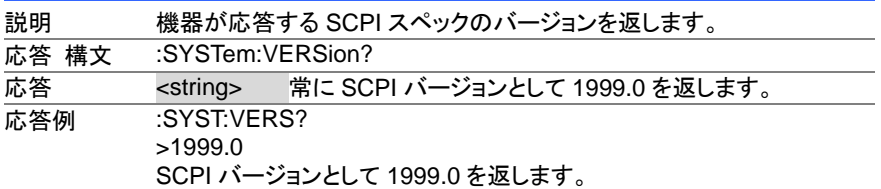

**4-13-7. :SYSTem:REBoot**

**Set** 

Set  $\bigstar$ Querv

(Set)

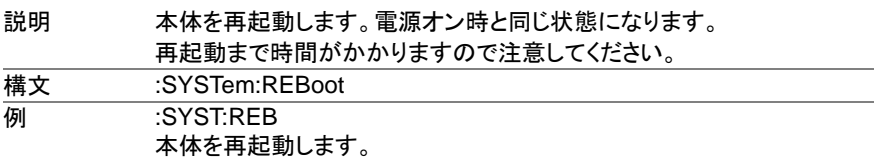

### **4-14.** トリガコマンド

#### **4-14-1. :TRIGger:OUTPut:SOURce**

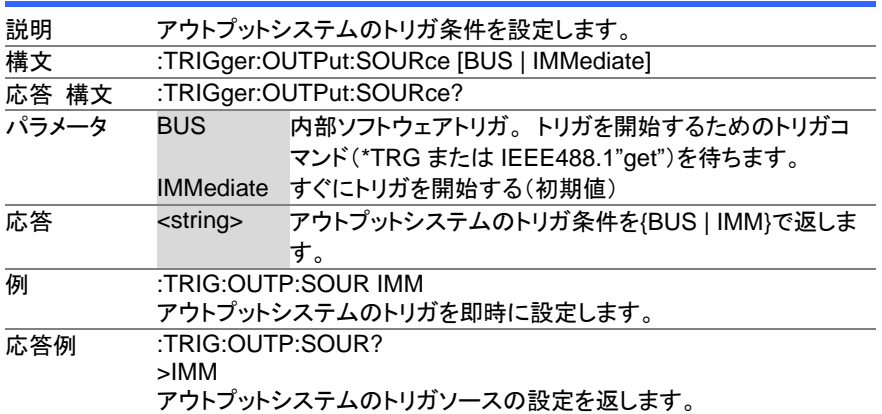

#### **4-14-2. :TRIGger:OUTPut[:IMMediate]**

説明 アウトプットトリガジステムのためにソフトウェアトリガを発生させます。 **構文 :TRIGger:OUTPut[:IMMediate] 例 :TRIG:OUTP** アウトプットトリガ゙のためにソフトウェアトリガを発生させます。

 $\overline{\text{Set}}$  $\sqrt{\mathsf{Query}}$ 

## **4-14-3.** :**TRIGger[:TRANsient]:SOURce**

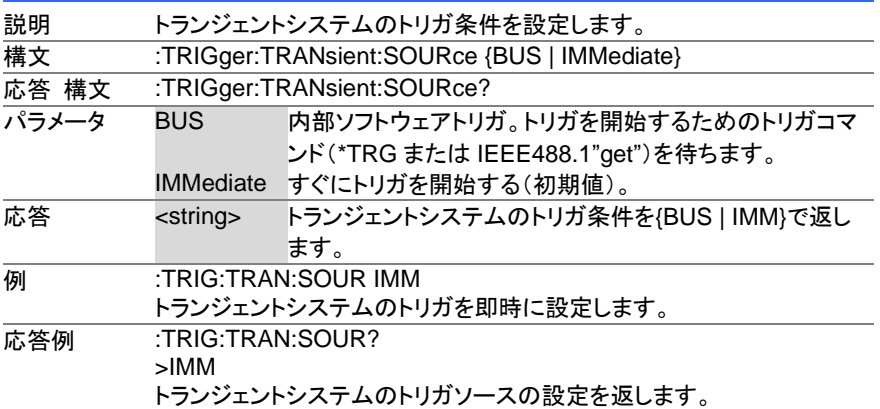

#### **4-14-4. :TRIGger[:TRANsient][:IMMediate]**

 $\overline{\text{Set}}$ 

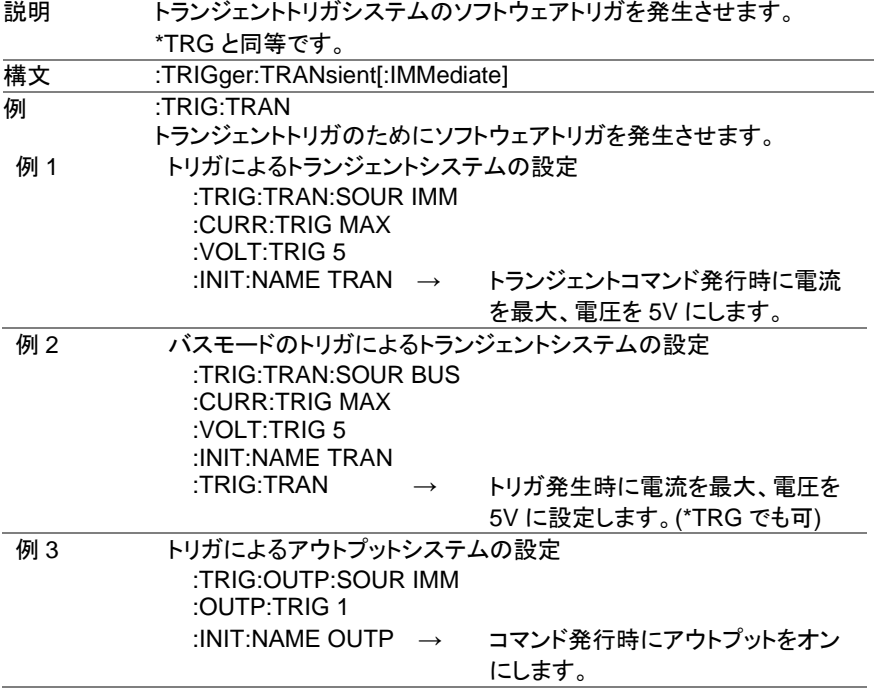

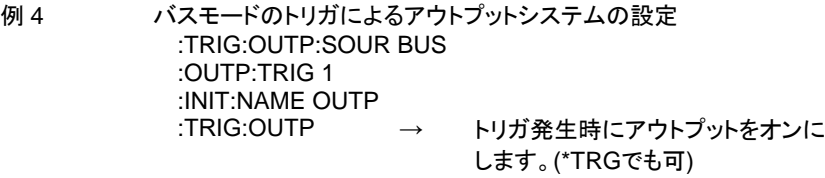

#### **4-15. IEEE488.2** 共通コマンド

#### **4-15-1. \*CLS**

 $\overline{\text{Set}}$ 

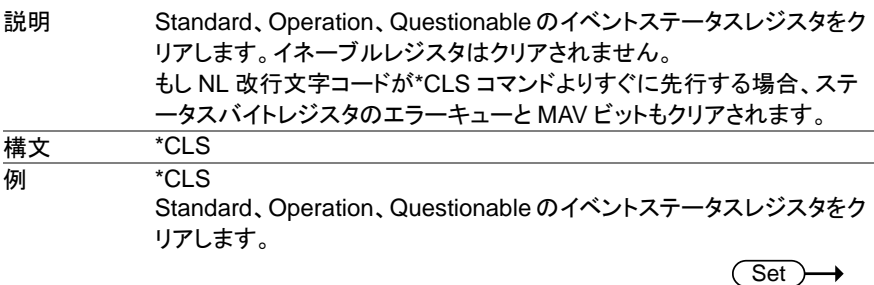

#### **4-15-2. \*ESE**

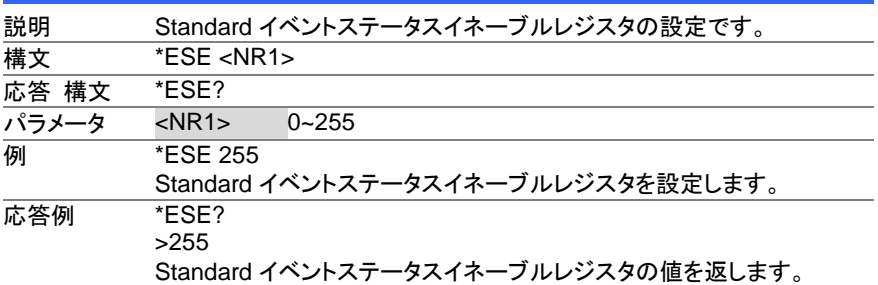

#### **4-15-3. \*ESR**

 $\rightarrow$  Query

 $\sqrt{$ Query

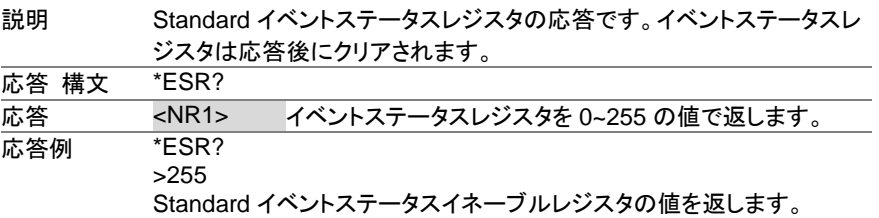

#### **4-15-4. \*IDN**

説明 機器情報の応答です。 応答 構文 \*IDN? 応答 機器情報を下記の順にコンマで区切る文字列で返しま す。 <string> 製造業者: TEXIO <string> モデル名: PFR-100xxxx <string> シリアルナンバー: xxxxxxxxxxxx <string> ファームウエアバージョン: 01.00.20110101 **応答例 \*IDN?** > TEXIO,PFR-100xxxx,TW123456,01.00.20110101 機器情報を返します。

> Set)  $\sqrt{\mathsf{Query}}$

 $\sqrt{\mathsf{Query}}$ 

#### **4-15-5. \*OPC**

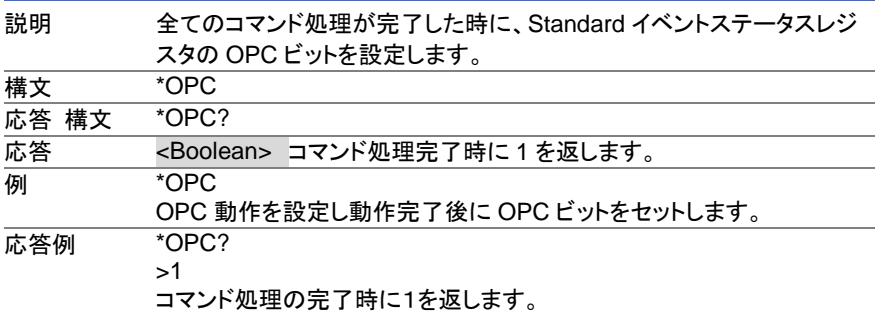

#### **4-15-6. \*RCL**

 $\overline{\text{Set}}$ →

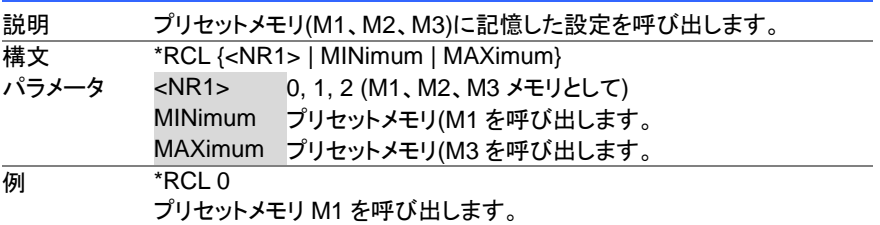

#### **4-15-7. \*RST**

 $\overline{\text{Set}}$ 

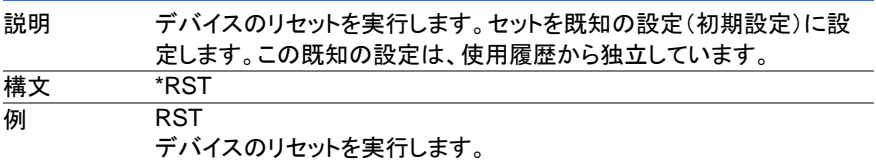

#### **4-15-8. \*SAV**

 $Set$   $\rightarrow$ 

 $\sqrt{$ Query

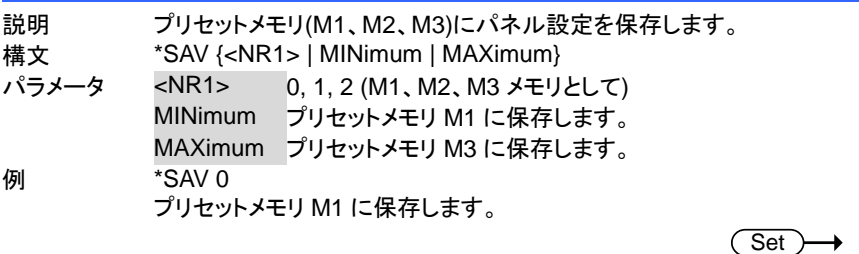

#### **4-15-9. \*SRE**

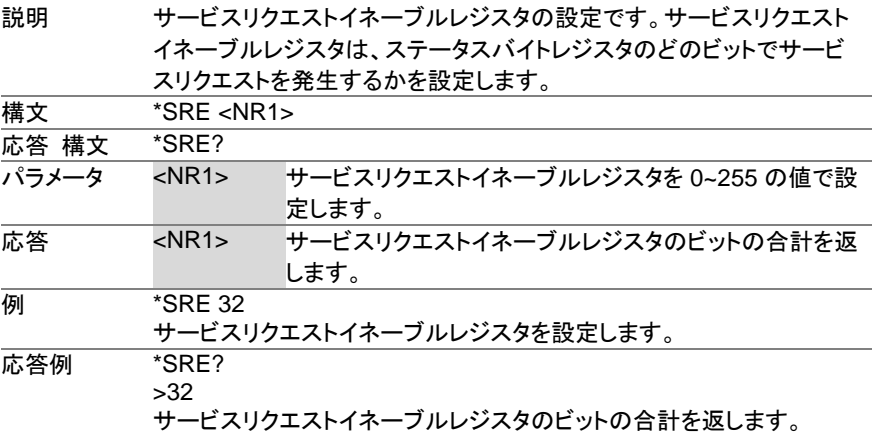

#### **4-15-10. \*STB**

 $\rightarrow$  Query

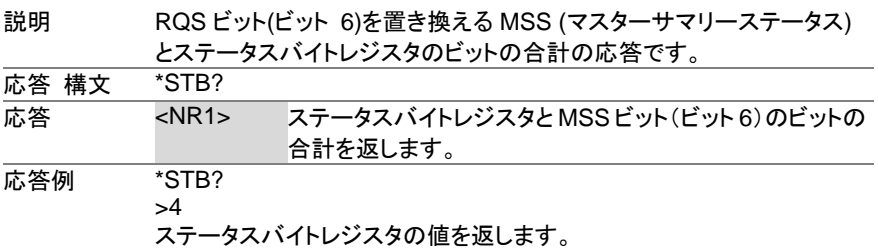

**4-15-11. \*TRG**

 $\overline{\text{Set}}$ 

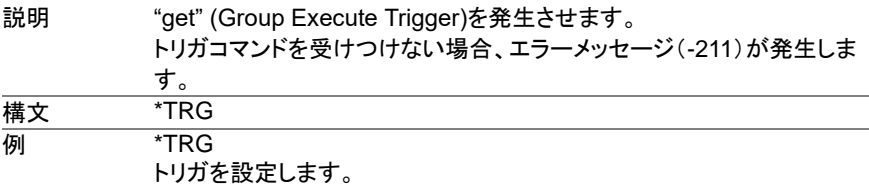

#### **4-15-12. \*TST**

 $\sqrt{$  Query

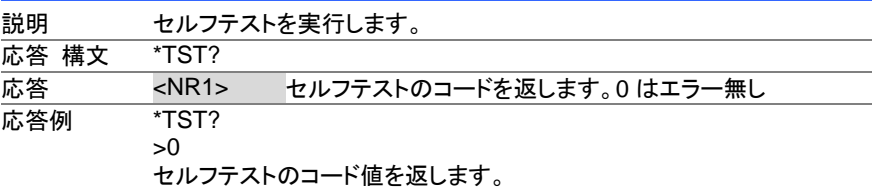

#### **4-15-13. \*WAI**

Set >  $\rightarrow$ 

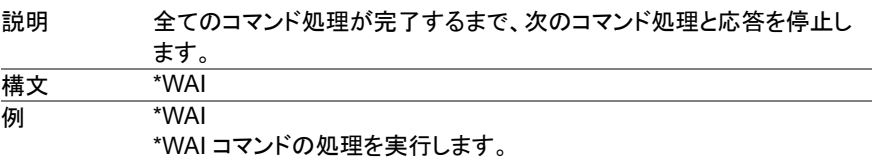
### 第**5**章 ステータスレジスタの概要

PFR-100 シリーズを効果的にプログラムするためには、ステータスレジスタついて理解 する必要があります。この章では、ステータスレジスタがどのように使用され、そしてど のように設定するかを詳しく説明します。

### **5-1.** ステータスレジスタの紹介

概要 ステータスレジスタは、電源の状態を決定するのに用いられます。ステー タスレジスタは、保護の状態、動作状態、セットのエラーの状態を保ちま す。 PFR-100 シリーズは、いくつかのレジスタグループを持っています。 Questionable ステータスレジスタグループ Standard イベントステータスレジスタグループ Operation ステータスレジスタグループ ステータスバイトレジスタ サービスリクエストイネーブルレジスタ サービスリクエストジェネレーション エラークエリ アウトプットバッファ

次ページに、ステータスレジスタの構成を示します。

**5-2.** ステータスレジスタの構成

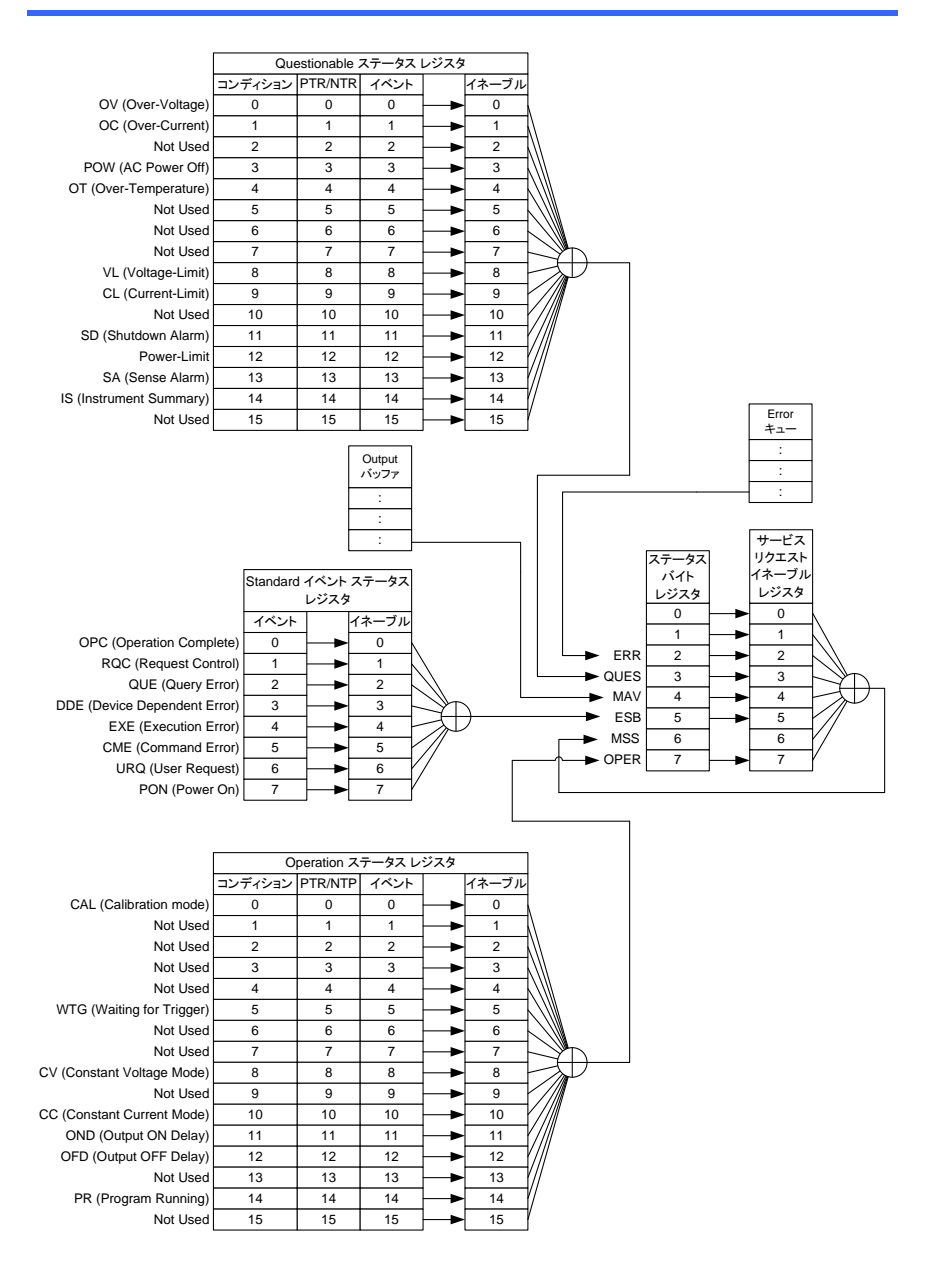

# **5-3. Questionable** ステータスレジスタ グループ

概要 Questionable ステータス レジスタ グループは、どの保護モードまたは、制限 が働いているかを示します。

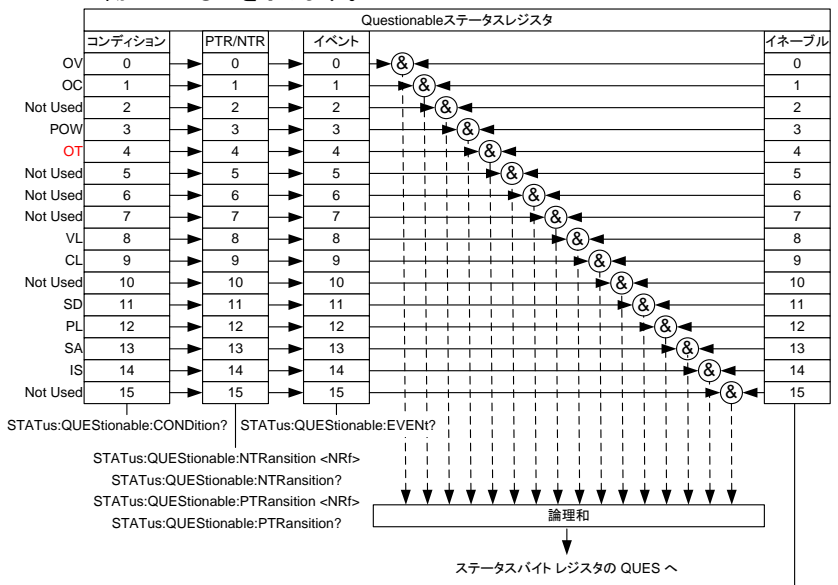

STATus:QUEStionable:ENABle <NRf> STATus:QUEStionable:ENABle?

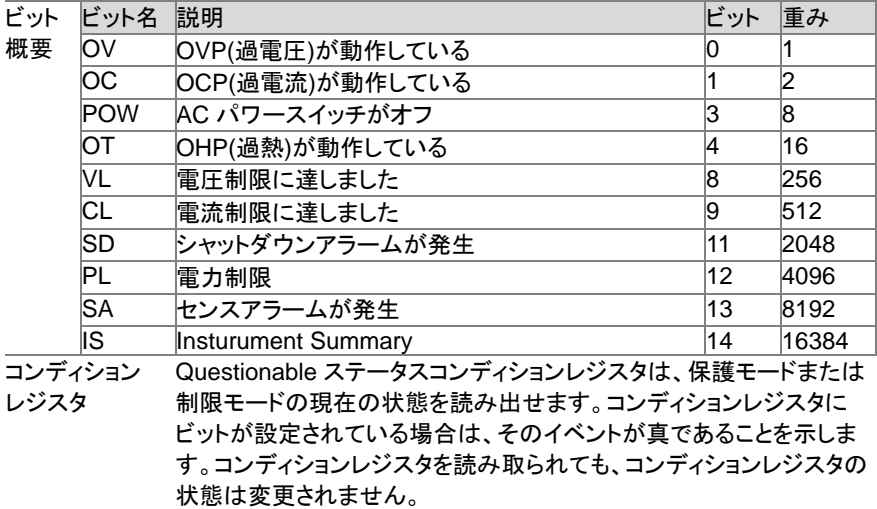

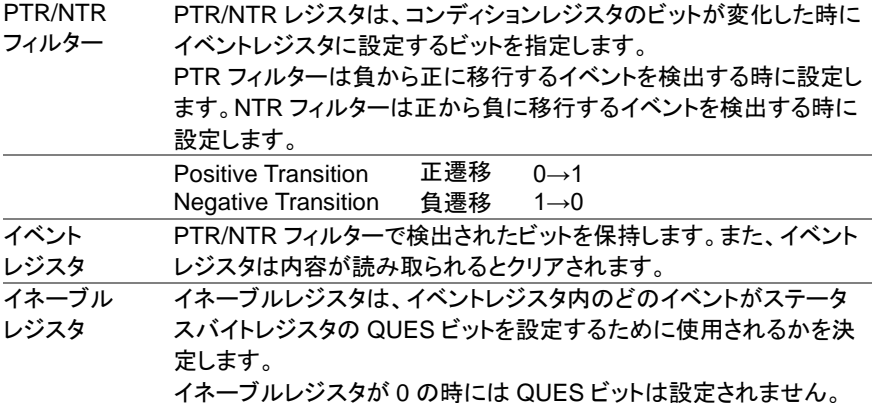

#### **Instrument Summary** レジスタ Instrument Summary レジスタは、マルチドロップモードで接続されて いるいずれかの計測器が、保護モードまたは制限がかかったかどう かを示します。

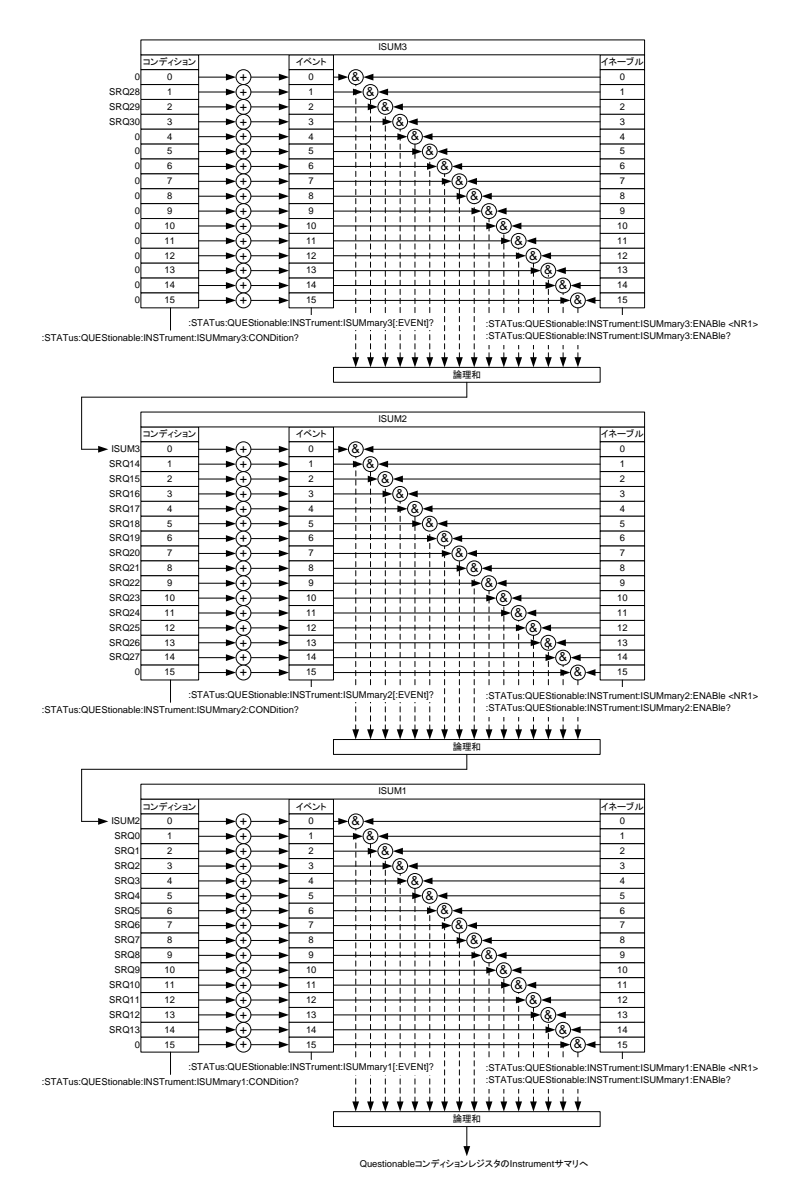

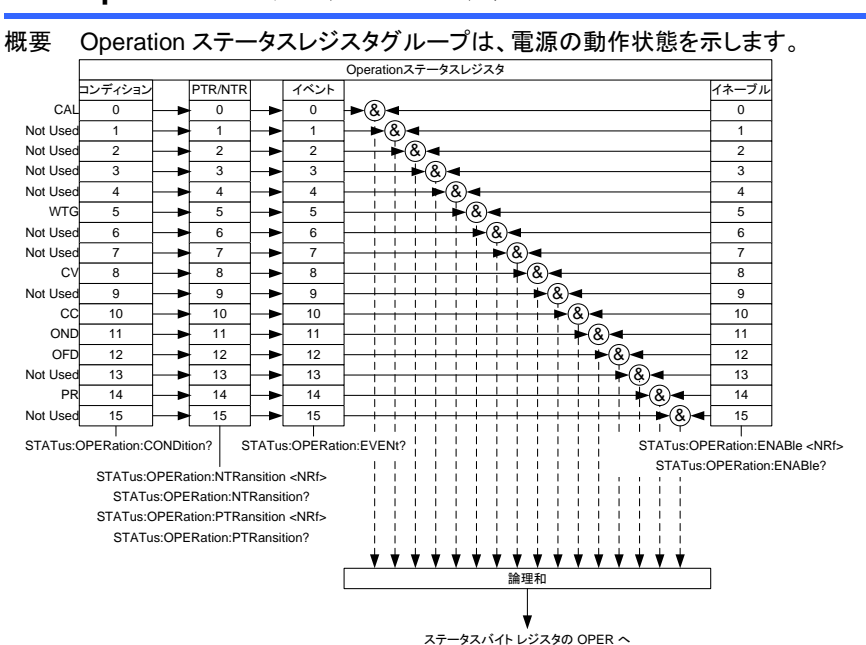

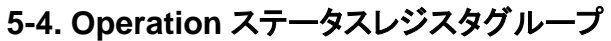

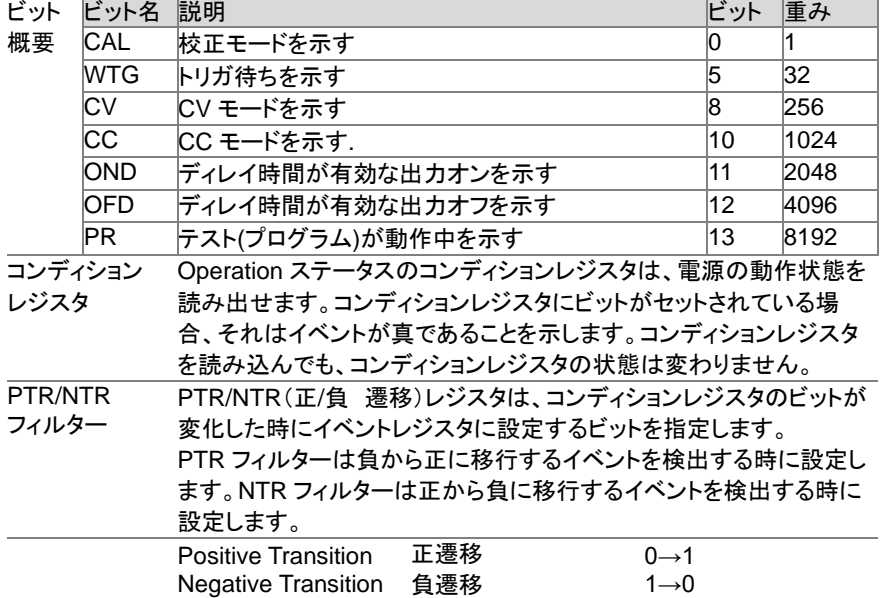

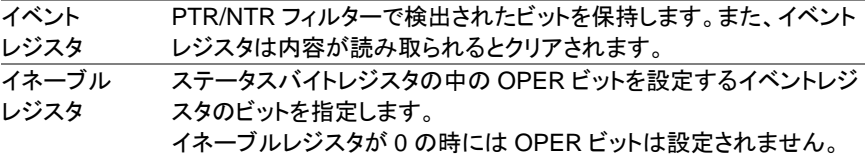

# **5-5. Standard** イベントステータスレジスタグループ

概要 Standard イベントステータスレジスタグループは、エラーが発生したかどうか示 します。 エラーが発生したときにはエラー・イベントキューに発生内容が設定さ れます。

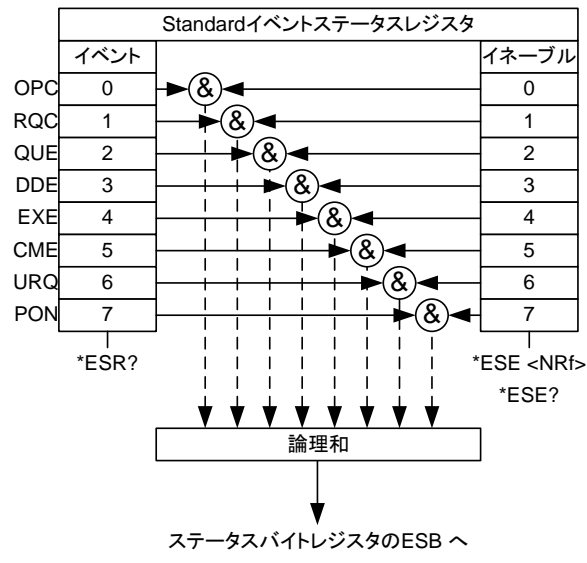

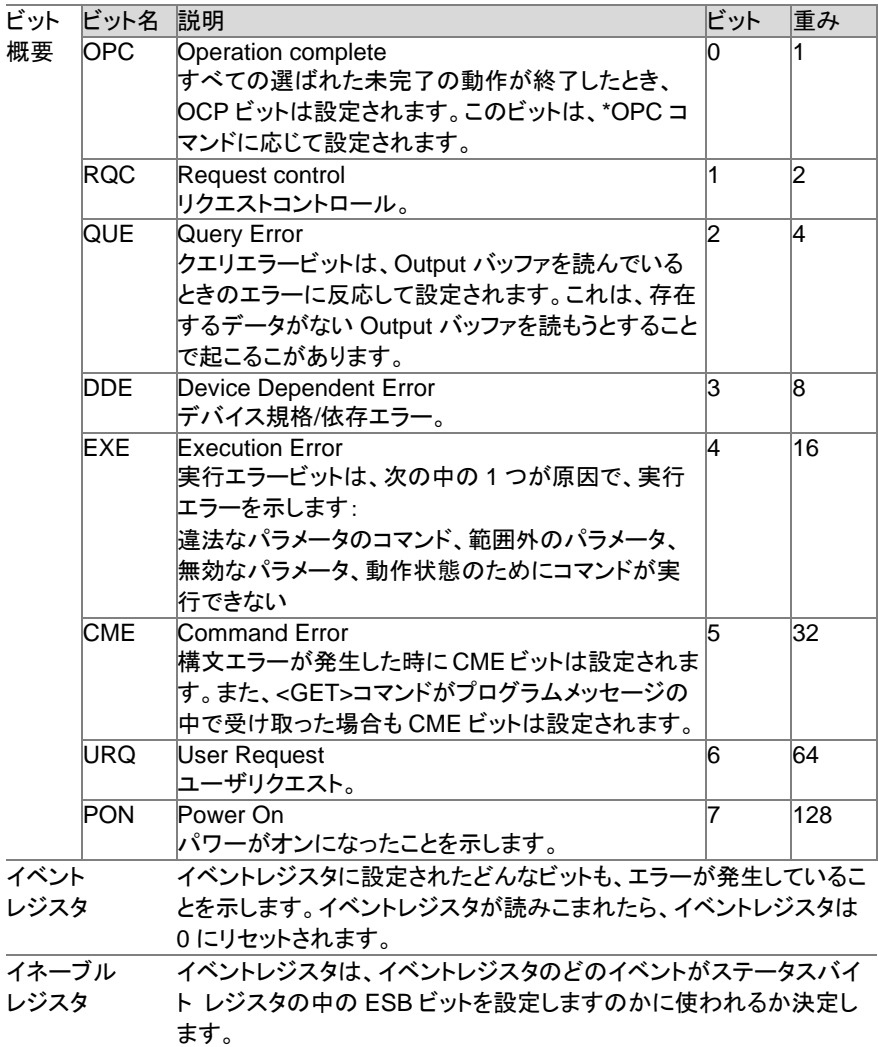

### **5-6.** ステータスバイトレジスタ・サービスリクエストイネーブルレジスタ

概要 ステータスバイトレジスタグループは、すべてのステータスレジスタのイベントの 状況を確認できます。ステータスバイトレジスタは、"\*STB?"クエリコマンドで読 むことができ、"\*CLS"でクリアすることができます。

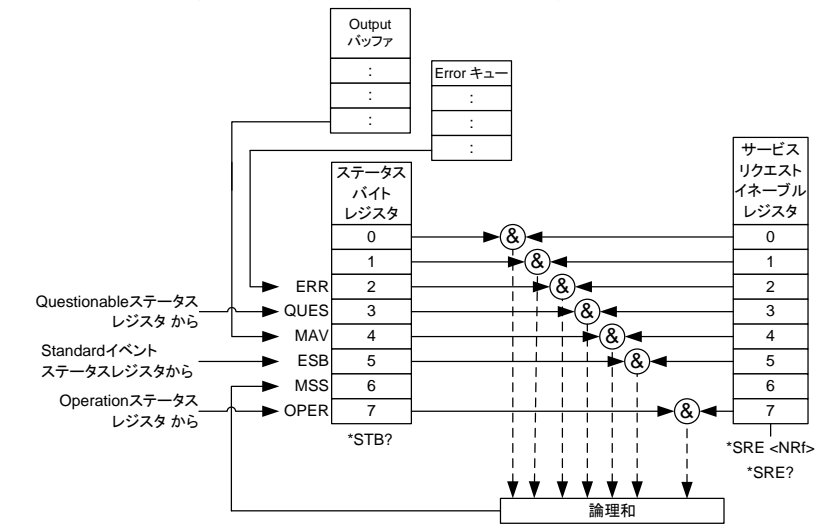

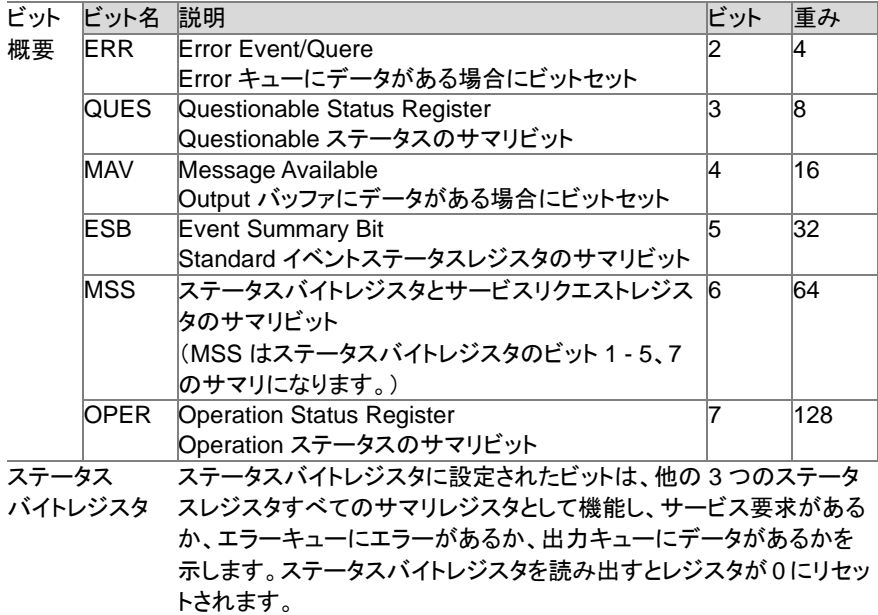

サービス リクエスト イネーブル レジスタ サービスリクエストイネーブルレジスタは、ステータスバイトレジスタ内 のどのビットがサービスリクエストを生成できるかを制御します。

#### **5-7.** エラーリスト

#### **5-7-1.** コマンドエラー

概要 <エラー/イベント番号 > 範囲 [-199,-100]は、IEEE 488.2 構文エラーが 計測器のパーサーによって検出されたことを示します。このクラスのエラー が発生すると、イベントステータスレジスタ(IEEE 488.2、section 11.5.1)の コマンドエラービット(bit 5)が設定されます。 次のいずれかのイベントが発生しました。 パーサーによって IEEE 488.2 構文エラーが検出されました。つまり、 IEEE 488.2 規格に違反しているコントローラ間のメッセージが受信されま した。可能な違反には、デバイスのリッスン形式に違反するデータ要素、ま たはデバイスに受け入れられない型が含まれます。 認識できないヘッダーが受信されました。認識できないヘッダーには、デバ イス固有のヘッダーが間違っていたり、実装されていない IEEE 488.2 の共 通コマンドが含まれていたりします。 コマンドエラーを生成するイベントは、実行エラー、デバイス固有のエラー、

またはクエリエラーを生成しません。

| エラーコード |                   | 説明                                |
|--------|-------------------|-----------------------------------|
| $-100$ | Command error     | これは、特定のエラーを検出できないデバイスの一般          |
|        |                   | 的な構文エラーです。このコードは、IEEE             |
|        |                   | 488.2,11.5.1.1.4 で定義されているコマンドエラーが |
|        |                   | 発生したことを示しています。                    |
| $-102$ | Syntax error      | 認識できないコマンドまたはデータ型が検出されまし          |
|        |                   | た。たとえば、デバイスが文字列を受け付けないとき          |
|        |                   | に文字列が受信されました。                     |
| $-103$ | Invalid separator | パーサーは区切り記号を予想していて、不正な文字           |
|        |                   | を検出しました。たとえば、プログラムメッセージユニッ        |
|        |                   | トの後にセミコロンを省略した場合、                 |
|        |                   | MEAS: VOLT: DC?: MEAS: CURR: DC?  |

この章の他のエラー定義を参照してください

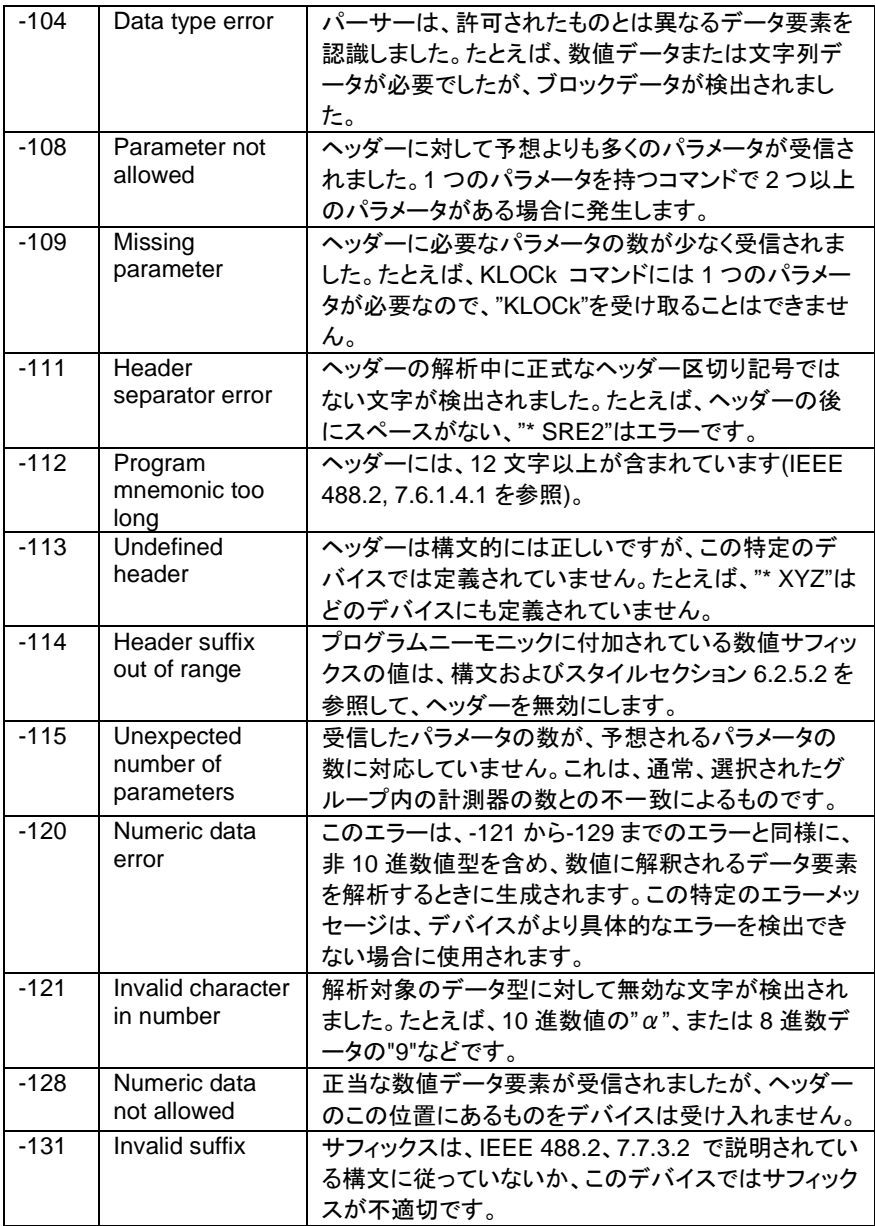

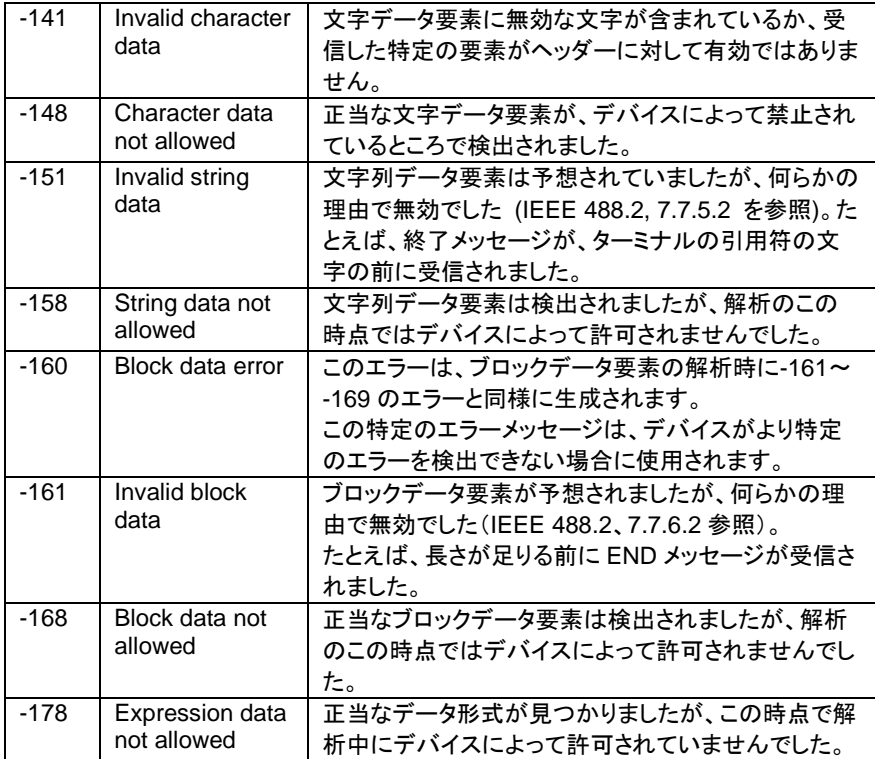

#### **5-7-2.** 実行エラー

概要 <エラー/イベント番号 > 範囲 [-299,-200] では、計測器の実行制御ブロ ックによってエラーが検出されたことを示します。このクラスのエラーが発生 すると、イベントステータスレジスタ (IEEE 488.2、section 11.5.1) の実行 エラービット (ビット 4) が設定されます。 次のいずれかのイベントが発生しました。 ヘッダーの後にある < プログラムデータ > 要素は、デバイスによって正 当な入力範囲外として評価されたか、デバイスの機能と矛盾しています。 デバイスの状態によっては、有効なプログラムメッセージを正しく実行でき ませんでした。 実行エラーは、丸めと式の評価操作が行われた後、デバイスによって報告 されるものとします。たとえば、数値データ要素の丸めは、実行エラーとし て報告されません。実行エラーを生成するイベントは、コマンドエラー、デバ イス固有のエラー、またはクエリエラーを生成しません。このセクションの他 のエラー定義を参照してください。

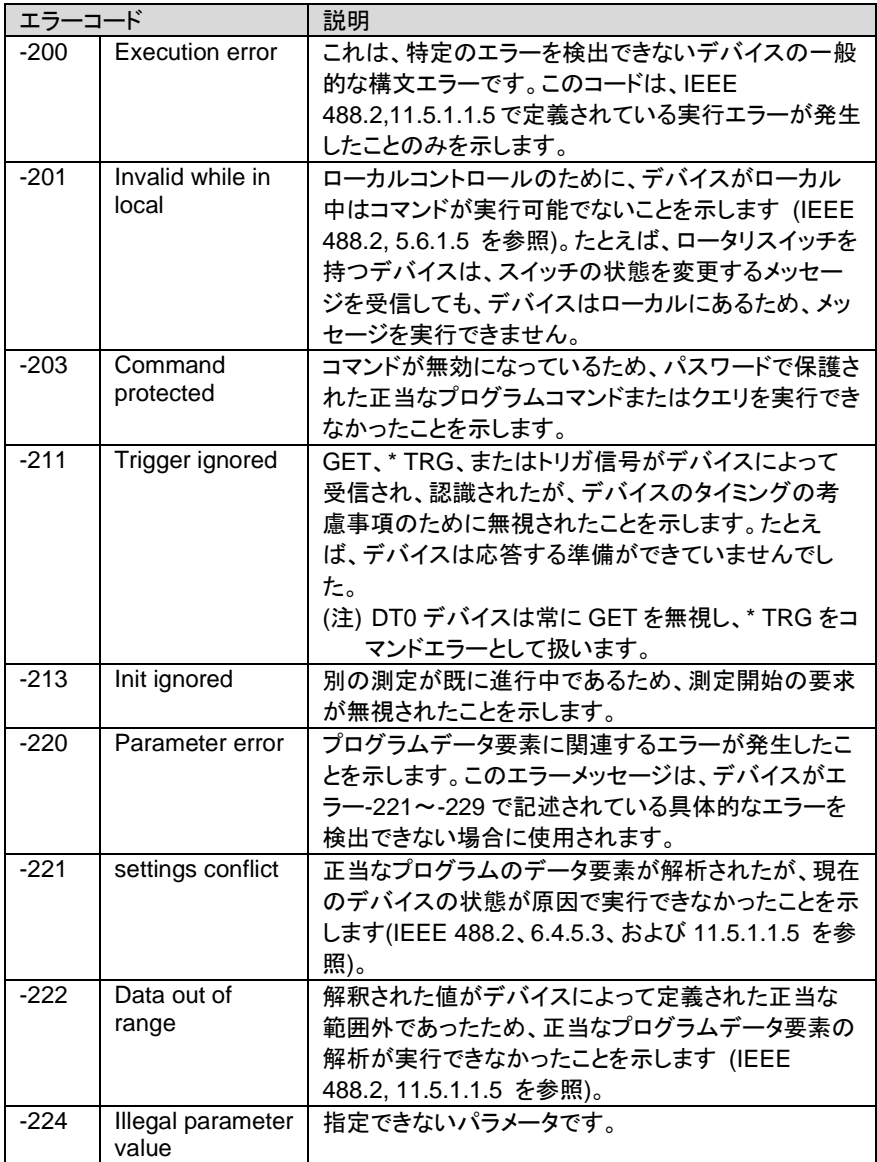

#### **5-7-3.** デバイス特有エラー

概要 エラー/イベント番号 > 範囲 [-399、-300] または [1, 32767] は、計測器 がコマンドエラー、クエリエラー、または実行エラーではないエラーを検出し たことを示します。一部のデバイス操作は、ハードウェアまたはファームウ ェアの異常が原因で正常に完了しなかった可能性があります。これらのコ ードは、自己診断応答エラーにも使用されます。このクラスでエラーが発生 すると、イベントステータスレジスタ(IEEE 488.2、セクション 11.5.1)のデバ イス固有のエラービット(ビット 3)が設定されます。正のエラーコードの意味 はデバイス依存であり、列挙されるか、またはビットが割り当てられます。 正のエラーコードの < エラーメッセージ > 文字列は、SCPI によって定 義されておらず、デバイスデザイナーで使用できます。

> 文字列は省略可能ではないことに注意してください。デザイナーが特定の エラーに対して文字列を実装しない場合は、null 文字列を送信する必要 があります (たとえば、42、"")。このクラスのエラーが発生すると、イベント ステータスレジスタ (IEEE 488.2、section 11.5.1) のデバイス固有のエラ ービット (ビット 3) が設定されます。デバイス固有のエラーを生成するイ ベントは、コマンドエラー、実行エラー、またはクエリエラーを生成しませ

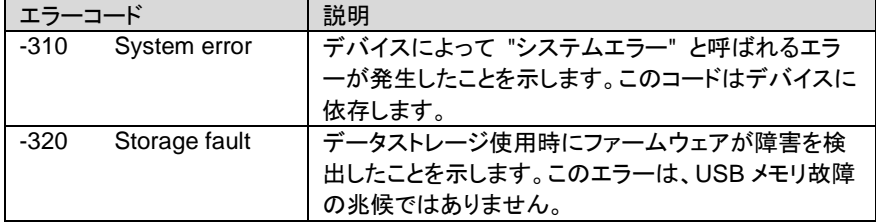

ん。このセクションの他のエラー定義を参照してください。

#### **5-7-4.** クエリエラー

概要 [-499、-400]の範囲の<error / event number>は、機器の出力キュー制御 がIEEE 488.2 の第6章に記載されているメッセージ交換プロトコルの問題 を検出したことを示します。このクラスでエラーが発生すると、イベントステ ータスレジスタ(IEEE 488.2、セクション 11.5.1)のクエリエラービット(ビット 2)が設定されます。これらのエラーは、IEEE 488.2、セクション 6.5 で説明 されているメッセージ交換プロトコルエラーに対応します。 次のいずれか の場合に当てはまります。 出力が存在しないか、または保留中の場合で、出力キューからデータを読

> み取ろうとしています。 クエリエラーを生成するイベントは、コマンドエラー、実行エラー、またはデ バイス固有のエラーを生成しません。

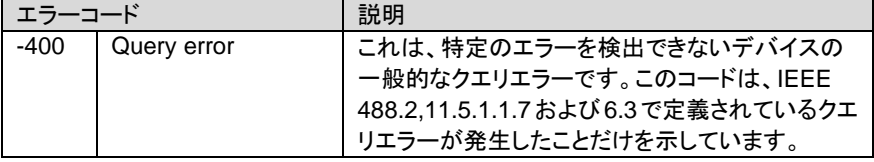

このセクションの他のエラー定義を参照してください。

# 第**6**章 付録

## **6-1.** 工場出荷時の初期設定

以下の表は、本機の工場出荷設定値を表します。

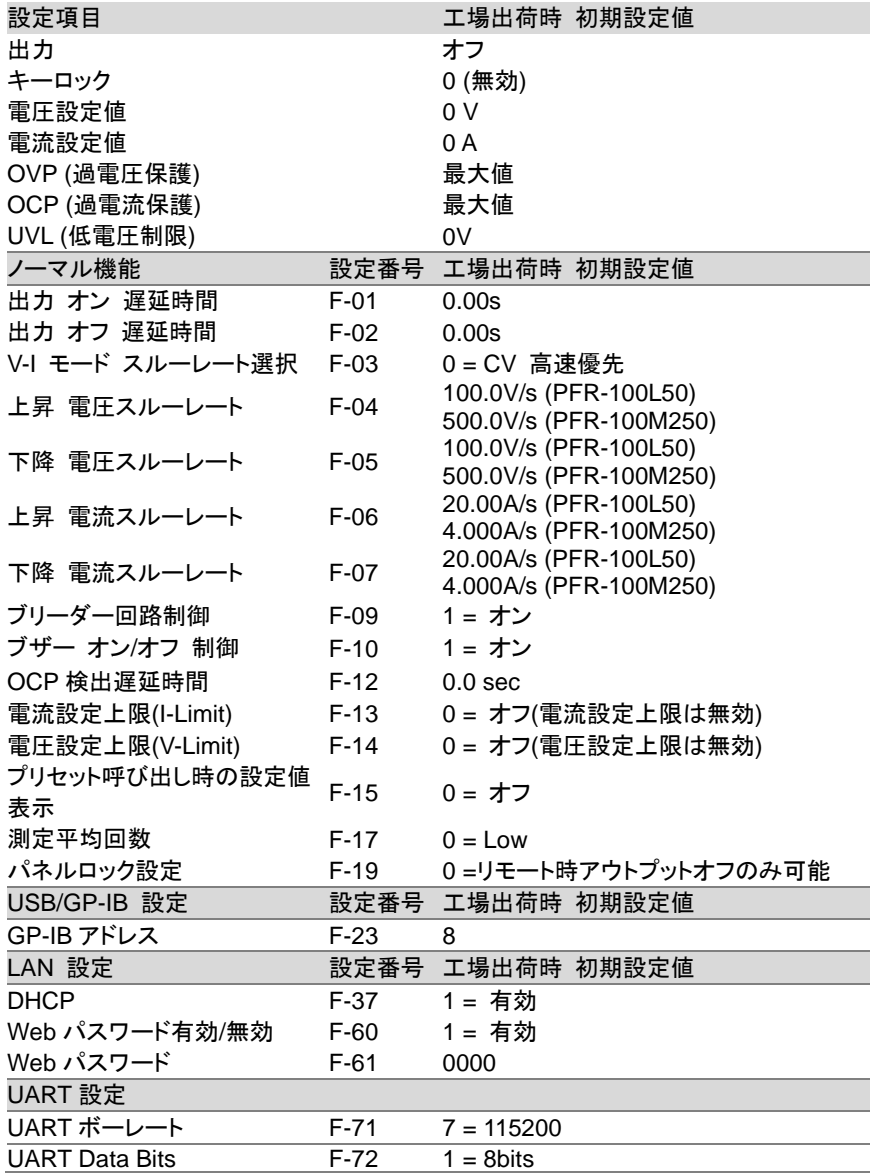

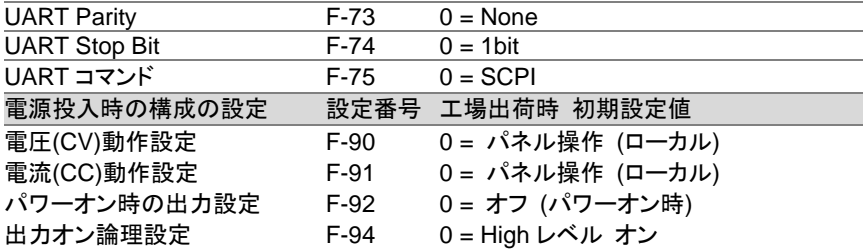

テストモードの内容については F-88 の初期化ではクリアされません。

テストデータの削除でクリアしてください。

メモリデータ(M1, M2, M3)の内容は、F-88 の初期化ではクリアされません。

インターフェイス選択(F-29)の設定は、F-88 では初期化されません。

UART アドレス(F-76)、マルチドロップコントロール(F-77)の設定は、F-88 では初期化 されません。

### **6-2.** エラーメッセージとその他のメッセージ

本機を操作中は、以下のエラーメッセージまたはその他のメッセージが表示されます。

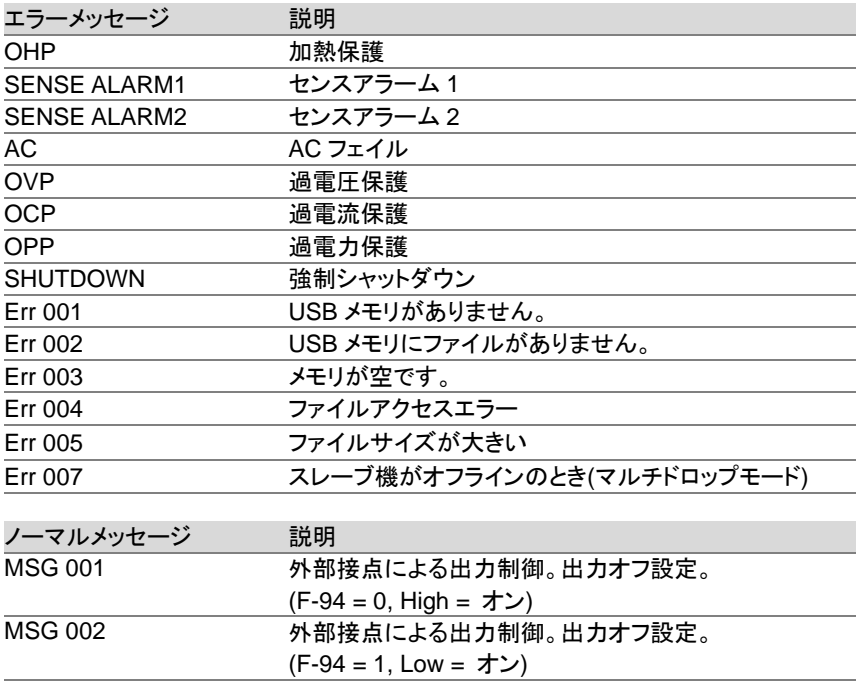

通信 インターフェイスメッセージ 説明 MS ON フロント USB ポートに USB メモリが接続された。<br>MS OFF フロント USB ポートから USB メモリが取りはずさ **フロント USB ポートから USB メモリが取りはずされた。** 

# **6-3. 7** セグ **LED** 表示形式

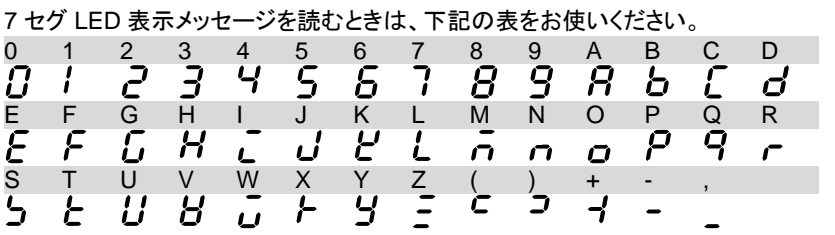

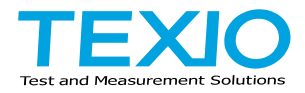

# 株式会社テクシオ・テクノロジー

〒222-0033 神奈川県横浜市港北区新横浜 2-18-13 藤和不動産新横浜ビル 7F https://www.texio.co.jp/

アフターサービスに関しては下記サービスセンターへ サービスセンター 〒222-0033 神奈川県横浜市港北区新横浜 2-18-13 藤和不動産新横浜ビル TEL.045-620-2786